Anleitung zu Thorns

# **Display App / Display Color App**

für Jeti Duplex DS/DC Sender mit Farbdisplay

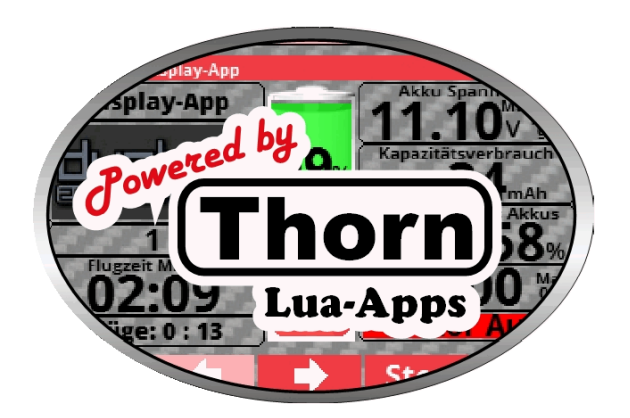

#### Stand: 22 1.0

Senderfirmware: 5.05/6.00 App-Version 6.00+ Datum: 23. September 2023

# Inhaltsverzeichnis

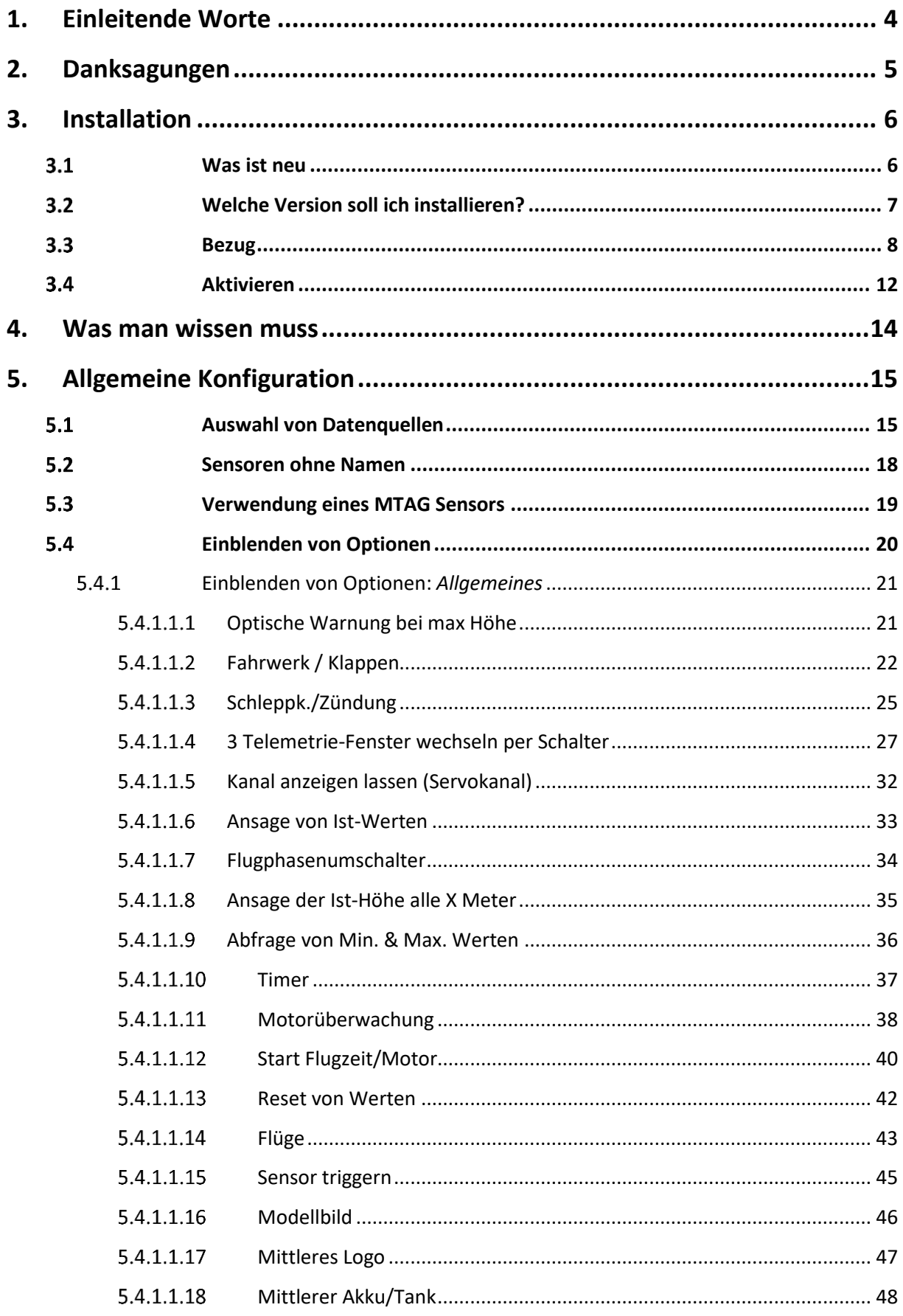

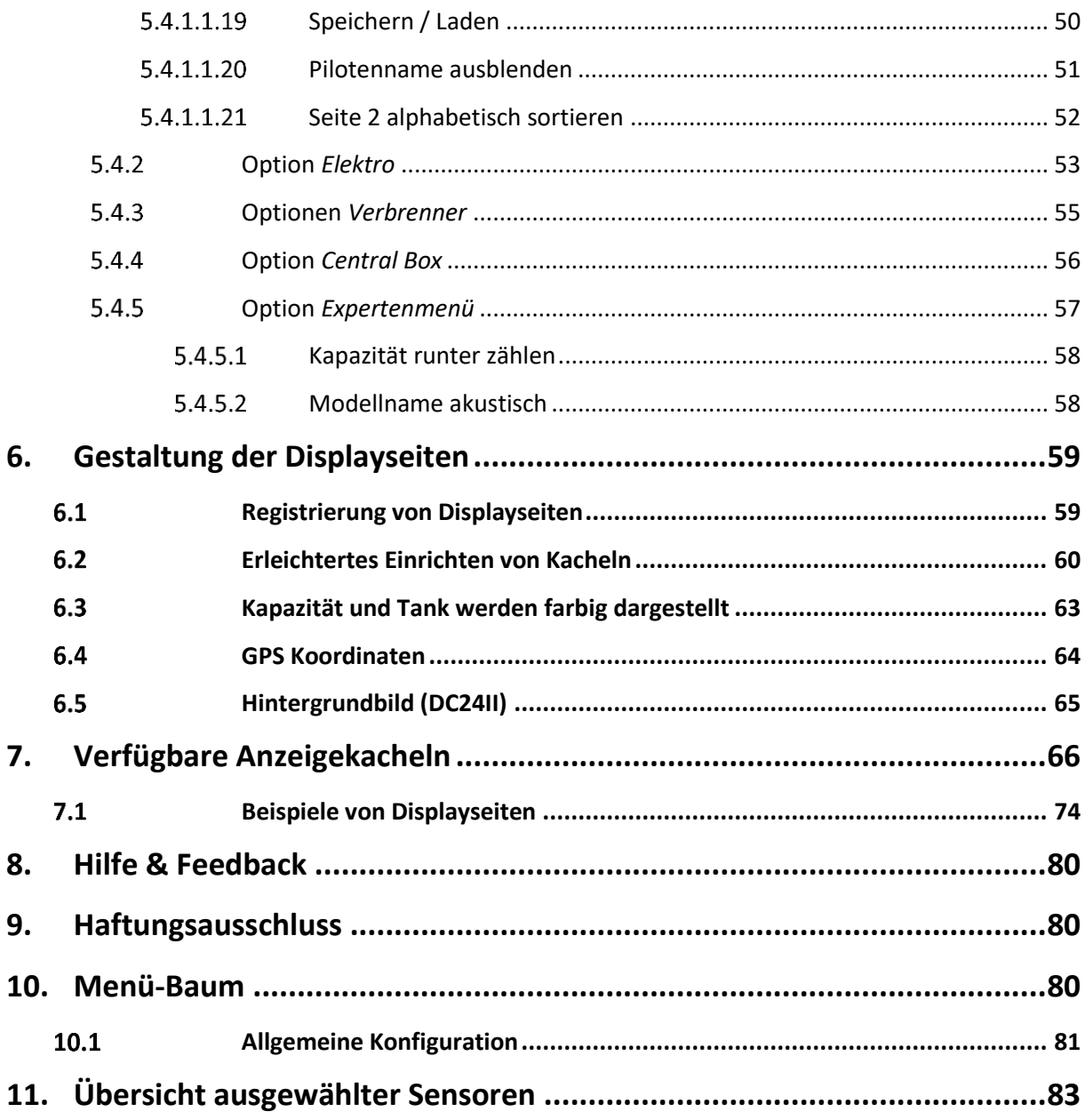

#### <span id="page-3-0"></span>**1. Einleitende Worte**

Mit der Unterstützung der [Skriptsprache Lua](https://www.lua.org/home.html) bieten aktuelle Jeti Duplex Sender der DS und DC Serie die Möglichkeit vom Nutzer erstellte Skripte auszuführen und so maßgeschneiderte, zusätzliche Funktionalitäten in den Sender zu implementieren. Das zu diesem Zwecke von der Senderfirmware zur Verfügung gestellte API kann, nebst weiterführenden Informationen, [direkt bei Jeti](http://www.jetimodel.com/en/DC-DS-24-Lua-API-1/) eingesehen werden.

In ihrer Kernfunktion bieten die nachfolgend beschriebene **Display App / Display Color App** eine umfangreiche und leistungsfähige Möglichkeit zur stark individualisierbaren Anzeige von Telemetriedaten auf dem Senderdisplay, die weit über die Möglichkeiten der Senderfirmware hinausgeht. Über die bloße Anzeige hinaus werden umfangreiche Zusatzfunktionen geboten. So stehen beispielsweise ein Flugzähler, programmierbare Alarme, Sprachausgaben und vieles mehr zur Verfügung.

Die vorliegende Anleitung liefert umfangreiche Informationen zur Installation und Einrichtung der App auf einem Jeti Duplex Sender und gibt einen Überblick über die aktuell realisierten Funktionalitäten.

# <span id="page-4-0"></span>**2. Danksagungen**

Neben dem Aufwand, den ich in die Programmierung der neuen Versionen gesteckt habe, wurde auch diese, ursprünglich von **Morote** (Jetiforum) verfasste Anleitung, mit erheblichem Zeitaufwand überarbeitet.

In einem kleinen Team haben wir die Neuerungen eingepflegt und die Anleitung in Struktur und Bedienung:

- Navigation per Hyperlink (Verweise)
- Menü-Baum, in dem durch Klicken auf ein Optionskästchen zur passenden Stelle im Dokument verwiesen wird

verbessert. Mein Dank geht, namentlich alphabetisch sortiert, an:

- **Fastmover** (Jetiforum)
- **Figo** (Jetiforum) für der Erstellung der graphischen Minibilder (sieh[e 5.4.1.1.2](#page-21-0) und [5.4.1.1.3\)](#page-24-0)
- **Gessi0** (Jetiforum)
- **Klaus** & **Klaus**
- **Onki** (Jetiforum)
- **robinhood** (Jetiforum)

Des Weiteren an die nicht namentlich genannten **Helfer**, die diese Anleitung Korrektur gelesen haben und an die **Tester** für ihre ausgiebigen Tests der **Display App / Display Color App**.

# <span id="page-5-0"></span>**3. Installation**

#### <span id="page-5-1"></span>**Was ist neu**

- Der obere Rand der Telemetrieanzeige wurde optimiert und der 1px große Rand entfernt.
- Es wurde eine Option in den Experteneinstellungen eingefügt, damit die [Kapazitätsanzeige](#page-57-2) [rückwärts zählt.](#page-57-2)
- Eine neue Kachel "[3D Geschwindigkeit](#page-72-0)" wurde hinzugefügt.
- Der Modellname kann beim Senderstart zeitverzögert mit Hilfe einer zu wählenden Sprachdatei [angesagt werden.](#page-57-1)
- Einem Sensorwert kann [nur eine Datenquelle](#page-14-2) zugeordnet werden. Bei doppelter Festlegung erscheint eine Fehlermeldung und die Sensornummer wird auf Null zurückgesetzt.
- Die [Auswahl der Datenquellen](#page-14-1) wurde komplett überarbeitet. Statt die Seiten über die untenliegenden Funktionstasten aufzurufen, kann man nun über einen Dialog auf der Seite die gewünschte Datenquelle 1-6 auswählen. Damit werden nur noch 3 Funktionstasten für Konfiguration (1); Einstellung der Telemetriefenster (2) Festlegung der Datenquellen (3) sowie die Benennung der MTAG-Akkus (4) zur Bedienung benötigt.
- Durch die Einführung der DC24 II gibt es im Jeti-Senderportfolio zwei unterschiedliche Displayauflösungen (320 x 240 bzw. 480 x 480). Beim Start der App wird überprüft, welche Displayauflösung vorliegt und die Programmparameter (verbleibende Höhe etc.) entsprechend darauf angepasst.
- Es wurde eine zusätzliche Kachel "Motor [Mitte EIN/AUS"](#page-72-1) für die Anzeige in der Mitte hinzugefügt.
- Es wird nun ei[n Ausrufezeichen](#page-48-0) eingeblendet, wenn bei der prozentualen Akku-Kapazitätsanzeige keine entsprechende Akkukapazität in der Konfiguration eingegeben wurde.
- Es ist nun die Anzeige von bis zu 9 Kacheln möglich statt bisher 6. Dies ist beispielsweise bei der DC 24II und ihrer quadratischen Displaygeometrie nützlich.
- In der Countdown Kachel ist die zweite Farbe nun auswählbar durch die edit Color-App.

# <span id="page-6-0"></span>**Welche Version soll ich installieren?**

Die neue App gibt es jetzt in zwei Versionen:

- Display abgerundete Kacheln mit feinem Rahmen
- Display Color eckige Kacheln ohne Rahmen und Schrift auf farbigen Hintergründen

Wer die vorgegebenen Farbeinstellungen komfortabel ändern will, muss sich zusätzlich die **[EditColors App](https://www.thorn-klaus-jeti.de/de/display-app.html)** installieren:

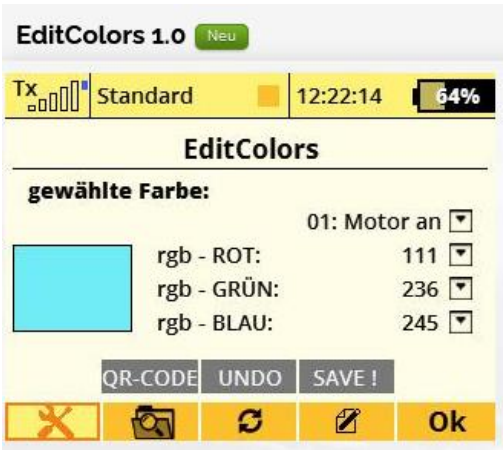

**Abbildung 1: EditColors App**

Nutzern der DC 24II wird empfohlen, ausschließlich die Display Color-App zu nutzen, da nur diese spezielle Optimierungen für die geänderte Displaygeometrie implementiert hat.

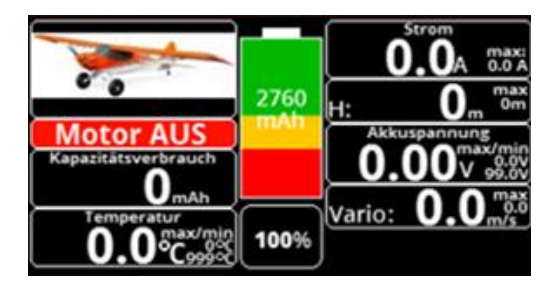

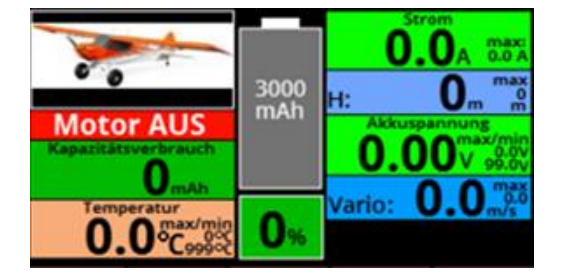

**Abbildung 2: Display v5 Abbildung 3: Display** Color

Entscheidungshilfe: Siehe Beispiele von [Displayseiten](#page-73-0)

# <span id="page-7-0"></span>**Bezug**

Sämtliche für Einrichtung und Betrieb der App notwendigen Dateien können auf der [Thorns Homepage](https://www.thorn-klaus-jeti.de/de/display-app.html) heruntergeladen werden:

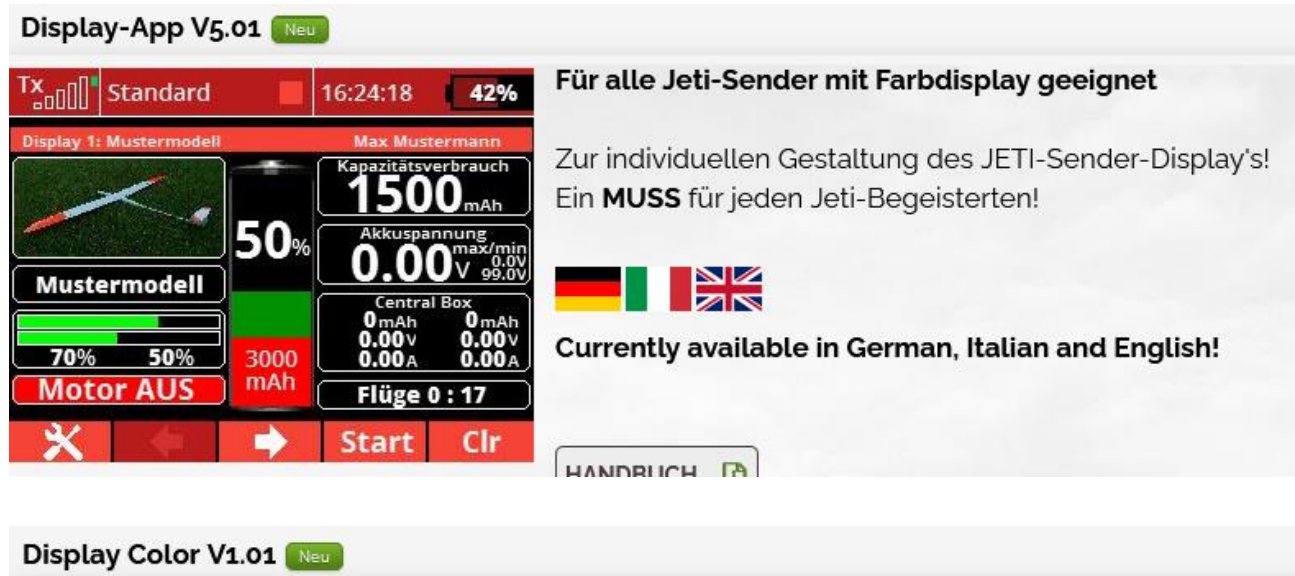

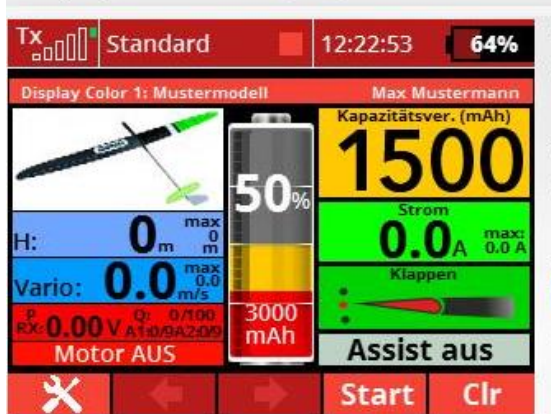

**ES WIRD BUNT!** Für alle Jeti-Sender mit Farbdisplay geeignet Zur individuellen Gestaltung des JETI-Sender-Display's! Ein MUSS für jeden Jeti-Begeisterten! Currently available in German, Italian and English!

Den Sender per USB mit einem PC verbinden (siehe Senderanleitung). Dabei meldet er sich im Dateiexplorer als Massenspeicher an und es kann direkt auf ihn zugreifen. Nun kopieren:

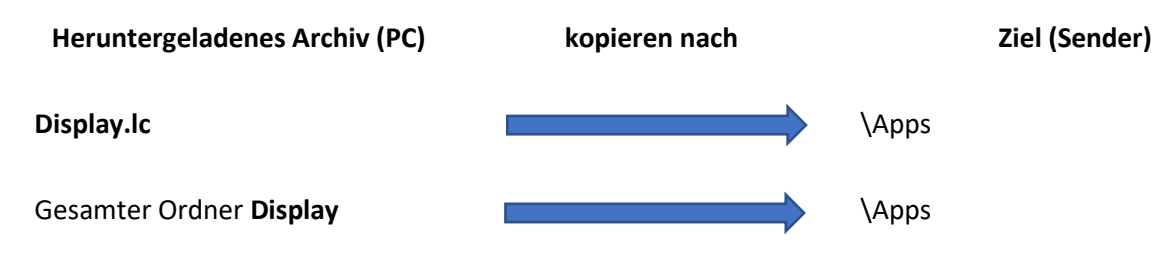

Alle anderen Dateien müssen nicht kopiert werden.

Möchte man Grafiken für [Fahrwerk/Klappen](#page-21-0) bzw. [Schleppkupplung/Zündung](#page-24-0) in der jeweilige App verwenden, so muss man sich diese ebenfalls herunterladen:

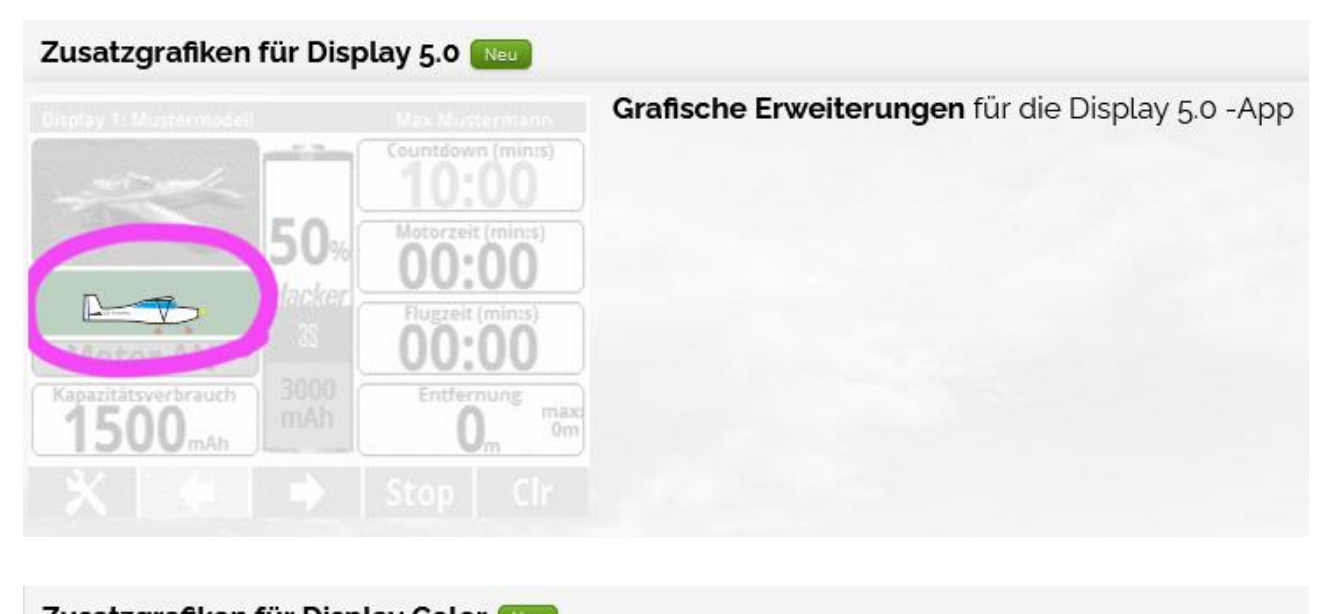

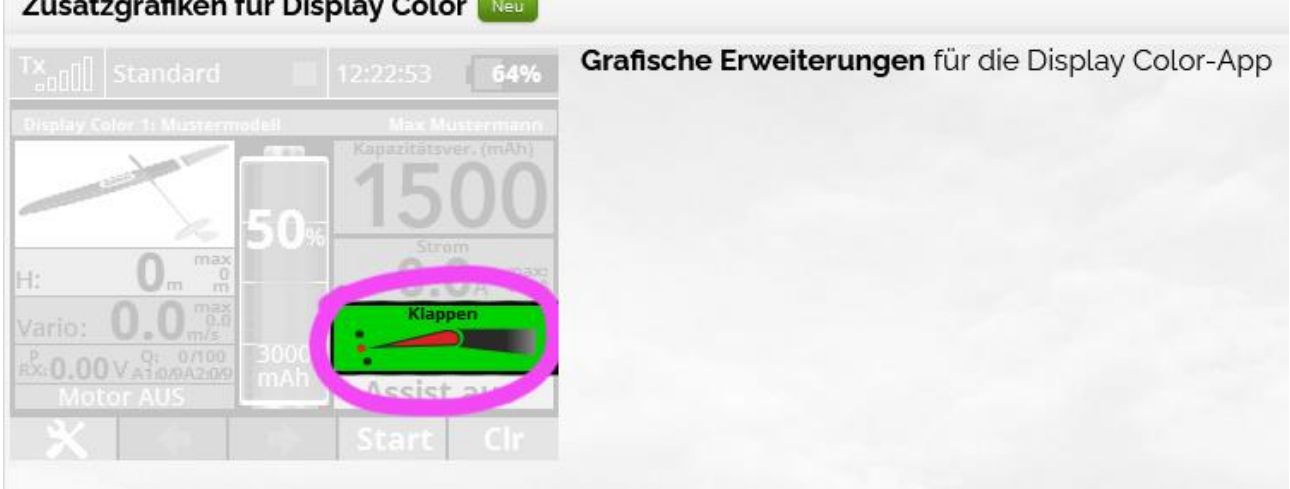

Die jeweilige Installation ist in den Kapitel[n Fahrwerk/Klappen](#page-21-0) bzw. [Schleppkupplung/Zündung](#page-24-0) beschrieben.

Auf der [Homepage](https://www.thorn-klaus-jeti.de/de/display-app.html) sind außerdem zusätzliche Bilddateien zu finden, die zur Personalisierung, z.B. der Akkuanzeige, verwendet werden können:

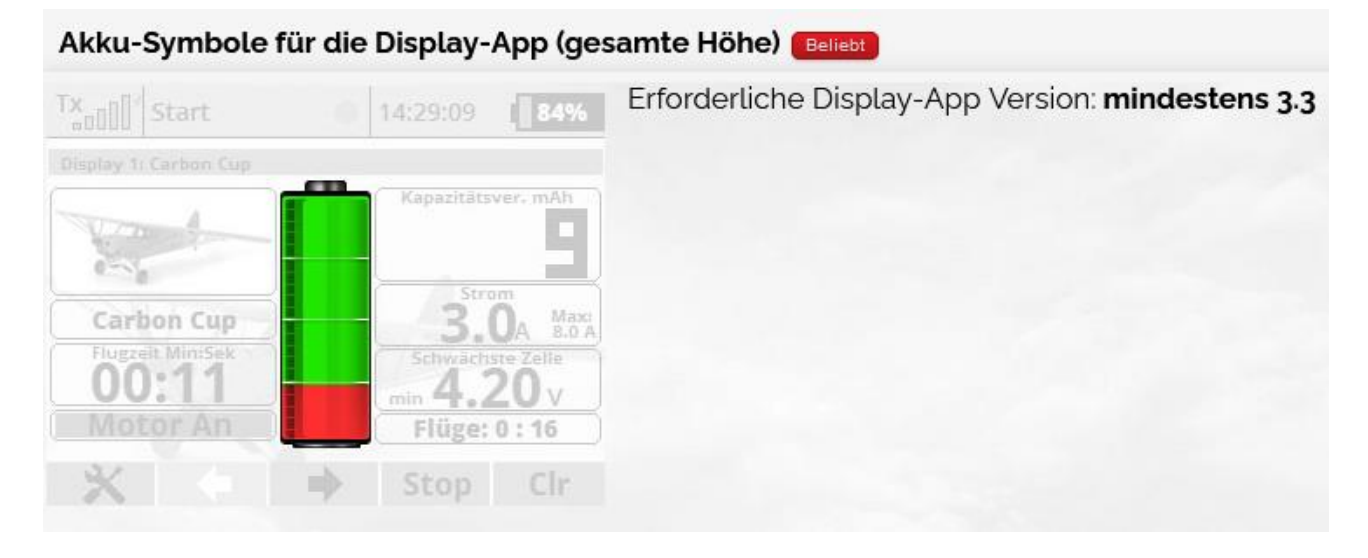

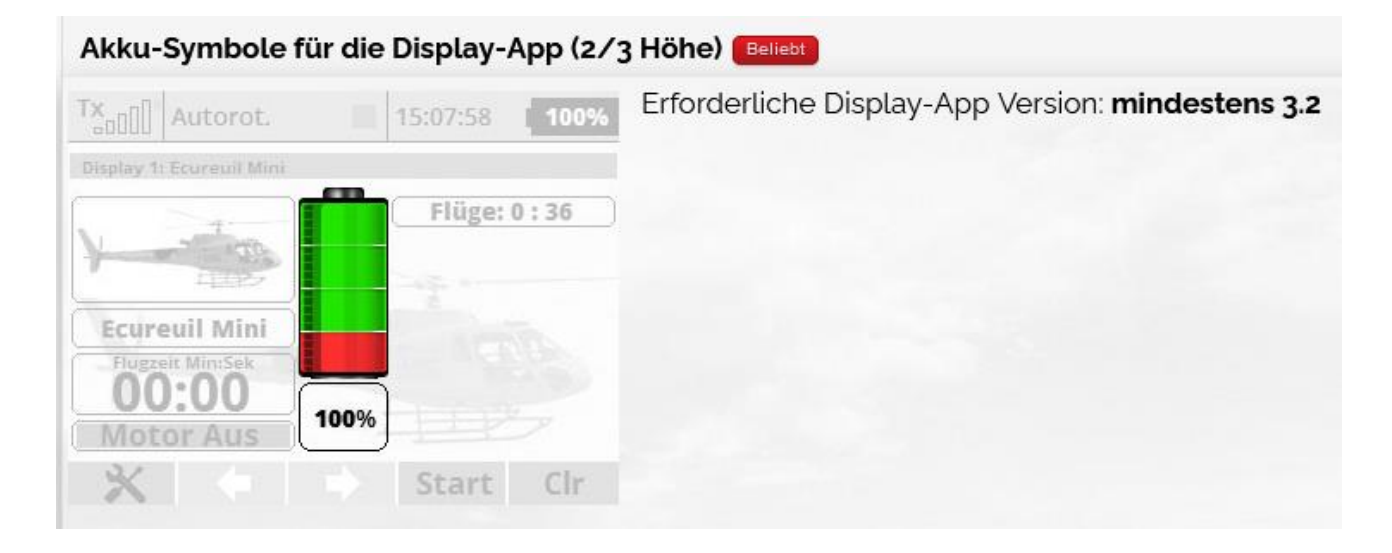

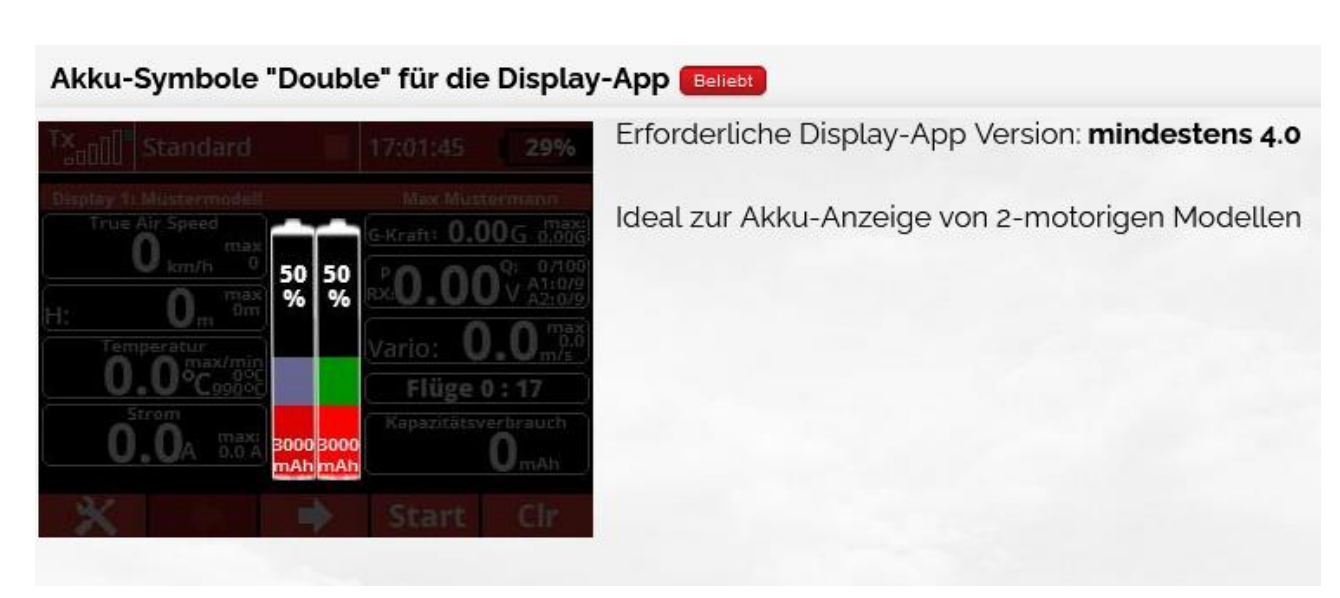

#### Seite 10/84

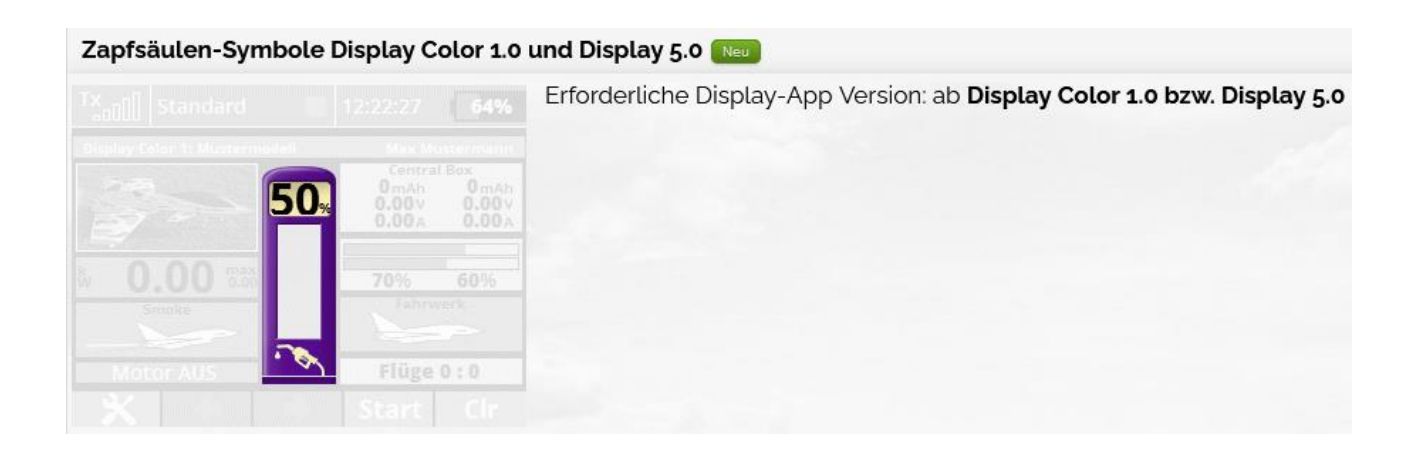

Im Verwendungsfall müssen diese auch auf den Sender in das Verzeichnis **\Apps\Display** kopiert werden.

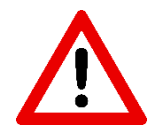

Die beschriebene Version der **Display App / Display Color App** ist aktuell geeignet für alle Jeti Duplex Sender mit Farbdisplay.

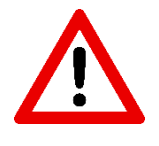

Gemäß der Empfehlung von Jeti dürfen Lua-Apps nicht für die Bereitstellung **sicherheitsrelevanter Features** verwendet werden, diese müssen stets über die native Senderfirmware realisiert werden!

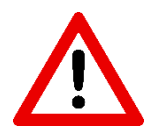

Sämtliche in der Anleitung beschriebenen Pfade durch Sendermenüs beziehen sich auf das Layout ab Werk und können sich entsprechend unterscheiden, falls das Menülayout personalisiert wurde. Pfade durch die Sendermenüs werden in dieser Anleitung wie folgt dargestellt**:** Ebene **1** → Ebene **2** → … → Ebene **n**

#### <span id="page-11-0"></span>**3.4 Aktivieren**

Nach den obigen Kopierschritten kann die App verwendet werden. Jeti sieht vor, dass Lua-Apps stets modellspeicherspezifisch verwendet werden. Das heißt die App muss in jedem Modellspeicher, in der sie verwenden soll, separat aktiviert werden:

Unter <mark>国 Zusatzfunktionen → 国 Benutzerapplikationen findet sich der App-Manager des Senders:</mark>

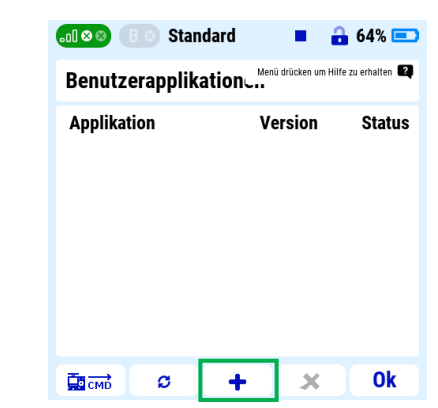

#### **Abbildung 4: Ansicht des App-Managers ohne ausgewählte App**

**Durch Selektion von <b>EXT** erscheinen die gespeicherte(n) App(s]. Existieren mehrere Apps, so muss über die Pfeiltasten die App markiert werden

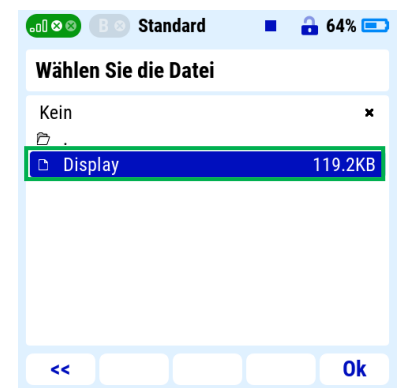

**Abbildung 5: Wählbare App im App-Manager**

und mit **Ok**, wird die App dann geladen und dem aktuell ausgewählten Modellspeicher zugeordnet. Pro Modellspeicher unterstützt Jeti aktuell bis zu 10 Apps

• Nach Start der **Display App / Display Color App** wird diese unter Angabe der Versionsnummer im App-Manager gelistet. Das Statusfeld gibt Rückmeldung zum aktuellen Status der App und der Speicher-auslastung des Senderprozessors:

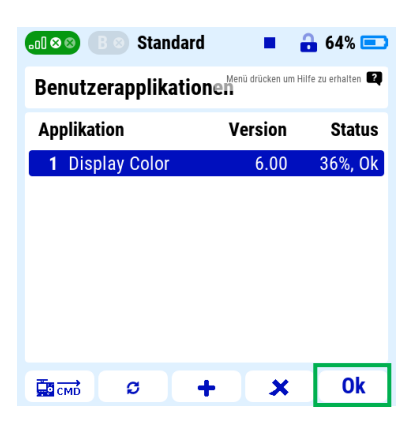

**Abbildung 6: App selektiert und geladen**

Weitere Details finden sich in der Bedienungsanleitung des Senders.

• Nach erfolgreichem Hinzufügen der **Display App / Display Color App**, registriert sich die App mit dem Namen im Hauptmenü am Ende der Menüliste. Über diesen Weg wird im weiteren Verlauf die Konfiguration der App durchgeführt:

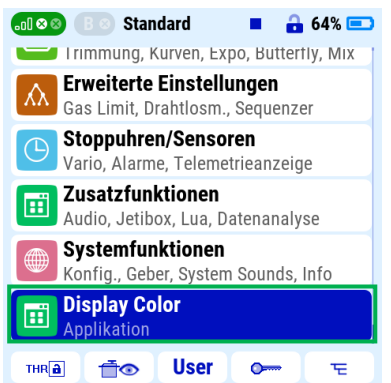

**Abbildung 7: Listenende des Hauptmenüs**

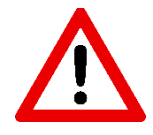

Der im Sender verfügbare Arbeitsspeicher für Lua-Apps ist aus Gründen der Betriebssicherheit seitens Jeti begrenzt. Die Belastung der verfügbaren Ressourcen wird im App-Manager angezeigt und überwacht. Sobald die Summe aller aktuell laufenden Apps 100 % erreicht, wird Lua automatisch deaktiviert, um den sicheren Betrieb des Senders zu gewährleisten. Evaluiert wird jedoch nicht der aktuelle Wert, sondern das erreichte Maximum. So erzeugt die **Display App / Display Color App** auf einer DC-24 beispielsweise typischerweise um <sup>32%,</sup> Auslastung. Bei Verwendung der [2. Seite alphabetisch sortieren](#page-51-0) Funktion steigt die Auslastung beim Anwählen von Seite 2 nur kurzzeitig auf ca. 63%. Dieser Wert wird jedoch bis zum Neustart des Senders im App-Manager erfasst. Werden innerhalb eines Modellspeichers mehrere (auslastungsintensive) Apps verwendet, ist diesem Punkt daher besondere Beachtung zu schenken. So sollte die Sortierfunktion beispielsweise nicht verwendet werden, wenn die Auslastung durch andere Apps bereits im Bereich 50 % und mehr liegt.

#### <span id="page-13-0"></span>**4. Was man wissen muss**

Am Empfangssystem angeschlossene telemetriefähige Geräte (z.B. dedizierte Telemetriesensoren, aber auch Regler mit integrierter Telemetrie, sowie Central Boxen) melden sich am System als einzelne Geräte an und stellen ihre jeweiligen Telemetriewerte über Adressen (Zahlen) zur Verfügung. Beispiele von Sensoren findet man [hier.](#page-82-0) Es kann zu keinen Adresskonflikten beim Anschluss von mehr als einem Sensor kommen, da die Daten vereinfacht dargestellt in der Form **Sensorname:Adresse:Wert** an den Sender gemeldet werden. Ist der Sensor dem System bekannt, so kann man sich unter <sup>®</sup> Stoppuhren/Sensoren → <sup>sonsoren/Aufzeichnung die</sup> von ihm zur Verfügung gestellten Daten/Kanäle anzeigen lassen.

Die weitere Konfiguration von Sensoren ist in [Auswahl von Datenquellen](#page-14-1) beschrieben.

#### <span id="page-14-0"></span>**5. Allgemeine Konfiguration**

Die allgemeine Konfiguration ist die Startseite der **Display App / Display Color App**. Hier werden modellspeicherspezifische Konfigurationen vorgenommen, beispielsweise Akkukapazitäten, Alarme oder Ansagen definiert. Die einzelnen Optionen werden nachfolgend erläutert.

#### <span id="page-14-1"></span>**5.1 Auswahl von Datenquellen**

Ist der Sensor dem System bekannt, so kann man sich unter <sup>⊙</sup> Stoppuhren/Sensoren →  $\Rightarrow$  E Sensoren/Aufzeichnung die von ihm zur Verfügung gestellten Sensordaten/Kanäle anzeigen lassen.

Die **Display App / Display Color App** unterstützt nun die Versorgung mit Telemetriedaten aus bis zu 6 Datenquellen (Datenquelle 1 – 6). Um deren angelieferte Sensordaten verarbeiten zu können, müssen sie innerhalb der App entsprechend zugeordnet werden. Hierzu wird den Datenquellen 1 – 6 fortlaufend ein entsprechendes Gerät/Telemetriesensor zugewiesen. Zur Auswahl der möglichen 6 Datenquellen-Seiten dient die in der obersten Zeile befindliche Auswahlmöglichkeit. Hier können die Datenquellen 1-6 der Reihe nach ausgewählt und eingestellt werden. Je nach ausgewählter Datenquelle ändert sich die Darstellung.

Diese Auswahlmöglichkeit wurde neu geschaffen um die Bedienung zu vereinfachen und löst die Seitenauswahl über die Funktionstasten ab.

Dort wird eine Liste der am System angemeldeten Geräte aufgeführt, sodass das gewünschte Gerät anhand seines Namens ausgewählt werden kann.

|               | <b>B</b> Standard                                              |  | $64\%$  |
|---------------|----------------------------------------------------------------|--|---------|
|               | Telemetrieadressen Datenquelle 1                               |  |         |
|               | Datenquellen 1-6                                               |  |         |
|               | Zahlen siehe Menü Sensoren/Aufzeichnung<br>Sensoren ohne Namen |  | ×       |
| Datenquelle 1 |                                                                |  | CBOX2 E |
| Akkuspannung  |                                                                |  | 0 모     |
| Strom         |                                                                |  | ∩ ৷ ব   |
|               | Kapazitätsverbrauch                                            |  | 0 모     |
|               | gesamte Strecke                                                |  | ∩ ৷ ব   |
| Höhe          |                                                                |  | 0 ⊡     |
| Vario         |                                                                |  | ∩ ৷ ব   |
|               |                                                                |  |         |

**Abbildung 8: Auswahl von Datenquellen**

<span id="page-14-2"></span>Ein Sensorwert darf nur einmal zugeordnet werden, da es ansonsten zu falschen Anzeigen (z.B. Nullwert) führen kann. Daher wird bei einer wiederholten Zuordnung eines Sensorwertes ein Warnhinweis eingeblendet. Der entsprechende Eintrag sollte daher wieder auf Null gesetzt werden.

| ⊪⊗ ⊗          | B <sub>®</sub>                                              | <b>Standard</b>            |  | $64\%$ $\Box$  |
|---------------|-------------------------------------------------------------|----------------------------|--|----------------|
|               |                                                             | <b>Sensorwert vergeben</b> |  |                |
|               | Datenquellen 1-6<br>Zahlen siehe Menü Sensoren/Aufzeichnung |                            |  | $3 \Box$       |
| Datenquelle 3 |                                                             |                            |  | … ⊡            |
| Akkuspannung  |                                                             |                            |  | 0 ⊡            |
| Strom         |                                                             |                            |  | 0 ⊡            |
|               | Kapazitätsverbrauch                                         |                            |  | 2 <sup>5</sup> |
|               | gesamte Strecke                                             |                            |  | 0 ⊡            |
| Höhe          |                                                             |                            |  | 0 ⊡            |
| Vario         |                                                             |                            |  | 0 ⊡            |
|               |                                                             |                            |  |                |

**Abbildung 9: Fehlermeldung wenn Sensorwert bereits vergeben**

Hier im Beispiel eine Central Box 200 als Datenquelle:

| <b>Standard</b><br><br>B <sub>®</sub> |     |     | $64\%$ $\Box$ |
|---------------------------------------|-----|-----|---------------|
| Sensoren/Aufzeichnung                 |     |     | Ø             |
| <b>CBOX200</b>                        |     |     | Ø             |
| 1 U Accu 1                            |     | ٧   | Ja ⊡          |
| 2 U Accu 2                            |     | ٧   | Ja⊡           |
| $3$   Accu 1                          |     | А   | Ja⊡           |
| 4   Accu 2                            |     | А   | Ja⊡           |
| 5 Capacity 1                          |     | mAh | Ja⊡           |
| 6 Capacity 2                          |     | mAh | Ja⊡           |
| 7 Temperatur                          |     | °C  | Ja⊡           |
| 8 Over-I                              |     |     | Ja⊡           |
| Auto                                  | (35 |     | 0k            |

**Abbildung 10: Von der Central Box 200 gelieferte Telemetriewerte**

Nachdem unte[r Auswahl von Datenquellen](#page-14-1) einer Datenquelle ein Sensor zugeordnet wurde, muss man hier noch die entsprechenden Adressen zuordnen:

| $\overline{100}$ 00 | <b>Standard</b>                  | $64\%$  |
|---------------------|----------------------------------|---------|
|                     | Telemetrieadressen Datenquelle 1 |         |
| <b>PWM</b>          |                                  | 0 ⊡     |
|                     | <b>CB-Eingang 1 Spannung</b>     | $1\Box$ |
|                     | CB-Eingang 2 Spannung            | 2日      |
|                     | CB-Eingang 1 Kap.                | 5 ল     |
|                     | CB-Eingang 2 Kap.                | 6 ৷ আ   |
|                     | CB-Eingang 1 Strom               | 3 ⊡     |
|                     | <b>CB-Eingang 2 Strom</b>        | 4 ⊡     |
| absolute Höhe       |                                  | ∩ ৷ৰ    |
| Regleröffnung       |                                  | ∩ ஈ     |
|                     |                                  |         |
|                     |                                  |         |

**Abbildung 11: Auswahl der Sensoren der Datenquelle 1**

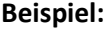

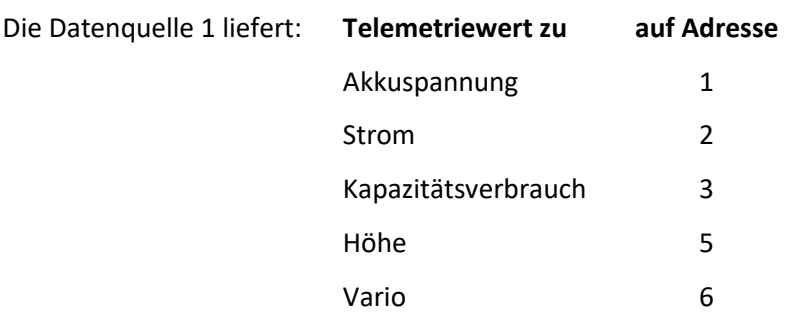

Dazu die Einstellung in der **Display App / Display Color App**:

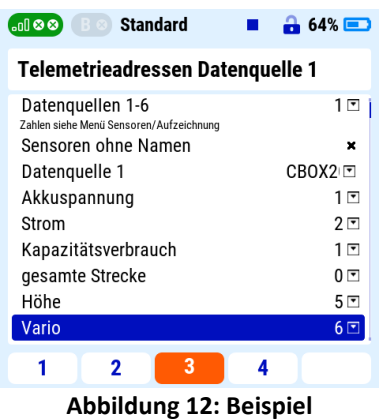

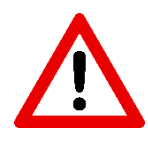

Bei bestehender Verbindung zum Empfänger (inklusive Rückkanal) kommt es zum Crash des Lua Interpreters, wenn Telemetrieadressen zugeordnet werden, die nicht über den Rückkanal gesendet werden. Daher muss vor Verwendung der entsprechenden Seiten in der **Display App / Display Color App** stets die Verbindung zum Empfänger getrennt werden. Wird eine der Seiten bei bestehender Funkverbindung angewählt, so erfolgt eine optische und akustische Warnmeldung durch den Sender, eine Auswahl von Telemetrieadressen ist dann nicht möglich. Ein Crash der App wird somit effektiv unterbunden.

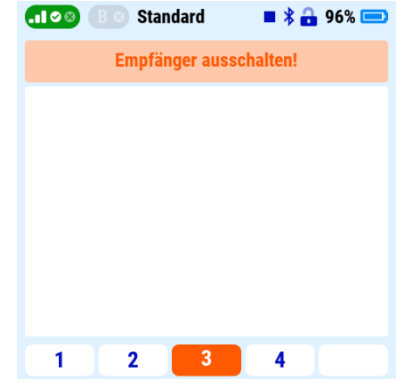

**Abbildung 13: Warnmeldung**

#### <span id="page-17-0"></span>**5.2 Sensoren ohne Namen**

Wie unter [Was man wissen muss](#page-13-0) beschrieben, meldet sich in der Regel ein Telemetriesensor mit seinem Namen im System an. Dieser wird dann bei der Zuordnung von Datenquellen (siehe [Auswahl von](#page-14-1)  [Datenquellen\)](#page-14-1) angegeben. Manche Geräte melden sich jedoch ohne eigenen Namen an, sodass eine derartige Zuweisung dann nicht möglich ist. Kommt ein solches Gerät zum Einsatz (z.B. Spirit), muss die Funktion *Sensoren ohne Namen* aktiviert werden.

| $\overline{\phantom{a}}$ of $\overline{\phantom{a}}$ of $\overline{\phantom{a}}$ | <b>B</b> Standard                                           |                                  | $-64%$     |
|----------------------------------------------------------------------------------|-------------------------------------------------------------|----------------------------------|------------|
|                                                                                  |                                                             | Telemetrieadressen Datenquelle 1 |            |
|                                                                                  | Datenquellen 1-6<br>Zahlan ciaha Manii Sancoran/Aufzaichnun |                                  | $1 \nabla$ |
|                                                                                  | <b>Sensoren ohne Namen</b>                                  |                                  |            |
| Datenquelle 1                                                                    |                                                             |                                  | 団          |
| Akkuspannung                                                                     |                                                             |                                  | 0 ⊡        |
| Strom                                                                            |                                                             |                                  | ∩ । ব      |
|                                                                                  | Kapazitätsverbrauch                                         |                                  | 0 모        |
|                                                                                  | gesamte Strecke                                             |                                  | ∩ ৷≂       |
| Höhe                                                                             |                                                             |                                  | ∩ ৷≂       |
| Vario                                                                            |                                                             |                                  | ∩ ৷≂       |
|                                                                                  |                                                             | 3                                |            |

**Abbildung 14: Sensoren ohne Namen**

#### <span id="page-18-0"></span>**Verwendung eines MTAG Sensors**

Die Firma Hacker bietet mit dem MTAG Sensor einen Jeti-kompatiblen RFID (engl. **R**adio-**F**requency **ID**entification) Sensor an. Dieser kann auf Distanz von wenigen Zentimetern kompatible RFID-Chips auslesen und dort hinterlegte Daten als Telemetriewerte zur Verfügung stellen. Typischerweise werden diese Chips direkt am Flugakku befestigt und speichern charakteristische Akkudaten, darunter die Kapazität. Der MTAG Sensor wird nun direkt im Modell in unmittelbarer Nähe zum Akku befestigt und kann so die Daten des aktuell verbauten Akkus auslesen.

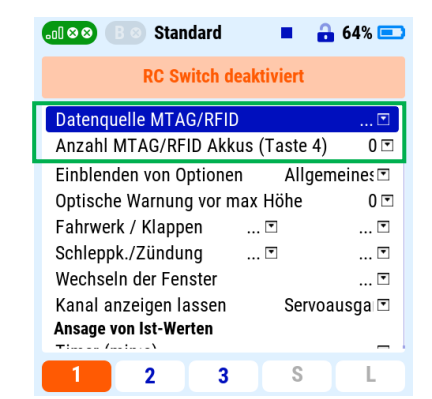

**Abbildung 15: Verwendung eines MTAG Sensors**

Analog zur Auswahl sonstiger Datenquellen (siehe [Auswahl von Datenquellen\)](#page-14-1) muss auch ein MTAG Sensor innerhalb der App registriert werden. Hierzu dient die Option *Datenquelle MTAG/RFID*. Üblicherweise kommt ein derartiger Sensor zum Einsatz, wenn das Modell mit mehreren verschiedenen Akkus betrieben wird und diese entsprechend automatisch erkannt werden sollen. Folglich wird mit der Option *Anzahl MTAG/RFID Akkus* (Taste 4) die Anzahl der Akkus, die in Modell durch den Sensor erkannt werden sollen, definiert.

#### <span id="page-19-0"></span>**Einblenden von Optionen**

Aufgrund Beschränkungen seitens der Senderfirmware, kann innerhalb einer Anzeigeseite nur eine begrenzte Anzahl an Zeilen angezeigt werden. Dies wird den umfangreichen Möglichkeiten der **Display App / Display Color App** jedoch nicht gerecht, es werden mehr Zeilen benötigt, als angezeigt werden können, um alle Funktionen zu konfigurieren. Typischerweise werden aber für ein Modell nicht alle Funktionen gleichzeitig benötigt. So sind beispielsweise Verbrenner-spezifische Funktionen für ein Elektromodell in aller Regel nicht relevant. Mit der Funktion *Einblenden von Optionen* können bestimmte Funktionen der **Display App / Display Color App**, die üblicherweise nur für bestimmte Modelltypen benötigt werden, gezielt eingeblendet werden. So wird es möglich alle Optionen innerhalb des Zeilenlimits zu realisieren.

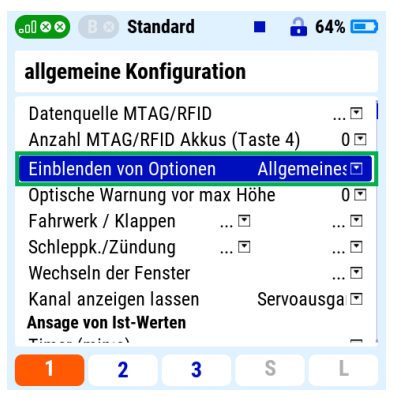

**Abbildung 16: Einblenden von Optionen**

Bestimmte Gruppen von Funktionen können je nach verwendetem Modelltyp ein- und ausgeblendet werden. Verfügbare Optionen sind:

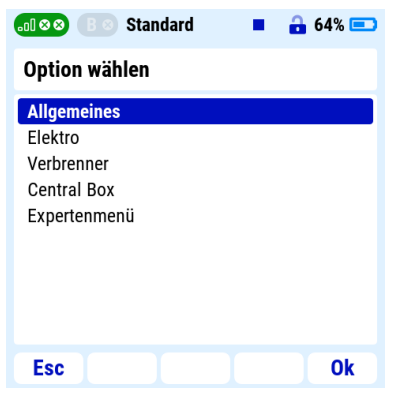

**Abbildung 17: Optionen wählen**

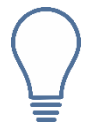

Ausgeblendete Optionen bleiben aktiv, auch wenn sie nicht sichtbar sind. So können zum Beispiel Einstellungen für ein[e Central Box](#page-55-0) gesetzt werden und danach au[f Elektro](#page-52-0) oder [Verbrenner](#page-54-0) umgeschaltet werden. Die vorgenommenen Einstellungen bleiben aktiv.

# <span id="page-20-0"></span>**Einblenden von Optionen:** *Allgemeines*

# <span id="page-20-1"></span>**Optische Warnung bei max Höhe**

Bei Erreichen der hier einzugebenden Höhe in Meter:

| <b>Standard</b><br>ெை                                                                                            | $64\%$ $\Box$ |
|----------------------------------------------------------------------------------------------------|---------------|
| allgemeine Konfiguration                                                                                         |               |
| Datenquelle MTAG/RFID<br>Anzahl MTAG/RFID Akkus (Taste 4)                                                        | … দ<br>0 ⊡    |
| Einblenden von Optionen Allgemeines                                                                              |               |
| Optische Warnung vor max Höhe                                                                                    | 200 ⊡         |
| Fahrwerk / Klappen<br>$\overline{\phantom{a}}$                                                                   | … ™           |
|                                                                                                    |               |
| Schleppk./Zündung<br>… ⊡                                                                                         | … ⊡           |
| Wechseln der Fenster                                                                                             | … ।च          |
| Kanal anzeigen lassen<br>Servoausga ⊡<br>Ansage von Ist-Werten<br>$\tau$ then a set $\ell$ and the set $\lambda$ |               |

**Abbildung 18: Optische Warnung bei max Höhe**

ändert sich die Hintergrundfarbe der Kachel in Blau.

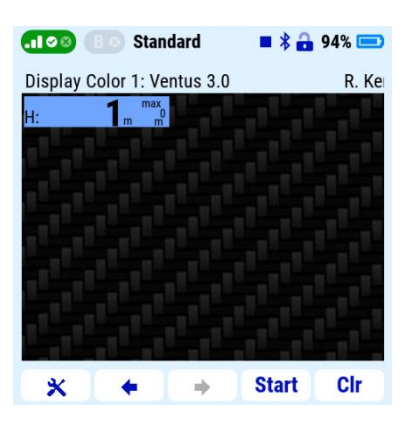

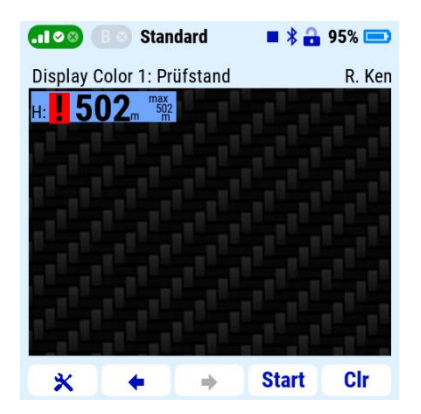

**Abbildung 19: optischer Höhenalarm**

In **Display Color** wird, zusätzlich zum blauen Hintergrund, ein **rotes** Ausrufezeichen angezeigt.

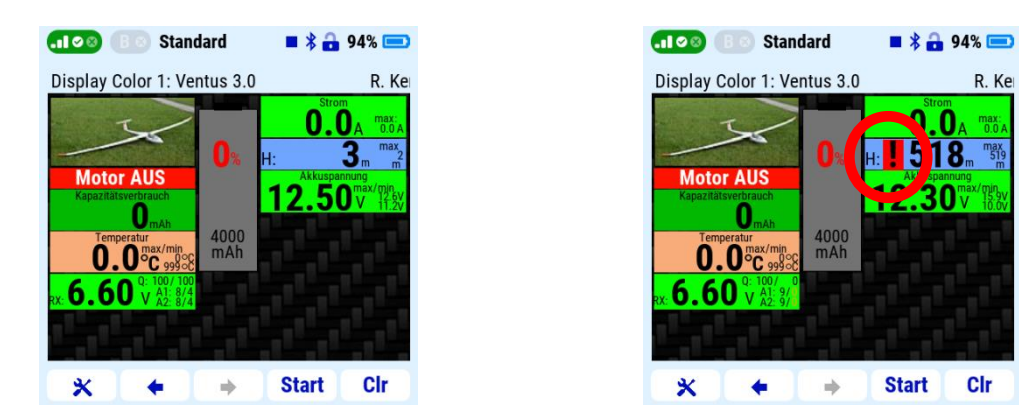

**Abbildung 20: optischer Höhenalarm (Display Color App)**

# <span id="page-21-0"></span>**Fahrwerk / Klappen**

Der Zustand des Fahrwerks und/oder der Klappen wird bei Betätigung der hier angegebenen Schalter graphisch angezeigt.

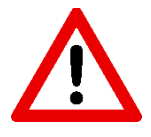

Es handelt sich bei dieser Funktionalität rein um die Visualisierung des Fahrwerks bzw. der Klappen. Die Definition und der Schalter selbst muss über die Senderfirmware erfolgen. Üblicherweise wird für die App und das Schalten der Funktion selbst der gleiche Geber definiert, sodass beides stets gleichzeitig geschieht.

Es stehen verschiedene Grafiken für Motorflugzeuge und Segelflugzeuge zur Verfügung. So können z.B. die Klappen in zwei oder auch drei Stellungen angezeigt werden. Die Verwendung eines 3-Stufen-Schalters zeigt die Klappen in den Stellungen:

- eingefahren
- ½ ausgefahren
- ausgefahren

an.

Verzeichnisstruktur des heruntergeladenen Archives (siehe [Bezug\)](#page-7-0):

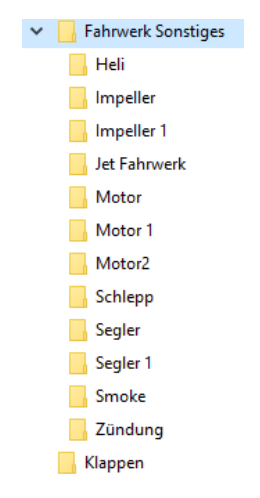

**Abbildung 21: Verzeichnisse der Zusatzgrafiken**

Folgend die Darstellungen der Grafiken und die Verzeichnisname, wo diese gespeichert sind:

**Verzeichnis Fahrwerk ausgefahren Fahrwerk eingefahren** Motor 1 Segler / Segler 1

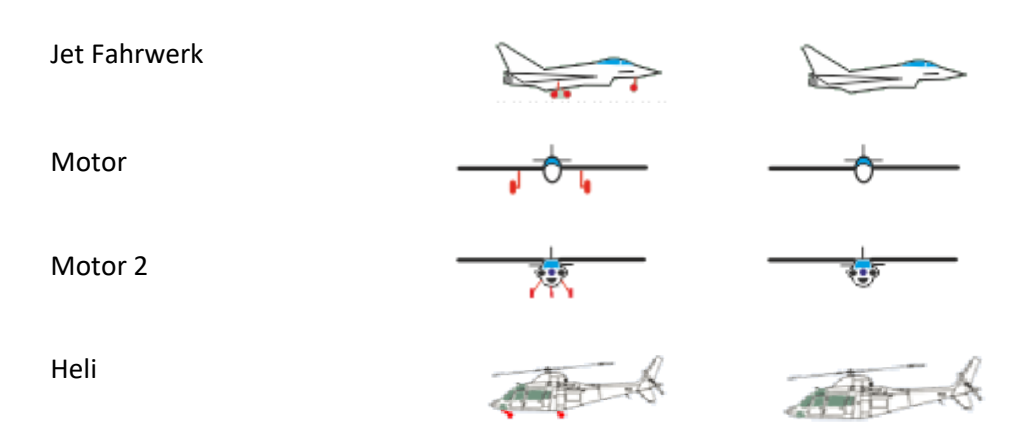

Man muss die gewünschten Grafikpärchen vom PC in das Verzeichnis **..\Apps\Display** kopieren.

Da es nur 3 Kacheln gibt für Flugzeug, Segler und Jet, muss man sich bei Nutzung des Helis entscheiden, welcher Kachel man damit überschreiben will.

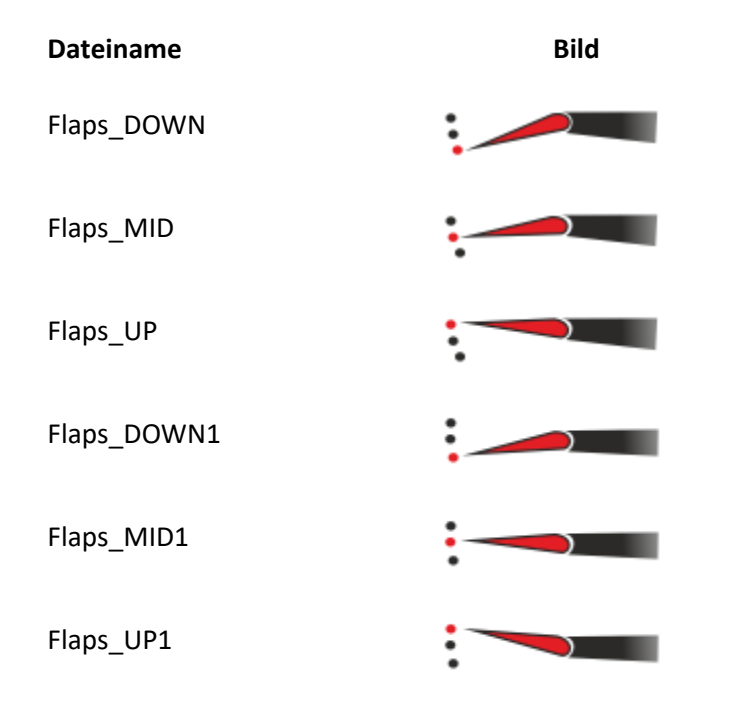

# Die **Klappengrafiken** befinden sich im Unterverzeichnisse **Klappen**

Man muss die gewünschten Grafiken vom PC in das Verzeichnis **..\Apps\Display** kopieren.

#### <span id="page-24-0"></span>**Schleppk./Zündung**

Der Zustand der Schleppkupplung (auf/zu), des Impellers (ausgefahren/eingefahren) und der Zündung/Smoke (an/aus) werden bei Definition der Schalter graphisch dargestellt. Die Graphiken für die Schleppkupplung und die Zündung werden im Verzeichnis …*/Apps/Display* gespeichert.

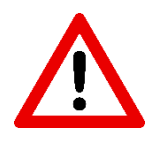

Es handelt sich bei dieser Funktionalität rein um die Visualisierung der Schleppkupplung bzw. der Zündung. Die Definition und der Schalter selbst muss über die Senderfirmware erfolgen. Üblicherweise wird für die App und das Schalten der Funktion selbst der gleiche Geber definiert, sodass beides stets gleichzeitig geschieht.

Für **Schleppkupplung** und **Zündung** stehen zwei Schalter zur Verfügung. Gegenüber der **Schleppkupplung**, stehen bei **Zündung** drei mögliche Symbole (Impeller, Zündung und Smoke) zur Auswahl. Man muss sich also entscheiden, welches der drei Symbole auf dem Schalter für Zündung liegen soll.

Verzeichnisstruktur des heruntergeladenen Archives (siehe [Bezug\)](#page-7-0):

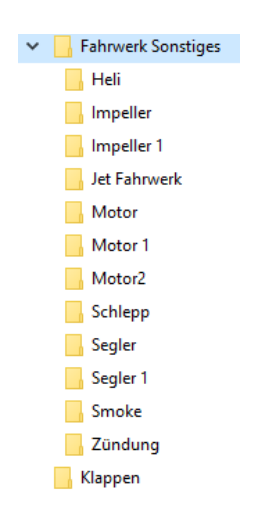

**Abbildung 22: Verzeichnisse der Zusatzgrafiken**

Folgend die Darstellungen der Grafiken und die Verzeichnisname, wo diese gespeichert sind:

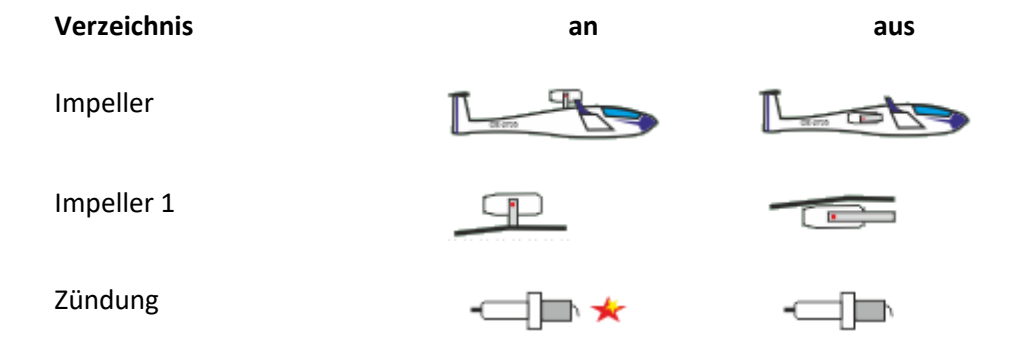

Smoke

Schlepp

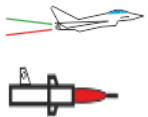

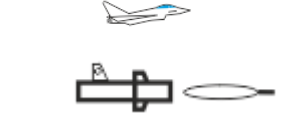

Man muss die gewünschten Grafikpärchen vom PC in das Verzeichnis **..\Apps\Display** kopieren.

#### <span id="page-26-0"></span>**3 Telemetrie-Fenster wechseln per Schalter**

Die Display–App stellt bis zu drei Anzeigefenster für die Kacheln zur Verfügung. Die Senderfirmware erlaubt es aber nur zwei Fenster für eine App zu nutzen. Um dennoch zwei oder drei Anzeigefenster zu nutzen, gibt es mehrere Möglichkeiten.

#### <span id="page-26-1"></span>**Möglichkeit 1**

Die Display App / Display Color App bietet an, zwei Displayseiten unter <sup>© Stoppuhren/Sensoren →</sup> E Telemetrieanzeige zu installieren.

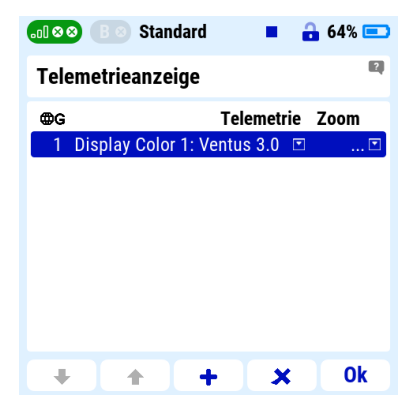

**Abbildung 23: Telemetrieanzeige Übersicht**

Durch Selektion von **Wird eine weitere (hier zweite) Anzeige zur Auswahl angeboten:** 

| $\sim$                    | <b>Standard</b>  | ш | $\frac{1}{2}$ 64% |
|---------------------------|------------------|---|-------------------|
|                           | Option wählen    |   |                   |
| $\boldsymbol{\mathsf{x}}$ |                  |   |                   |
| ⊕                         | Systemfunktionen |   | >>                |
| $\odot$                   | Stoppuhren       |   | >>                |
| m                         | Lua              |   | >>                |
|                           | ≋ Telemetrie     |   | $\rightarrow$     |
|                           |                  |   |                   |
|                           |                  |   |                   |
|                           |                  |   |                   |
|                           |                  |   |                   |
| Esc                       |                  |   | Οk                |

**Abbildung 24: Weitere Lua App auswählen**

| $\sim$<br><b>B</b> Standard | ш | $A$ 64%       |
|-----------------------------|---|---------------|
| Option wählen               |   |               |
| ×<br>Systemfunktionen<br>⊕  |   | >>            |
| <b>Stoppuhren</b><br>⊕      |   | >>            |
| 圃<br>Lua                    |   | $\rightarrow$ |
| <b>Telemetrie</b><br>촕      |   | >>            |
| <b>Esc</b>                  |   | Ok            |

**Abbildung 25: Lua auswählen**

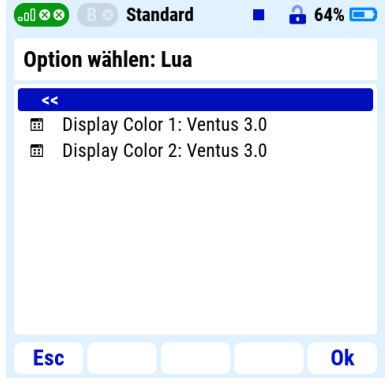

**Abbildung 26: Hier sieht man die 2 Apps, wie oben beschrieben**

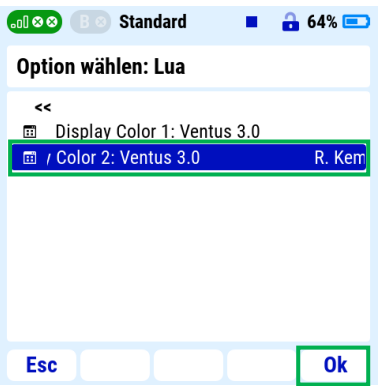

**Abbildung 27: Für das 2. Fenster ist die 2. App zu wählen**

| $\left[ \begin{smallmatrix} 0\ 0\ 0\ 0 \end{smallmatrix} \right]$ | <b>B</b> Standard                    |                 | $\bullet$ 64% $\blacksquare$      |
|-------------------------------------------------------------------|--------------------------------------|-----------------|-----------------------------------|
|                                                                   | <b>Telemetrieanzeige</b>             |                 | Menü drücken um Hilfe zu erhalten |
| ФG                                                                |                                      | Telemetrie Zoom |                                   |
| 1                                                                 | Display Color 1: Ventus 3.0 □        |                 | … ⊡                               |
| $\overline{2}$                                                    | Display Color 2: Ventus 3.0 <b>□</b> |                 | ஈ                                 |
|                                                                   |                                      |                 |                                   |
|                                                                   |                                      | ×               | Οk                                |

**Abbildung 28: Mit Ok die Einstellung abspeichern**

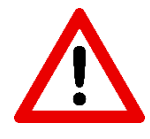

Ein Schalter zum *Wechseln der Fenster* ist nicht vorgesehen, da das Umschalten zwischen den Displayseiten über **erfolgt.** Die Displayseite drei kann hier nicht ausgewählt und angezeigt werden!

#### **Möglichkeit 2**

Der Schalter zum *Wechseln der Fenster* wird als 2-Stufen-Schalter definiert:

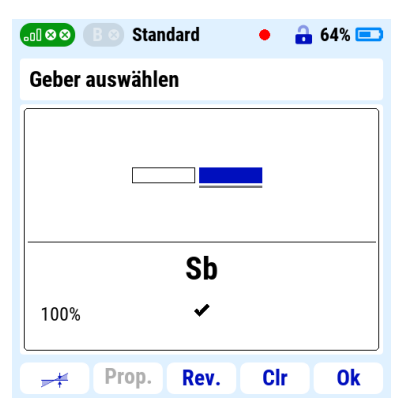

**Abbildung 29: Definition eines 2-Stufen-Schalter**

Durch die Definition dieses Schalters kann jedoch **nur** zwischen dem **ersten** und dem **dritten** Fenster innerhalb der **Display App / Display** Color **App** umgeschaltet werden.

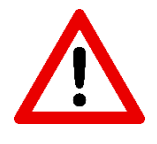

Es kann nur zwischen Fenster eins und Fenster drei umgeschaltet werden! Es kann nur umgeschaltet werden, wenn man sich im Fenster eins befindet. Ein Wechsel von Fenster zwei zu drei ist nicht möglich!

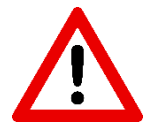

Wenn die Displayseite zwei, wie bei [Möglichkeit 1](#page-26-1) beschrieben, installiert ist, kann diese weiterhin über  $\leftarrow$  aufgerufen werden.

#### **Möglichkeit 3**

Der Schalter zum *Wechseln der Fenster* wird als 3-Stufen-Schalter definiert:

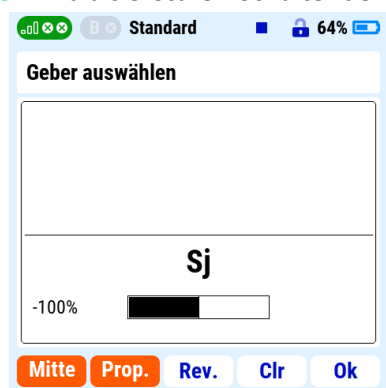

**Abbildung 30: Definition eines 3-Stufen-Schalter**

Jetzt können alle drei Displayseiten mit dem Schalter aufgerufen werden. Der Schalter muss aber als Proportional-Schalter definiert werden.

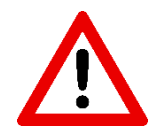

Wenn die Displayseite zwei, wie bei [Möglichkeit 1](#page-26-1) beschrieben, installiert ist, kann diese weiterhin über  $\leftarrow$  aufgerufen werden.

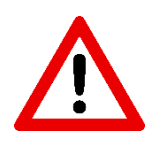

Wenn die Displayseite 2 nicht über die *Funktionstasten* aufgerufen werden soll, ist es auch nicht nötig diese unter *Stoppuhren / Sensoren / Telemetrieanzeige* anzulegen. Es reicht aus, den Schalter zu definieren.

# <span id="page-31-0"></span>**Kanal anzeigen lassen (Servokanal)**

Kanal anzeigen lassen entspricht im Prinzip dem Servomonitor der Senderfirmware. Die Stellung des ausgewählten Servoausgangs wird in Prozent (-150 % bis + 150 %) inkl. min./max. Werte angezeigt.

| $64\%$ $\Box$<br><b>Standard</b><br>⊪⊗ ⊗             |
|------------------------------------------------------|
| allgemeine Konfiguration                             |
| SCNIEPPK./Zunaung<br>ٿا<br>ٿ<br>Wechseln der Fenster |
| Kanal anzeigen lassen<br>Servoausga                  |
| Ansage von Ist-Werten                                |
| Timer (min:s)<br>… ⊡                                 |
| Flugzeit (h:min:s)<br>… ⊡                            |
| <b>Fluaphasenumschalter</b><br>… ⊡                   |
| Ansage der Ist-Höhe alle X m                         |
| Ansage einschalten<br>… ⊡                            |
| beidem <b>D</b><br>Ansage bei                        |
| S                                                    |

**Abbildung 31: Ausgewählter Servoausgang**

**(leider abgeschnitten. Lässt sich nicht ändern.)**

| [   © ©<br><b>Standard</b> | 64% |
|----------------------------|-----|
| Option wählen              |     |
| <b>Servoausgang 1</b>      |     |
| Servoausgang 2             |     |
| Servoausgang 3             |     |
| Servoausgang 4             |     |
| Servoausgang 5             |     |
| Servoausgang 6             |     |
| Servoausgang 7             |     |
| Servoausgang 8             |     |
| Servoausgang 9             |     |
|                            |     |
| Esc                        |     |

**Abbildung 32: Ausgewählter Servoausgang (1-24)**

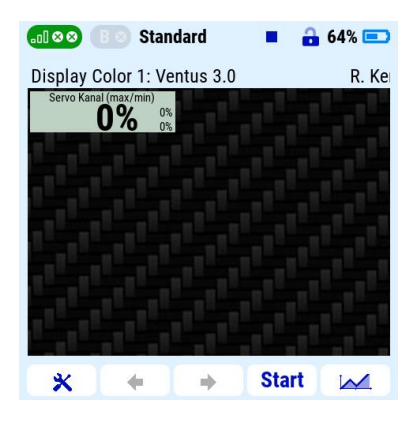

**Abbildung 33: Darstellung in der App**

# <span id="page-32-0"></span>5.4.1.1.6 Ansage von Ist-Werten

Man kann sich die hier auswählbaren Ist-Werte direkt per Sprachausgabe ausgeben lassen:

- Restlaufzeit des Timers in min:s
- Flugzeit in h:min:s

Hierzu wird der gewünschten Ansage ein Geber zugeordnet, welcher dann die Ansage triggert.

| 00            | <b>Standard</b><br>B <sub>®</sub> |  | $64\%$ $\Box$ |
|---------------|-----------------------------------|--|---------------|
|               | allgemeine Konfiguration          |  |               |
|               | Kanal anzeigen lassen             |  | Servoausga    |
|               | Ansage von Ist-Werten             |  |               |
| Timer (min:s) |                                   |  | … ⊡           |
|               | Flugzeit (h:min:s)                |  | … ⊡           |
|               |                                   |  |               |
|               | <b>Flugphasenumschalter</b>       |  | 団             |
|               | Ansage der Ist-Höhe alle X m      |  |               |
|               | Ansage einschalten                |  | … ⊡           |
| Ansage bei    |                                   |  | beidem 모      |
| Intervall (m) |                                   |  | 50 모          |
|               | Ansage ohne Motor                 |  | নি ⊭          |

**Abbildung 34: Funktionsblock** *Anzeige von Ist-Werten*

# <span id="page-33-0"></span>5.4.1.1.7 Flugphasenumschalter

Die **Display App / Display Color App** bietet die Möglichkeit zur Darstellung einer Anzeigekachel mit der aktuellen Flugphase auf einer innerhalb der App erstellten Anzeigeseite (siehe Erleichtertes Einrichten von [Kacheln\)](#page-59-0). Mit der Funktion *Flugphasenumschalter* wird der Geber für die Umschaltung der Anzeige festgelegt. Unterstützt werden zwei- und dreistufige Schalter in der Einstellung *proportional*.

| $\sim$ 00 $\,$<br>■ ⊗ Standard                 |  |  | $-64%$      |  |
|------------------------------------------------|--|--|-------------|--|
| allgemeine Konfiguration                       |  |  |             |  |
| Kanal anzeigen lassen<br>Ansage von Ist-Werten |  |  | Servoausga⊡ |  |
| Timer (min:s)                                  |  |  | … ए         |  |
| Flugzeit (h:min:s)                             |  |  | … ⊡         |  |
|                                                |  |  |             |  |
| <b>Flugphasenumschalter</b>                    |  |  | ஈ           |  |
| Ansage der Ist-Höhe alle X m                   |  |  |             |  |
| Ansage einschalten                             |  |  | … ⊡         |  |
| Ansage bei                                     |  |  | beidem 모    |  |
|                                                |  |  | 50 ⊡        |  |
| Intervall (m)<br>Ansage ohne Motor             |  |  | 5 ভ  •      |  |

**Abbildung 35: Flugphasenumschalter**

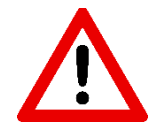

Es handelt sich bei dieser Funktionalität rein um die Visualisierung eines Flugphasennamens. Die Definition und Umschaltung der Flugphasen selbst muss über die Senderfirmware erfolgen. Üblicherweise wird für den *Flugphasenumschalter* der App und das Schalten der Phasen selbst der gleiche Geber definiert, sodass beides stets gleichzeitig geschieht.

# <span id="page-34-0"></span>**Ansage der Ist-Höhe alle X Meter**

Diese Funktion dient vorrangig zur Unterstützung beim Thermikfliegen und erlaubt die Ansage der Ist-Höhe in definierten Höhenabständen.

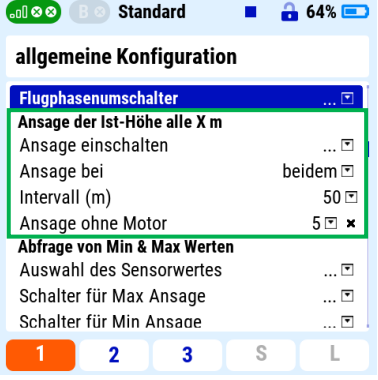

**Abbildung 36: Funktionsblock** *Ansage der Ist-Höhe alle X m*

Über die Zeile *Ansage einschalten* wird der Geber festgelegt, mit dem die Funktion ein- und ausgeschaltet werden kann.

In der nachfolgenden Zeile *Ansage bei* kann festgelegt werden, ob eine Ansage nur bei:

- **Steigen**
- **Sinken**
- bei jeglicher Form vom Höhenänderung

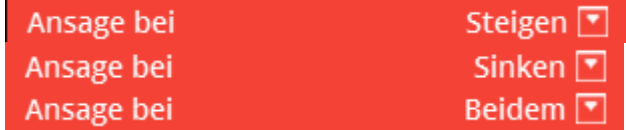

erfolgen soll.

Die Zeile *Intervall (m)* dient hierbei der Definition des Ansageintervalls in Metern. So erfolgt beispielsweise bei einem Wert von 50 und Ansage bei Steigen alle 50 m Höhengewinn eine Ansage der aktuellen Höhe, bei Höhenverlust dagegen wird keine Ansage ausgegeben.

Mit der Zeile *Ansage ohne Motor* besteht die Möglichkeit Ansagen auf Phasen zu beschränken, in denen der Antrieb abgeschaltet ist. Neben der Aktivierung der Funktionalität selbst, muss hier ein Motorstrom in Ampere festgelegt werden, der als Umschaltschwelle dient. Liegt der per Telemetriesensor gemessene Akkustrom über diesem Wert, so wird dies als eingeschalteter Motor gewertet und die Ansage entsprechend unterdrückt.

Diese Funktion ermöglicht automatisierte Höhenansagen abhängig von der erfassten Höhenänderung und dient vorrangig der Unterstützung beim Thermikfliegen.

#### <span id="page-35-0"></span>**Abfrage von Min. & Max. Werten**

In manchen Fällen ist es von Interesse, während des Fluges die bisherigen Minimal- und Maximalwerte eines Telemetriesensors zu erfahren. Hierzu bietet die **Display App / Display Color App** eine Möglichkeit zur Sprachausgabe.

| <b>B</b> Standard<br>$\lceil 360 \rceil$                                                      | $64\%$         |  |  |  |
|-----------------------------------------------------------------------------------------------|----------------|--|--|--|
| allgemeine Konfiguration                                                                      |                |  |  |  |
| Ansage ohne Motor<br>Abfrage von Min & Max Werten                                             | 5 F x          |  |  |  |
| <b>Auswahl des Sensorwertes</b>                                                               | ⊡              |  |  |  |
| Schalter für Max Ansage<br>Schalter für Min Ansage                                            | … ⊡<br>… ⊡     |  |  |  |
| Reset von Min & Max Werte                                                                     | 団              |  |  |  |
| <b>Timer</b><br>Countdown (min:s)<br>$10 \triangleright$<br>Sound bei Ablauf<br>Startschalter | 0 모<br>ার<br>団 |  |  |  |
| S                                                                                             |                |  |  |  |

**Abbildung 37: Funktionsblock** *Abfrage der Min & Max Werten*

In der Zeile *Auswahl des Sensorwertes* wird der gewünschte Wert festgelegt. Nachfolgend werden in den jeweiligen Zeilen *Schalter für Max Ansage* der Geber für die Ansage des bisherigen Maximalwertes, sowie mittels *Schalter für Min Ansage* der Geber für die Ansage des bisherigen Minimalwertes festgelegt. Die Option *Reset der Min. & Max.* bietet die Möglichkeit einen Geber zuzuordnen, mit dem die bisher erfassten Min. & Max. Werte jederzeit zurückgesetzt werden können.
# <span id="page-36-0"></span>5.4.1.1.10 Timer

Die Funktion *Timer* ermöglicht die Definition eines herabzählenden Countdowns an dessen Ende ein Sound wiedergegeben werden kann. Zur Anzeige des aktuellen Restwertes gibt es eine eigene Anzeigekachel.

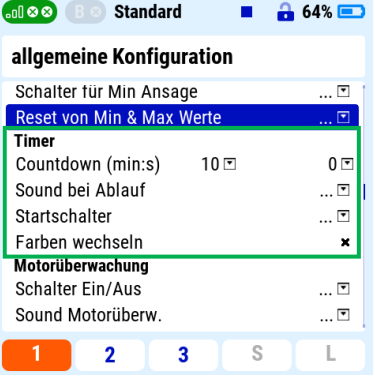

#### **Abbildung 38: Funktionsblock** *Timer*

Die Rahmenzeit wird in der Zeile *Countdown (min:s)* angegeben. Durch die Auftrennung in Minuten und Sekunden ist hier eine sekundengenaue Einstellung möglich. Bei Ablauf des Countdown kann eine Sounddatei wiedergegeben werden, diese wird entsprechend in der Zeile *Sound bei Ablauf* hinterlegt. Weiterhin wird in der Zeile *Startschalter* der Geber für den Start des Countdown definiert. Der Countdown läuft ausschließlich, solange dieser Geber sich in der eingeschalteten Position befindet. Somit kann der Countdown im Bedarfsfall auch aktiv pausiert werden.

Bei Verwendung der Anzeigekachel auf einer Telemetrieseite erfolgt die Anzeige der Zeit in der jeweiligen Primärfarbe des in der Senderfirmware gewählten Farbschemas. Nach der Hälfte der Laufzeit wird auf automatisch auf die Sekundärfarbe gewechselt. So ist auf einen Blick zu erkennen, ob sich der Countdown ober oder unterhalb der halben Laufzeit befindet. Die Zeile *Farben wechseln* dient dazu die Reihenfolge der beiden Farben umzukehren. Die DC 16II bietet aktuell keine benutzerspezifischen Farbschemen an. Daher kann hier die Farbe der Kachel über die EditColor App ausgewählt werden.

- Unterhalb einer Restzeit von 1 Minute ist die Anzeigefarbe unabhängig der Einstellung immer rot.
	- Erreicht der Timer den Wert 0, zählt er übergangslos mit negativen Werten weiter, so kann stets gesehen werden, wie weit der Timer überzogen wurde.
	- Ist kein Startschalter zugeordnet, so wird der Countdown stattdessen über die Geberzuordnung *P2/P4 proportional* (sieh[e Start Flugzeit/Motor\)](#page-39-0) ausgelöst.
	- Beim Start des Countdowns kann eine Sprachausgabe erfolgen. Die entsprechende Datei muss den Namen "Timer Start.wav" tragen und im Ordner *…\Audio\de* abgelegt werden.

## <span id="page-37-0"></span>5.4.1.1.11 Motorüberwachung

Die Senderfirmware erlaubt die Programmierung einer Motorsperre. Ist diese aktiv, wird der Wert des entsprechenden Gebers auf **-100 % fixiert**. Änderungen des Geberzustandes wirken sich **nicht** aus.

Zur zusätzlichen Information und Absicherung kann der Zustand der Motorsicherung durch die **Display App / Display Color App** angezeigt und akustisch sowie über Vibration (falls vom Sender unterstützt) gemeldet werden.

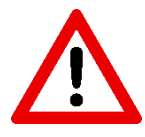

Die Funktion *Motorüberwachung* dient ausschließlich der Illustration und bietet selbst keine Motorsperre. Diese muss stets über die Senderfirmware programmiert werden.

Mit *Schalter Ein/Aus* wird hierzu der entsprechende Geber festgelegt. Es ist demzufolge darauf zu achten, dass stets genau der Geber verwendet wird, der in der Senderfirmware auch schon als Geber für die Motorsperre programmiert wurde.

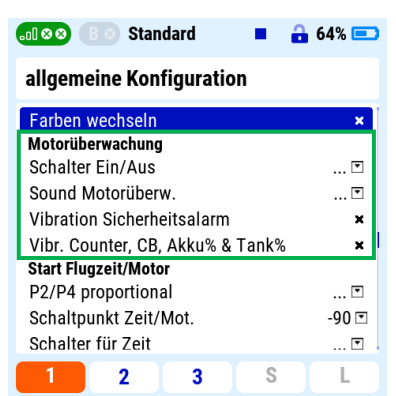

**Abbildung 39: Funktionsblock** *Motorüberwachung*

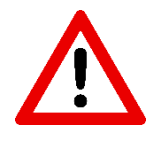

Die Wirkrichtung der Funktion *Motorüberwachung* ist in der **Display App / Display Color App** genau umgedreht zur Wirkrichtung der Motorsperre in der Senderfirmware.

In der Zeile *Sound Motorüberwachung* kann ein Soundfile hinterlegt werden. Dieses wird abgespielt, falls bei aktiver Motorsperre der Motor-Geber in eine andere Position als *Aus* bewegt wird. Weiterhin kann über die Zeile *Vibration Sicherheitsalarm* parallel zur Sprachausgabe ein Vibrationsalarm ausgelöst werden.

Die Funktion *Vibration Sicherheitsalarm* wirkt sich auch an anderer Stelle aus: Wird bei bestehender Verbindung zum Empfänger das Menü zur Zuordnung von

Telemetrieadressen (siehe [Was man wissen muss\)](#page-13-0) aufgerufen, löst dies ebenfalls einen Vibrationsalarm (soweit unterstützt) aus.

Für diese Funktion existieren unterstützend Anzeigekacheln, die den aktuellen Zustand der Motorüberwachung auf einer Displayseite darstellen können (siehe [Erleichtertes Einrichten von Kacheln\)](#page-59-0). Ist die Motorüberwachung aktiviert und der Gasknüppel *P2/P4 proportional* unter Start [Flugzeit/Motor](#page-39-0) definiert, so erscheinen im Wechsel, diese zwei ganzseitigen Warnungen auf dem Display, wenn der Gasknüppel aus der Nullposition bewegt wird:

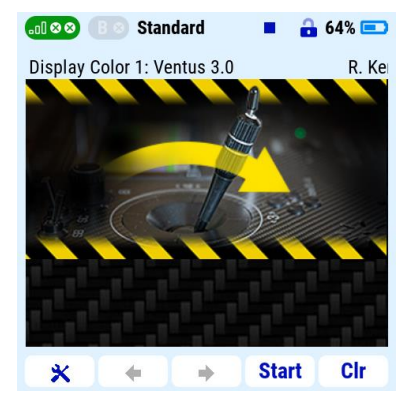

**Abbildung 40: Warnung bei aktiver Motorüberwachung – 1. Bild**

<span id="page-38-1"></span>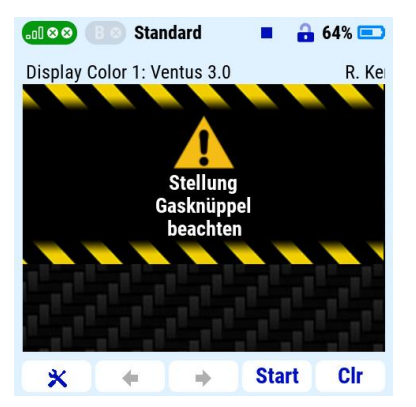

**Abbildung 41: Warnung bei aktiver Motorüberwachung – 2. Bild**

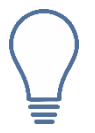

<span id="page-38-0"></span>Als *P2/P4 proportional* kann selbstverständlich auch jeder beliebige Schalter als Gasknüppel definiert werden.

Mit Hilfe von *Vibr. Counter, CB, Akku% & Tank%* wird Warnmeldungen bei [Counterablauf,](#page-36-0) [Central Box,](#page-55-0) [Akkurestladung](#page-52-0) und [Tankrestinhalt](#page-54-0) zusätzlich zu eventuell abzuspielenden Soundfiles noch ein Vibrationsalarm hinzugefügt. Macht natürlich nur Sinn, wenn man diese Funktion hat.

| <b>Standard</b><br>$\overline{\phantom{a}}$ ol 00 | $64\%$ $\Box$ |  |  |  |  |  |  |  |
|---------------------------------------------------|---------------|--|--|--|--|--|--|--|
| allgemeine Konfiguration                          |               |  |  |  |  |  |  |  |
| Farben wechseln                                   | ×             |  |  |  |  |  |  |  |
| Motorüberwachung                                  |               |  |  |  |  |  |  |  |
| Schalter Fin/Aus                                  | $Sc \times$   |  |  |  |  |  |  |  |
| Sound Motorüberw.                                 | াশ            |  |  |  |  |  |  |  |
| Vibration Sicherheitsalarm                        | ×             |  |  |  |  |  |  |  |
| Vibr. Counter, CB, Akku% & Tank%                  |               |  |  |  |  |  |  |  |
| <b>Start Flugzeit/Motor</b>                       |               |  |  |  |  |  |  |  |
| P2/P4 proportional                                | $P2 \times$   |  |  |  |  |  |  |  |
| Schaltpunkt Zeit/Mot.                             | -90⊡          |  |  |  |  |  |  |  |
| Schalter für Zeit                                 | … ⊡           |  |  |  |  |  |  |  |
|                                                   |               |  |  |  |  |  |  |  |

**Abbildung 42: Funktion Vibration Counter, CB, Akku% & Tank%**

# <span id="page-39-0"></span>**Start Flugzeit/Motor**

Die **Display App / Display Color App** bietet spezielle Timer zur Erfassung von Flugzeit und Motorlaufzeit, die in diesem Funktionsblock konfiguriert werden können. Zur Anzeige der jeweiligen Ist-Werte existiert eine entsprechende Anzeigekachel (siehe [Erleichtertes Einrichten von Kacheln\)](#page-59-0).

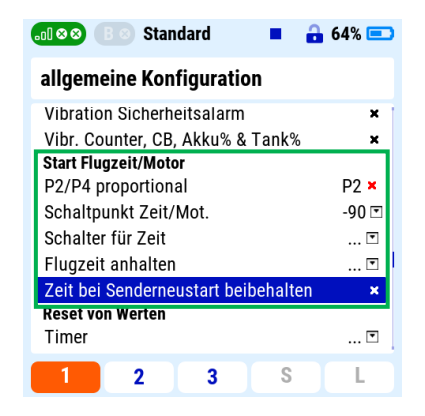

**Abbildung 43: Funktionsblock** *Start Flugzeit/Motor*

In der Zeile *P2/P4 proportional* wird der Geber für den Start der beiden Timer hinterlegt. Typischerweise wird hier der Gas-/Motor-Geber (falls vorhanden) ausgewählt. Handelt es sich um ein Knüppelaggregat oder einen Dreh/Schieberegler, muss *proportional* angewählt werden. Mit dieser Einstellung starten beide Timer beim Einschalten/Betätigen des Antriebs. In der Zeile *Schaltpunkt Zeit/Mot* wird die Schaltschwelle definiert, bei der die jeweiligen Timer gestartet werden. Während der Flugzeittimer nach erstmaliger Aktivierung kontinuierlich weiterläuft, zählt der Motortimer lediglich, wenn sich der aktuelle Geberwert oberhalb der definierten Schwelle befindet.

> Ist in der Zeile *P2/P4 proportional* ein Geber zugeordnet und wird dieser bei aktiver [Motorüberwachung](#page-37-0) bewegt, so werden wechselweise [Warnung bei aktiver](#page-38-0)  [Motorüberwachung](#page-38-0) – 1. Bild und [Warnung bei aktiver Motorüberwachung](#page-38-1) – 2. Bild angezeigt.

Wird kein Motortimer benötigt und nur der Flugzeittimer alleine ist erwünscht, so ist eine alternative Möglichkeit vorgesehen: In der Zeile *P2/P4 proportional* wird nichts eingetragen, stattdessen wird dann in der Zeile *Schalter für Zeit* der Geber für den Flugzeittimer definiert. Auch hier gilt, dass dieses ab erstmaliger Betätigung kontinuierlich weiterläuft. Im Gegensatz zum weiter oben beschriebenen Fall, wird so aber nur ein Flugzeittimer gestartet, aber kein Motortimer.

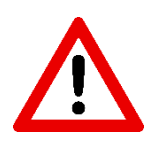

Es darf immer nur **eine** der beiden Optionen *P2/P4 proportional* oder *Schalter für Zeit* verwendet werden. Werden beide gleichzeitig konfiguriert, kommt es zu Problemen mit dem Motortimer!

Über die Zeile *Flugzeit anhalten* kann ein Geber definiert werden, der den Flugzeittimer pausiert, so lange er in der entsprechenden eingeschalteten Position verbleibt. Wird er Geber wieder auf *aus* zurückgeschaltet, läuft der Flugzeittimer weiter.

Standardmäßig werden durch einen Neustart des Senders die beiden Timer auf 0 zurückgesetzt. Dieses Verhalten kann durch Auswahl der Option *Zeit bei Senderneustart beibehalten* unterbunden werden. Ist diese Funktion aktiviert, so werden die Timerwerte zum Zeitpunkt des Abschaltens des Senders gespeichert und stehen bei erneutem Einschalten wieder zur Verfügung.

# 5.4.1.1.13 Reset von Werten

Ausgewählte Werte können über zugewiesene Geber schnell und einfach zurückgesetzt werden. Hier stehen folgende Möglichkeiten zur Verfügung:

| $\sim$ $\sim$            |                                     | <b>Standard</b> |       |   |  | $64\%$ $\Box$ |  |
|--------------------------|-------------------------------------|-----------------|-------|---|--|---------------|--|
| allgemeine Konfiguration |                                     |                 |       |   |  |               |  |
|                          | Zeit bei Senderneustart beibehalten |                 |       |   |  |               |  |
| <b>Reset von Werten</b>  |                                     |                 |       |   |  |               |  |
| Timer                    |                                     |                 |       |   |  | □             |  |
|                          | A1/A2 & Q-Wert<br>… ⊡               |                 |       |   |  |               |  |
| Telemetrie               |                                     |                 |       |   |  | … ⊡           |  |
| <b>Flüge</b>             |                                     |                 |       |   |  |               |  |
| Fluganzahl               |                                     |                 | 0 ৷ শ |   |  | … ⊡           |  |
|                          | Delay (s) & Sicherung               |                 | 0 ৷ শ |   |  | 모             |  |
| Sensor triggern          |                                     |                 |       |   |  | … ⊡           |  |
|                          | ausgewertete Zeit (s)               |                 |       |   |  | 3 ज           |  |
|                          | 2                                   |                 |       | ς |  | L             |  |

**Abbildung 44: Funktionsblock** *Reset von Werten*

- *Timer*: Setzt alle Timer [\(Flugzeittimer, Motortimer](#page-39-0) und [Timer/Countdown\)](#page-36-0) zurück.
- *A1/A2 & Q-Wert*: Setzt die Antennen- und Q-Werte aller angebundenen Empfänger zurück.
- *Telemetrie*: Setzt alle eventuell vorhandenen Minimal- und Maximalwerte von Telemetriemessgrößen zurück.

# 5.4.1.1.14 Flüge

Die **Display App / Display Color App** bietet eine integrierte Funktion zum Zählen der Flüge mit einem Modell. Sobald für mehr als 2 Minuten eine ununterbrochene Verbindung zum Empfänger besteht, wird der Flugzähler um eins erhöht.

| <b>Standard</b><br>ெை<br>R Ø                                       |       |  | $64\%$ $\Box$        |  |  |  |  |  |
|--------------------------------------------------------------------|-------|--|----------------------|--|--|--|--|--|
| allgemeine Konfiguration                                           |       |  |                      |  |  |  |  |  |
| Telemetrie                                                         |       |  | 原因                   |  |  |  |  |  |
| Flüge                                                              |       |  |                      |  |  |  |  |  |
| Fluganzahl                                                         | ∩ । ব |  | … ⊡                  |  |  |  |  |  |
| Delay (s) & Sicherung                                              | 0 모   |  | … ⊡                  |  |  |  |  |  |
| <b>Sensor triggern</b><br>… ⊡                                      |       |  |                      |  |  |  |  |  |
| ausgewertete Zeit (s)                                              |       |  | 3 ज                  |  |  |  |  |  |
| Sensorname                                                         |       |  | leer च               |  |  |  |  |  |
| Modellbild                                                         | leer⊡ |  |                      |  |  |  |  |  |
| leer न<br>mittleres Logo                                           |       |  |                      |  |  |  |  |  |
| $\sim$ (AA) and a $\sim$ A (a) and $\sim$ $\sim$ $\sim$ (a) $\sim$ |       |  | $\sim$ $\sim$ $\sim$ |  |  |  |  |  |
|                                                                    |       |  |                      |  |  |  |  |  |

**Abbildung 45: Funktionsblock** *Flüge*

Als Datenquelle für die Flugerfassung wurde bewusst das Empfangssignal verwendet und nicht etwa die Höhe, da nicht davon ausgegangen werden kann, dass jedes Modell die entsprechende Sensorik beinhaltet. Die Empfangsqualität wird dagegen bei allen Empfängern immer übertragen. Folglich inkrementiert der Flugzähler bei Zwischenlandungen nicht automatisch. Hierzu muss nach der Zwischenlandung die Empfängerstromversorgung kurz unterbrochen werden.

Soll der Flugzähler manuell korrigiert werden oder beispielsweise Flüge mit dem Modell vor Verwendung des Flugzählers nachgetragen werden, so wird die gewünschte Fluganzahl in der Zeile *Fluganzahl* im linken Feld eingetragen. Zusätzlich wird ein Geber zugewiesen. Durch Betätigung des Gebers wird der Flugzähler mit dem manuell eingetragenen Wert überschrieben. Im Anschluss sollte die Geberzuordnung wieder gelöscht und die Eingabemaske auf den Wert 0 zurückgestellt werden, um versehentliche Fehlbedienung zu vermeiden.

Beim Fliegen in großer Entfernung und/oder ungünstigen Bedingungen kann es zum kurzzeitigen Verbindungsverlust des Rückkanals kommen, sodass der Sender keine Telemetriedaten mehr erhält. Wird dann die Rückkanalverbindung wiederhergestellt und damit auch wieder Daten übertragen, so würde dies fälschlicherweise als neuer Flug gezählt werden. Um diesem Problem zu begegnen, wurde die Funktion *Delay (s)* eingeführt. Dort wird ein Wert in Sekunden eingegeben. Abbrüche, die nicht länger als der eingetragene Wert anhalten, sorgen nun nicht mehr dafür, dass ein zusätzlicher Flug gezählt wird.

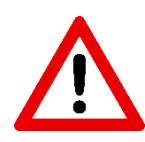

Der Rückkanal sendet im Vergleich zum Sendekanal mit deutlich reduzierter Leistung und bricht daher in aller Regel zuerst ab. So bleibt das Modell trotzdem steuerbar. Dennoch sind Abbrüche des Rückkanals als Warnsignal zu werten und sollten niemals leichtfertig ignoriert werden.

Häufig werden am Modell Einstellarbeiten, etc. am Boden durchgeführt, die eine Verbindung zwischen Sender und Empfänger erfordern. Sobald eine solche Verbindung über 2 Minuten hinaus andauert, wird sie fälschlicherweise als Flug gezählt. Auch dieses Verhalten kann unterbunden werden. In der Zeile *Delay (s) & Sicherung* kann neben der oben beschriebenen Delay-Zeit auch ein Sicherungs-Geber definiert werden. Ist dieser aktiv, so funktioniert der Flugzähler wie gewohnt. Ist er dagegen inaktiv, so wird der Flugzähler auch bei Verbindung zum Empfänger (über 2 Minuten) nicht inkrementiert.

Zur Visualisierung bietet die **Display App / Display Color App** eine spezielle Anzeigekachel (sieh[e Erleichtertes](#page-59-0)  [Einrichten von Kacheln\)](#page-59-0). Es werden stets zwei Werte ausgegeben. Rechts des Doppelpunkts steht die Gesamtzahl der Flüge, links des Doppelpunkts kommt die Fluganzahl seit dem letzten Tageswechsel (00:00 Uhr) zur Anzeige.

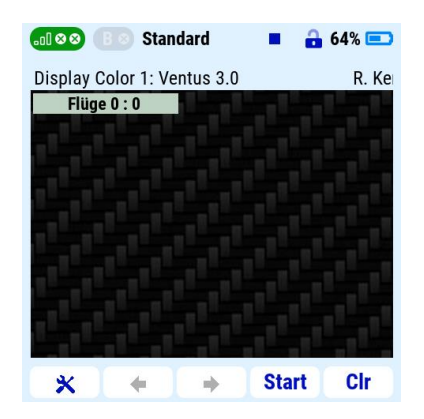

**Abbildung 46: Anzeigekachel der Funktion** *Flugzähler*

# 5.4.1.1.15 Sensor triggern

Mit der Funktion *Sensor triggern* bietet die **Display App / Display Color App** eine komfortable Möglichkeit zur Aufzeichnung von Maximalwerten innerhalb eines Zeitfensters. Die Rückgabewerte der Funktion können über eine spezielle Anzeigekachel auf einer Anzeigeseite dargestellt werden (siehe [Erleichtertes Einrichten](#page-59-0)  [von Kacheln\)](#page-59-0).

| <b>Standard</b><br>ெை<br>R R  |     | $64\%$ $\Box$    |  |  |  |  |  |
|-------------------------------|-----|------------------|--|--|--|--|--|
| allgemeine Konfiguration      |     |                  |  |  |  |  |  |
| י טועוויטווע<br>Flüge         |     | $\cdot$ $\cdots$ |  |  |  |  |  |
| Fluganzahl                    | 0 모 | Sh ×             |  |  |  |  |  |
| Delay (s) & Sicherung         | 0 모 |                  |  |  |  |  |  |
| <b>Sensor triggern</b><br>…回  |     |                  |  |  |  |  |  |
| ausgewertete Zeit (s)<br>3⊡   |     |                  |  |  |  |  |  |
| leer च<br>Sensorname          |     |                  |  |  |  |  |  |
| Modellbild                    |     | leer च           |  |  |  |  |  |
| leer 로<br>mittleres Logo      |     |                  |  |  |  |  |  |
| mittlerer Akku/Tank<br>leer 로 |     |                  |  |  |  |  |  |
|                               |     |                  |  |  |  |  |  |

**Abbildung 47: Funktionsblock** *Sensor triggern*

Zunächst wird in der Zeile *Sensor triggern* der Geber für den Start der Auswertung definiert. Weiterhin werden in den Zeilen *ausgewertete Zeit (s)* und *Sensorname* das auszuwertende Zeitfenster in Sekunden sowie der auszuwertende Telemetriewert festgelegt.

Im gezeigten Beispiel wird mit jeder Betätigung des Gebers *Sj* die Geschwindigkeit über einen Zeitraum von 10 s ausgewertet. Das innerhalb dieser Zeit erfasste Maximum wird anschließend in der Anzeigekachel dargestellt.

Die Funktion überwacht einen Telemetriewert über einen definierten Zeitraum und gibt das Maximum innerhalb des Zeitraums zurück.

# 5.4.1.1.16 Modellbild

Die **Display App / Display Color App** bietet die Möglichkeit ein Foto als Anzeigekachel auf einer Anzeigeseite abzulegen (siehe [Erleichtertes Einrichten von Kacheln\)](#page-59-0). Soll eine derartige Kachel Verwendung finden, so wird in der Zeile *Modellbild* auf das gewünschte Bild verwiesen.

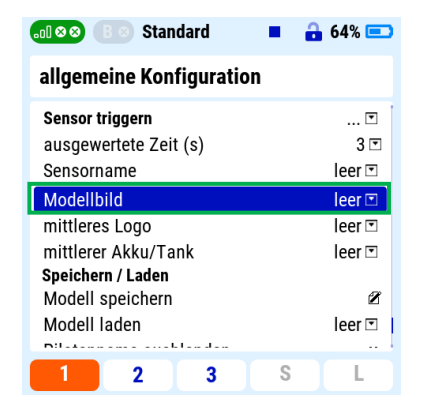

#### **Abbildung 48: Modellbild. Unterstütztes Format png oder jpg in 128x60px**

Das Bild muss hierzu auf dem Sender unter *…\Apps\Display* abgespeichert werden. Voraussetzung ist eine Auflösung von 128x60px als png oder jpg. Liegen zwei gleichnamige Bilder als .png und als .jpg, vor, so wird stets das .png Bild angezeigt.

# 5.4.1.1.17 Mittleres Logo

In der mittleren Spalte einer Anzeigeseite kann ein Logo / Bild angezeigt werden. Hierzu ist eine spezielle Anzeigekachel vorgesehen (siehe [Erleichtertes Einrichten von Kacheln\)](#page-59-0). Soll eine derartige Kachel Verwendung finden, so wird in der Zeile *mittleres Logo* auf das gewünschte Bild verwiesen.

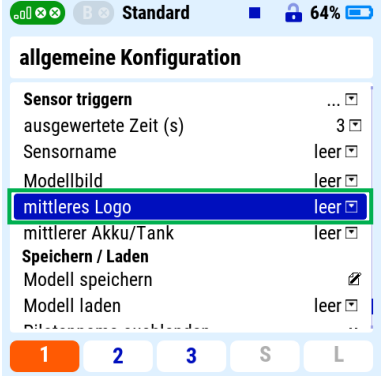

#### **Abbildung 49: Mittleres Logo. Unterstütztes Format png oder jpg in 52x153px**

Das Bild muss hierzu auf dem Sender unter *…\Apps\Display* abgespeichert werden. Voraussetzung ist eine Auflösung von 52x153px als png oder jpg.

## 5.4.1.1.18 Mittlerer Akku/Tank

In der mittleren Spalte einer Anzeigeseite kann die Restladung eines Akkus grafisch dargestellt werden. Hierzu ist eine spezielle Anzeigekachel vorgesehen (siehe [Erleichtertes Einrichten von Kacheln\)](#page-59-0). Die Anzeige besteht aus einem gezeichneten Akku und visualisiert den Füllstand über einen farbigen Balken. Anstelle des gezeichneten Akkus kann das Erscheinungsbild durch Verwendung eines Akkusymbols als Bilddatei aufgehübscht werden. Soll eine derartige Kachel Verwendung finden, so wird in der Zeile *mittleres Logo* auf das gewünschte Bild verwiesen.

| ⊪⊶<br>R(2)                          | <b>Standard</b> |                     | $64\%$ |  |  |  |  |  |
|-------------------------------------|-----------------|---------------------|--------|--|--|--|--|--|
| allgemeine Konfiguration            |                 |                     |        |  |  |  |  |  |
| Sensorname                          |                 |                     | leer न |  |  |  |  |  |
| Modellbild                          |                 |                     | leer च |  |  |  |  |  |
| mittleres Logo                      |                 |                     | leer ⊡ |  |  |  |  |  |
| mittlerer Akku/Tank                 |                 | leer <sub>[7]</sub> |        |  |  |  |  |  |
| Speichern / Laden                   |                 |                     |        |  |  |  |  |  |
| Modell speichern                    |                 |                     |        |  |  |  |  |  |
| Modell laden                        |                 |                     | leer न |  |  |  |  |  |
| Pilotenname ausblenden              |                 |                     | ×      |  |  |  |  |  |
| Seite 2 alphabetisch sortieren<br>× |                 |                     |        |  |  |  |  |  |
| Thorn Jeti Forum                    |                 |                     |        |  |  |  |  |  |
|                                     |                 |                     |        |  |  |  |  |  |

**Abbildung 50: Mittlerer Akku/Tank**

Das Bild muss hierzu auf dem Sender unter *…\Apps\Display* abgespeichert werden. Voraussetzung ist eine Auflösung von 52x153px als png. Außerdem muss eine [Akkukapazität definiert](#page-52-0) worden sein. Auf <https://www.thorn-klaus-jeti.de/de/display-app.html> wird eine Auswahl geeigneter Akkubilder zur Verfügung gestellt.

| <b>Standard</b><br>$\sim$ 00                                                   | $64\%$ |
|--------------------------------------------------------------------------------|--------|
| Option wählen                                                                  |        |
| leer<br>akkuAlert<br>background<br>warning<br>warning1<br>warning2<br>warning6 |        |
| Esc                                                                            | Ok     |

**Abbildung 51: Beispiele für Akku-Symbole**

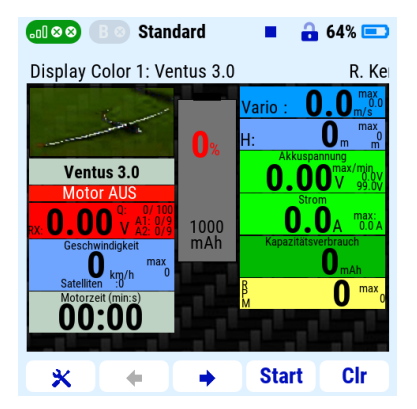

**Abbildung 52: Anzeigeseite ohne ausgewähltes**

**Symbol**

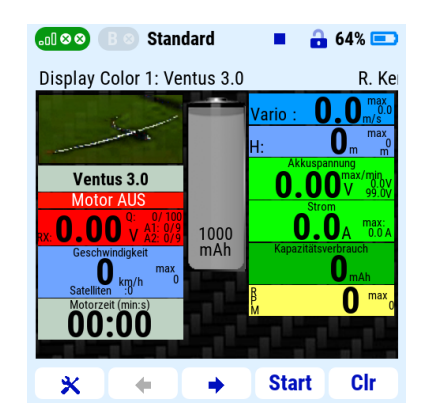

**Abbildung 53: Anzeigeseite mit ausgewähltem Symbol**

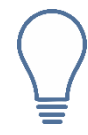

Zur korrekten Anzeige der Restkapazität in Prozent ist die Angabe der Akkukapazität dringend erforderlich. Falls keine Akkukapazität in der Konfiguration eingegeben wurde erscheint eine Ausrufezeichen-Grafik, statt des Akkusymboles in der entsprechenden Kachel.

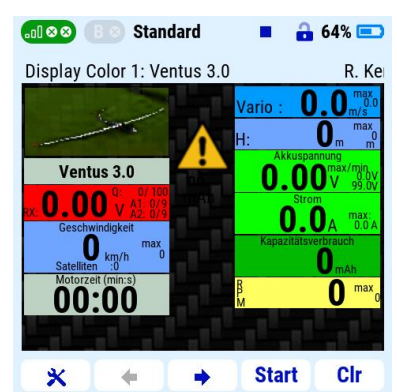

**Abbildung 54: Warnung wenn keine Akku-Kapazität eingegeben wurde**

# **Speichern / Laden**

Die Einstellungen eines Modells (außer der Seite *Allgemeine Konfiguration*), also Gestaltung der Displayseiten und die Zuordnung von Telemetrieadressen kann in eine txt-Datei exportiert werden. Diese kann dann zu Sicherungszwecken beispielsweise auf einem Computer abgespeichert werden.

Hierzu wird zunächst in der Zeile *Modell speichern* der gewünschte Name der txt-Datei eingegeben. Bei anschließendem Klick auf die Taste *S* wird die entsprechend benannte txt-Datei im Ordner *…\Apps\Display* abgespeichert.

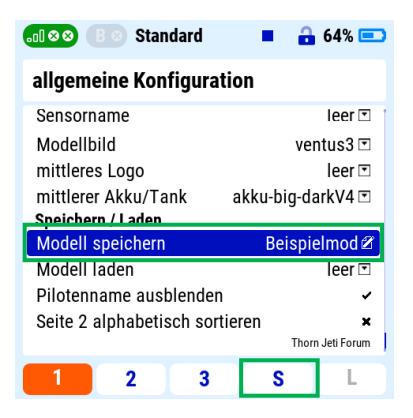

**Abbildung 55: Speichern einer Konfiguration**

Analog zum oben beschrieben Speichern einer Konfiguration, kann eine solche auch wieder in die App geladen werden (vorausgesetzt die txt-Datei liegt am Speicherort *…\Apps\Display*): Hierzu wird die gewünschte Konfigurationsdatei zunächst über die Zeile *Modell laden* ausgewählt. Ein anschließender Klick auf die Taste *L* lädt schließlich die Konfiguration aus der txt-Datei in die App.

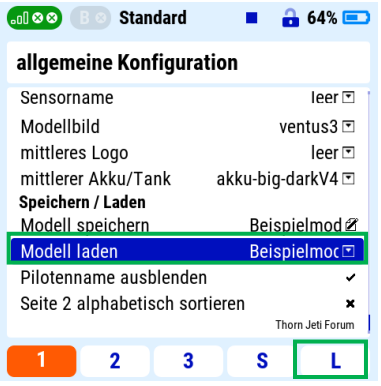

**Abbildung 56: Laden einer Konfiguration**

# **5.4.1.1.20 Pilotenname ausblenden**

Standardmäßig wird der in der Senderkonfiguration hinterlegte Pilotenname in der Kopfzeile der Anzeigeseiten rechts ausgegeben. Sollte dies nicht gewünscht sein, so kann die Namensanzeige durch Aktivieren der Funktion *Pilotenname ausblenden* unterdrückt werden. Die Änderung wird erst nach dem Neustart des Senders aktiv!

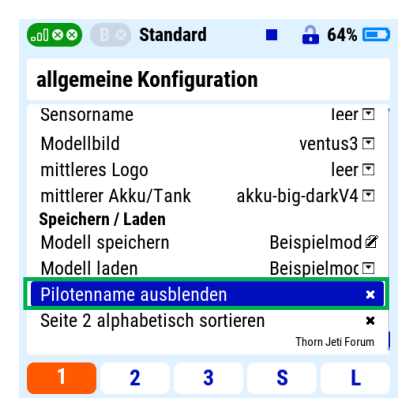

**Abbildung 57: Pilotenname ausblenden**

# **5.4.1.1.21** Seite 2 alphabetisch sortieren

Auf Seite 2 werden die Anzeigeseiten der **Display App / Display Color App**mit Anzeigekacheln bestückt (siehe [Erleichtertes Einrichten von Kacheln\)](#page-59-0). Über die Zeit ist der Umfang an verfügbaren Kacheln stark angestiegen, sodass der Nutzer durch eine lange Kachelliste scrollen muss, um die gewünschte Kachel zu finden. Dies kostet Zeit. Alternativ kann die Kachelliste auch alphabetisch sortiert erfolgen. Hierzu muss die Funktion *Seite 2 alphabetisch sortieren* aktiviert werden. Bitte die Sicherheitshinweise in Kapitel [Installation](#page-5-0) beachten!

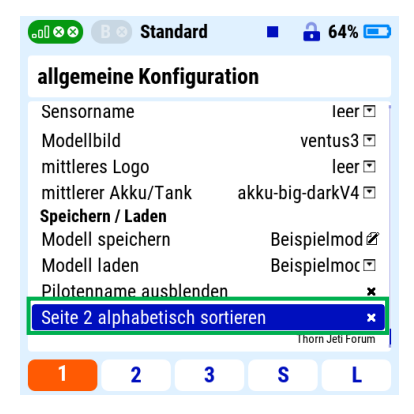

**Abbildung 58: Seite 2 alphabetisch sortieren**

| Standard                                      | $64\%$ $\Box$ |
|-----------------------------------------------|---------------|
| Option wählen                                 |               |
| leer<br>Akku Prozent Symbol (41)              |               |
| Tank Prozent Symbol (41)<br>Akku Symbol (115) |               |
| Tank Symbol (115)<br>Strom $(A)$ $(36)$       |               |
| Kapazitätsver. (mAh) (36)                     |               |
| Modellbild (62)<br>prim. RX (31)              |               |
| Fsc                                           | Λk            |

**Abbildung 59: Kachelliste unsortiert**

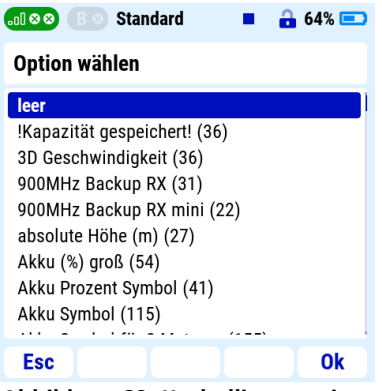

**Abbildung 60: Kachelliste sortiert**

# <span id="page-52-0"></span>**Option** *Elektro*

Innerhalb dieser Gruppe werden Daten zum Antriebsakku /den Antriebsakkus hinterlegt und zugehörige Funktionen konfiguriert.

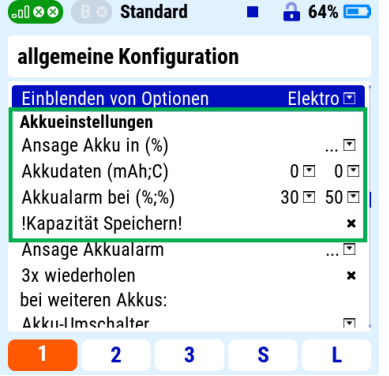

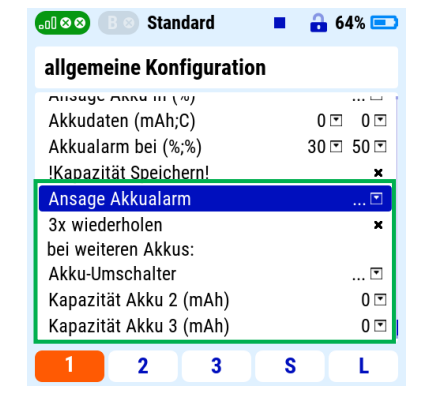

**Abbildung 61: Funktionsblock** *Elektro* **Teil 1 Abbildung 62Funktionsblock** *Elektro* **Teil 2**

Innerhalb der Zeile *Akkudaten (mAh;C)* werden die Kapazität des Antriebsakkus in mAh (hier: 2200) und dessen Belastbarkeit in C (hier: 40) hinterlegt. Diese dienen als Berechnungsgrundlage für die verfügbare Akkuladung in %, sowie der Akkuauslastung in % der zulässigen C-Rate.

Innerhalb der Zeile *Akkualarm bei (%;%)* können zwei Alarmansagen definiert werden. Die jeweilige Restladung in % bei der die Ansage erfolgen soll, wird in das rechte Fenster (1. Ansage: 50) und/oder das linke Fenster (2. Ansage: 30) eingetragen. Bei der ersten Ansage wird die verbleibende Akkuladung in % als Sprachansage ausgegeben. Bei der 2. Ansage wird diese Ansage zusätzlich von einer Warnansage begleitet. Folglich bietet es sich insbesondere an die 1. Ansage für eine Vorwarnung zu nutzen, während die 2. Ansage als Signal für einen erschöpften Akku verwendet wird.

Die meisten Datenquellen resetten sich nach Verlust der Versorgungsspannung. Nach erneutem Initialisieren wird dann für die verbrauchte Akkukapazität wieder 0 mAh ausgegeben (Eine Ausnahme bildet beispielsweise das UniSens-E von SM Modellbau, welches beim erneuten Anklemmen des Akkus anhand dessen Spannung erkennen kann, ob er aufgeladen wurde oder nicht). Wird unter diesen Bedingungen ein Akku nur teilweise leer geflogen und abgeklemmt, aber ohne Nachladen zu einem späteren Zeitpunkt wieder angeschlossen, übermittelt der Sensor wie beschrieben 0 mAh, sodass die verfügbare Akkukapazität fälschlicherweise zu 100 % berechnet und von der **Display App / Display Color App** ausgegeben wird. Dies stellt ein hohes Risiko für eine Tiefentladung und verbundene Schädigung des Akkus oder gar einen Absturz durch Verlust der Bordspannung dar. Soll ein Akku mehrmals ohne Nachladen verwendet werden, empfiehlt sich die Verwendung der Funktion *!Kapazität speichern!*. Ist diese aktiv, wird der aktuelle Kapazitätsverbrauch beim Abschalten des Senders (nicht beim Abschalten des Modells!) oder beim Wechsel des Modellspeichers intern gespeichert.

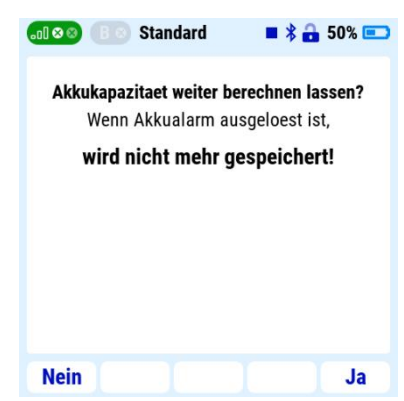

Beim erneuten **Einschalten** des Senders erfolgt dann diese Abfrage:

**Abbildung 63: Abfrage beim Einschalten**

ob man den gespeicherten Kapazitätswert als Startwert übernehmen will. Dies natürlich nur, wenn dieser größer ist, als die als Warnschwelle konfigurierte Kapazität.

> Wechsel man von einem anderen Modellspeicher wieder zurück zu dem Modell, wo man die Kapazität gespeichert hat, so muss man so tun, als ob man den Sender ausschalten wolle. Die Sicherheitsabfrage **Wirklich abschalten?** aber dann mit **Nein** beantworten.

Wie oben beschrieben erfolgt bei der 2. Ansage der Restkapazität zusätzlich zum Ist-Wert in % eine Warnung. Innerhalb der Zeile *Ansage Akkualarm* kann festgelegt werden, welche auf dem Sender gespeicherte Sprachdatei in diesem Fall als Warnung abgespielt werden soll.

Weiterhin kann durch Anwahl der Funktion *3x wiederholen* die 1. Ansage anstelle einer einmaligen Ansage dreimalig ausgegeben werden.

Sollen in einem Modell wechselnd Akkus verschiedener Kapazität zum Einsatz kommen, kann in der Zeile *Akku-Umschalter* ein Geber für die Umschaltung zwischen verschiedenen Akkudatensätzen definiert werden. Unterstützt werden zwei- oder dreistufige Schalter in der Einstellung *proportional*. Insgesamt unterstützt werden bis zu 3 verschiedene Akkus. Während die Kapazität des ersten Akkus bereits weiter oben konfiguriert wurde, dienen die Zeilen *Kapazität Akku 2 (mAh)* und *Kapazität Akku 3 (mAh)* dazu, die jeweilige Kapazität eines eventuellen zweiten und dritten Akkutypen zu hinterlegen.

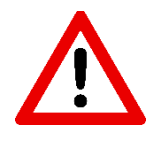

Eine Hinterlegung zulässiger C-Raten wird für die Akkus 2 und 3 nicht unterstützt. Sämtliche Ausgaben mit Bezug zur C-Rate/Akkubelastung beruhen stets auf der für Akku 1 hinterlegten C-Rate.

# <span id="page-54-0"></span>**Optionen** *Verbrenner*

Innerhalb dieser Gruppe werden Daten zum Treibstofftank hinterlegt und zugehörige Funktionen konfiguriert.

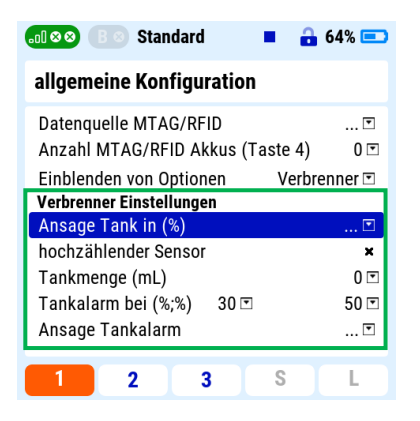

**Abbildung 64: Funktionsgruppe** *Verbrenner*

Typischerweise wird der verbrauchte Treibstoff mittels eines Durchflusssensors in der Treibstoffleitung gemessen. Am Markt befindliche Sensoren unterscheiden sich anhand ihrer Zählweise. Während vom vollen Tank aus herunterzählende Sensoren direkt verwendet werden können, muss bei Verwendung von von 0 aus hochzählender Sensoren in der **Display App / Display Color App** die entsprechende Funktion *hochzählender Sensor* aktiviert werden.

Innerhalb der Zeile Tankmenge (mL) wird das Volumen des Treibstofftanks in mL hinterlegt. Dieses dient als Berechnungsgrundlage für das verfügbare Restvolumen in %.

Innerhalb der Zeile *Tankalarm bei (%;%)* können zwei Alarmansagen definiert werden. Die jeweiligen Füllstände in % bei denen die Ansage erfolgen soll, werden in das rechte Fenster (1. Ansage: 50) und/oder das linke Fenster (2. Ansage: 30) eingetragen. Bei der 1. Ansage wird der verbleibende Füllstand in % als Sprachansage ausgegeben. Bei der 2. Ansage wird diese Ansage zusätzlich von einer Warnansage begleitet. Folglich bietet es sich insbesondere an die 1. Ansage für eine Vorwarnung zu nutzen, während die 2. Ansage als Signal für einen leeren Treibstofftank verwendet wird.

# <span id="page-55-0"></span>**Option** *Central Box*

Im Funktionsblock *Central Box* können bei Verwendung dieser Einstellungen zur Überwachung der angeschlossenen Energieversorger gemacht werden.

| 600⊗<br><b>Standard</b>                                   | 64%                  |
|-----------------------------------------------------------|----------------------|
| allgemeine Konfiguration                                  |                      |
| Datenquelle MTAG/RFID<br>Anzahl MTAG/RFID Akkus (Taste 4) | … ⊡<br>0 দ           |
| Einblenden von Optionen                                   | Central Box <b>□</b> |
| <b>Central Box Einstellungen</b>                          |                      |
| CB-1-Kap. (mAh)                                           | ஈ                    |
| CB-2-Kap. (mAh)                                           | 0 ™                  |
| Akkualarm bei (%)                                         | $30 -$               |
| Ansage Akkualarm                                          |                      |
|                                                           |                      |
| ς<br>2                                                    | L                    |

**Abbildung 65: Funktionsblock** *Central Box*

Innerhalb der Zeile *CB-1-Kap. (mAh)*, wird die verfügbare Kapazität der Energiequelle des primären Eingangs hinterlegt. Analog geschieht dies für den sekundären Eingang in der Zeile *CB-2-Kap. (mAh)*. Diese Werte dienen der Kapazitätsüberwachung und sind damit primär für Akkus gedacht. Natürlich lassen sich aber auch BEC-Eingänge überwachen. Hier ist dann entsprechend eine sinnvolle Kapazität zu wählen.

In der Zeile *Akkualarm bei (%)* kann eine Warnschwelle hinterlegt werden. Unterschreitet die verfügbare Restladung in % an einem der beiden Eingänge diesen Wert, so wird ein Alarm ausgelöst. Das im Alarmfall abzuspielende Soundfile wird in der Zeile *Ansage Akkualarm* ausgewählt.

# **Option** *Expertenmenü*

Vorflugalarm für den eingesetzten Flugakku (Diese Funktion ist nur für erfahrene Nutzer gedacht!)

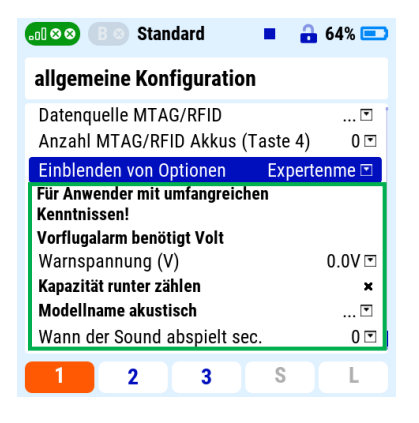

**Abbildung 66: Funktionsblock** *Expertenmenü*

Um zu verhindern, dass man mit einem nur halbvollen oder leeren Akku startet, muss man unter *Warnspannung(V)* eine Voltzahl eintragen, gegen die geprüft werden soll. Die *Verzögerungszeit(s)* ist die Zeit, die zwischen dem Einstecken des Flugakkus und dem Beginn der Messung, vergehen soll. Der Maximalwert ist 10 sec.

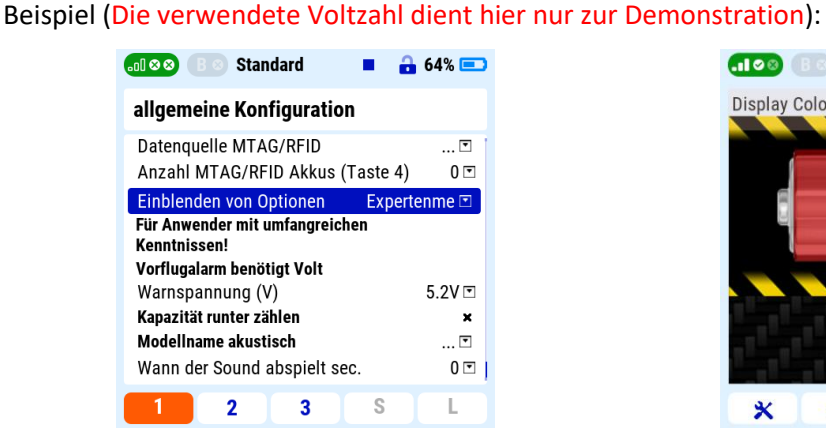

**Abbildung 67: Warnspannung definiert Abbildung 68: Warnhinweis**

<span id="page-56-0"></span>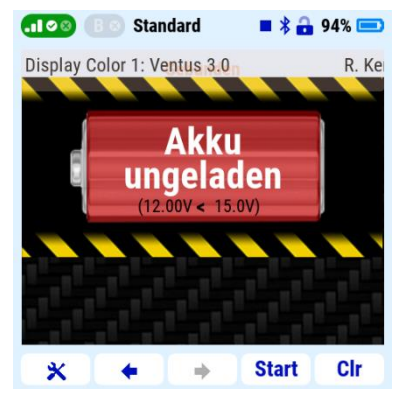

**[Abbildung 68: Warnhinweis](#page-56-0)** bleibt für 20 Sekunden sichtbar. Man sieht die aktuelle Voltzahl und die definierte *Warnspannung(V)*. Zusätzlich wird ein akustischer Alarm ausgelöst.

# **Kapazität runter zählen**

Die Option "Kapazität runter zählen" ermöglicht, dass der angezeigte Kapazitätswert von der eingegebenen Nennkapazität des Akkus startend herunterzählt. Wird beispielsweise eine Akkukapazität von 1000mAh in der allgemeinen Konfiguration festgelegt so wird bei aktivierter Option von 1000mAh an heruntergezählt und somit die noch im Akku befindliche Ladungsmenge angezeigt anstatt der entnommenen Kapazität.

# **5.4.5.2 Modellname akustisch**

Wenn gewünscht, kann der gewählte Modellname bzw. Modellspeicher beim Starten angesagt werden. Hierzu muss bei "Modellname akustisch" ein entsprechendes Soundfile ausgewählt werden, das zuvor im im Verzeichnis ..\Audio\De abgelegt wurde.

Der Parameter "Wann der Sound abspielt" legt fest mit viel Verzögerung nach dem Start des Senders die Sounddatei abgespielt wird. Dies dient dazu eventuell im Sender hinterlegte Start-Ansagen nicht zu beeinflussen.

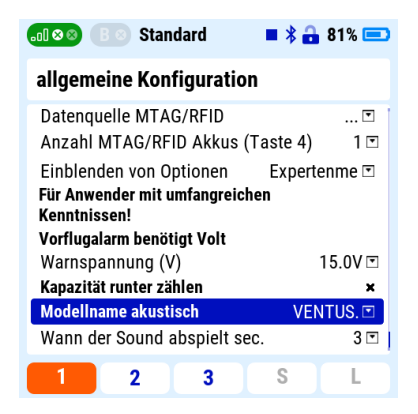

**Abbildung 69 Modellname akustisch ansagen**

#### **6. Gestaltung der Displayseiten**

Die **Display App / Display Color App** erlaubt es bis zu 3 Seiten zum Umschalten, die dann im Senderdisplay angezeigt werden können.

#### **6.1 Registrierung von Displayseiten**

Bereits angelegte Displayseiten (siehe [Erleichtertes Einrichten von Kacheln\)](#page-59-0) werden nicht automatisch im Display des Senders angezeigt.

Im gezeigten Beispiel wurden dem Modellspeicher **Ventus 3.0** zwei Anzeigeseiten unter → hinzugefügt. Beide wurden mit der **Display App / Display** Color **App** erstellt. Weiterführende Informationen zum Menü **E Telemetrieanzeige** und zur Umschaltung von Seiten können der Bedienungsanleitung des Senders entnommen werden.

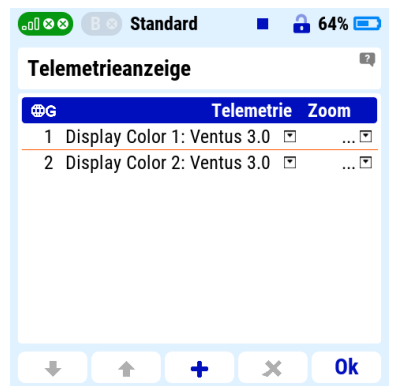

**Abbildung 70: Hinzufügen von Seiten**

## <span id="page-59-0"></span>**Erleichtertes Einrichten von Kacheln**

Displayseiten werden innerhalb der **Display App / Display Color App** auf Seite 2 gestaltet. Nachfolgend gezeigt ist eine exemplarische Displayseite auf der verschiedene Informationen dargestellt sind. Es ist zu erkennen, dass eine Displayseite für gewöhnlich aus drei Spalten besteht: eine schmale mittlere Spalte, links und rechts jeweils flankiert von einer breiten Spalte. Von diesem Schema wird nur in seltensten Fällen abgewichen, mehr dazu aber später.

| <b>Standard</b>                | $-64%$                      | <b>Standard</b><br>$\Box$ 88<br>$-64\sqrt{2}$     |
|--------------------------------|-----------------------------|---------------------------------------------------|
| Gestaltung der Displayseiten   |                             | Display Color 1: Ventus 3.0                       |
| <b>Telemetrie Fenster</b>      | $1 \Box$                    | Vario :                                           |
| <b>Links (Fenster 1)</b><br>18 | $1 -$<br>$3 -$              | н.<br>Akkuspannung                                |
| Position 1                     | Modellbild $(62)$ $\Box$    | Ventus 3.0                                        |
| Position 2                     | Modellname $(23)$ $\square$ | <b>Motor AUS</b>                                  |
| Position 3                     | Mot. AN/AUS kleir           | 0.00<br>1000                                      |
| Position 4                     | prim. RX $(31)$ $\Box$      | mAh<br>Kapazitätsv<br>Geschwindigkeit<br>U<br>max |
| Position 5                     | GPS (km/h) (45) ⊡           | km/h                                              |
| Position 6                     | Motorzeit (min:s) D         | Motorzeit (min:s)                                 |
| Position 7                     | $-$<br>verbleibende Höhe    |                                                   |
| $\overline{2}$                 | 3                           | <b>Start</b><br>×                                 |

<span id="page-59-1"></span>**Abbildung 71: Exemplarische Displayseite mit den Standardwerten der Rand und Kachelabständen.**

Auf Seite 2 finden sich diese Spalten mit den Bezeichnungen *Links*, *Rechts* und Mitte wieder. Für die beiden möglichen Displayseiten sind jeweils separate Einträge vorgesehen, sodass bei Bedarf zwei komplett unterschiedliche Seiten gestaltet werden können.

Innerhalb einer Spalte können bis zu 9 Anzeigekacheln der verschiedensten Werte abgelegt werden. Diese werden jeweils über die Optionen *Telemetrie Fenster 1* bis *Telemetrie Fenster 6* ausgewählt. Je nach Größe der Anzeigekacheln passen, gegebenenfalls, aber auch weniger als 9 Stück in eine Spalte. Hinter jedem hinzufügbaren Wert oder Bild steht eine Zahl in Klammern, die die Kachelhöhe der ausgewählten Option repräsentiert.

Das *Modellbild (62)* au[s Abbildung 71](#page-59-1) linkes Bild:

| $\overline{\circ}$ $\circ$ $\circ$ $\overline{\circ}$<br><b>B</b> Standard |                        |  | $64\%$ $\Box$            |  |  |  |  |
|----------------------------------------------------------------------------|------------------------|--|--------------------------|--|--|--|--|
| Gestaltung der Displayseiten                                               |                        |  |                          |  |  |  |  |
| <b>Telemetrie Fenster</b>                                                  |                        |  | $1 \n\mathbb{Z}$         |  |  |  |  |
| Links (Fenster 1)                                                          | 18                     |  | 3 모<br>$1 \triangledown$ |  |  |  |  |
| Position 1                                                                 |                        |  | Modellbild (62)□         |  |  |  |  |
| Position 2                                                                 | Modellname (23) $\Box$ |  |                          |  |  |  |  |
| Position 3                                                                 | Mot. AN/AUS kleir 크    |  |                          |  |  |  |  |
| Position 4                                                                 | prim. RX $(31) \Box$   |  |                          |  |  |  |  |
| GPS (km/h) (45) ⊡<br>Position 5                                            |                        |  |                          |  |  |  |  |
| Motorzeit (min:s) [<br>Position 6                                          |                        |  |                          |  |  |  |  |
| Position 7                                                                 |                        |  | leer च                   |  |  |  |  |
| 2                                                                          |                        |  |                          |  |  |  |  |

**Abbildung 72: Modellbild in Position 1**

benötigt genau 62 Pixel von 156 Pixel (234Pixel bei der DC24II). Je nachdem welcher Wert sich hinter der Anzeigekachel befindet, verringert sich dann automatisch die Anzahl der gesamt verbleibenden Pixel. So sieht man gleich auf den ersten Blick, wie viele Pixel man noch für die nächsten Kacheln zur Verfügung hat bzw. ob sich diese noch sauber darstellen lässt, ohne abgeschnitten zu werden.

Weiterhin werden für jede Spalte 2 weitere Variablen definiert. Diese stehen standardmäßig auf den Werten *3* und *1*. Der erste Wert legt den Abstand der obersten Kachel einer Spalte von der Oberkante des Displays fest. Der zweite Wert dagegen entspricht dem Abstand zwischen einzelnen Anzeigekacheln innerhalb einer Spalte. Nachfolgend gezeigt ist die Konfiguration der linken Spalte der oben diskutierten, exemplarischen Displayseite.

| .100                                                                                                    | <b>Standard</b> | $\bullet$ 64%                                                                                                    | $_{\circ}$ 00 | <b>Standard</b>                                                                       |                                      |                                              | 64%                                                            |
|----------------------------------------------------------------------------------------------------|-----------------|----------------------------------------------------------------------------------------------------|---------------|---------------------------------------------------------------------------------------|--------------------------------------|----------------------------------------------|----------------------------------------------------------------|
| Gestaltung der Displayseiten                                                                                                    |                 |                                                                                                    |               | Display Color 1: Ventus 3.0                                                           |                                      |                                              | R. Ke                                                          |
| <b>Telemetrie Fenster</b><br><b>Links (Fenster 1)</b><br>Position 1<br>Position 2<br>Position 3<br>Position 4<br>Position 5<br>Position 6<br>Position 7 | $-11$           | । न<br>Modellbild (62) 回<br>Modellname (23)<br>Mot. AN/AUS Reir<br>prim. RX $(31)$<br>GPS (km/h) (45) 크<br>Motorzeit (min:s) <b>E</b><br>Drehzahl (rpm) $(2 \square)$ | 0.00          | Ventus 3.0<br><b>Motor AUS</b><br>Geschwindigkeit<br>max<br>km/h<br>Motorzeit (min:s) | <b>O</b> <sub>%</sub><br>1000<br>mAh | Vario<br>Akkuspannung<br>Kapazitätsverbrauch | $\sum_{m=1}^{\text{max}}$<br>max <sub>0.0A</sub><br>mAh<br>max |
| 2                                                                                                    | 3               | 4                                                                                                    | ×             | $n_{\text{max}}$                                                                      |                                      | <b>Start</b>                                 | Cir                                                            |

**Abbildung 73: Links die Definition der Kacheln, rechts das Ergebnis**

Im obigen Bild wurde die linke Displayspalte von Seite 1 mit den Anzeigen von *Modellbild*, *Motor AN/AUS*, *Kapazitätsverbrauch* und *Temperatur* bestückt. Man sieht, dass sich nun nicht mehr alle Kacheln komplett darstellen lassen (-6). Des Weiteren wurden zur Veranschaulichung die Werte 10 und 1 gesetzt, bzw. im folgenden Bild auf 0 und 0. Hier sieht man auch schön, dass man noch 10 Pixel zur Verfügung nach unten hätte.

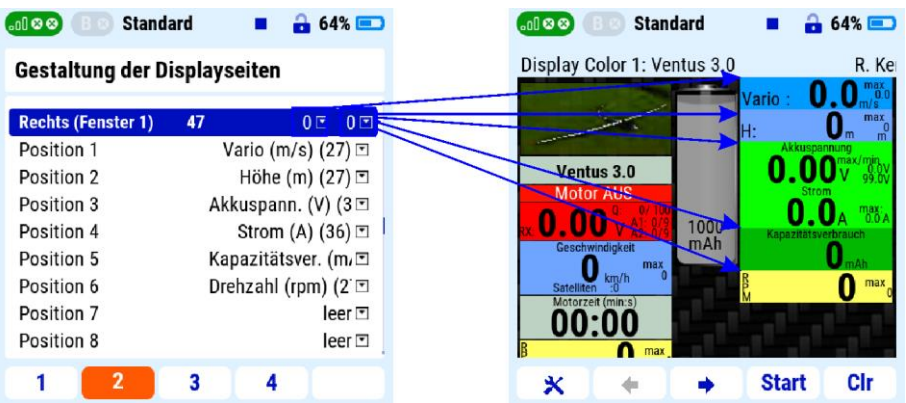

**Abbildung 74: Gestaltung von Displayseiten.**

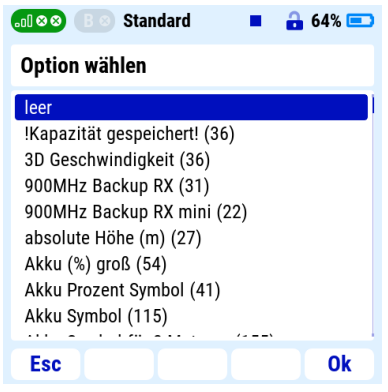

**Abbildung 75: Anfang der Kachelliste. In Klammern die jeweilige Höhe in Pixel.**

# **Kapazität und Tank werden farbig dargestellt**

Es werden die Kapazität und die Tankfüllung in Abhängigkeit des Lade- / Füllstandes bzw. des gesetzten Schwellwertes, unterschiedlich eingefärbt.

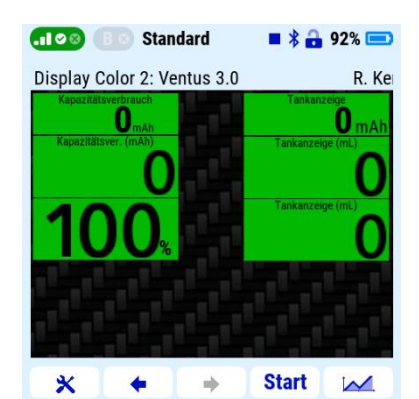

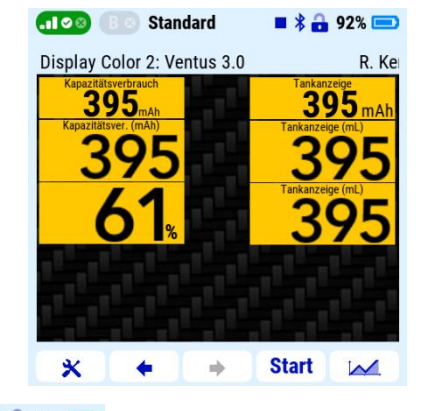

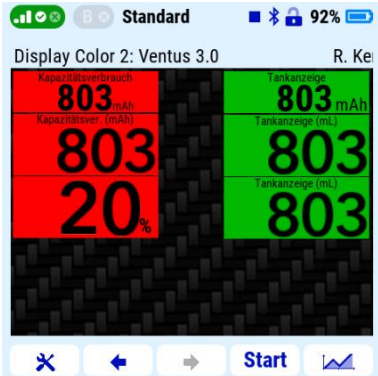

# **6.4 GPS Koordinaten**

Die GPS Koordinaten dienen dazu ein Modell schneller wiederzufinden.

Es ist aber nicht zwingend nötig dafür die GPS-Koordinaten-Kachel auszuwählen, da sie auch im Hintergrund ihren Zweck erfüllt und im Bedarfsfall (Absturz, Außenlandung, etc.) auch nachträglich auf einer Displayseite platziert werden kann.

Ein weiterer Vorteil ist es auch, dass selbst wenn der Sender zwischenzeitig ausgeschaltet wurde, die die letzten Koordinaten bestehen bleiben. Sie werden erst wieder zurückgesetzt, wenn der Sensor wieder aktiv ist. Natürlich muss der Sensor als Datenquelle und die Telemetrieadressen für GPS Breitengrad, GPS Längengrad korrekt eingetragen sein.

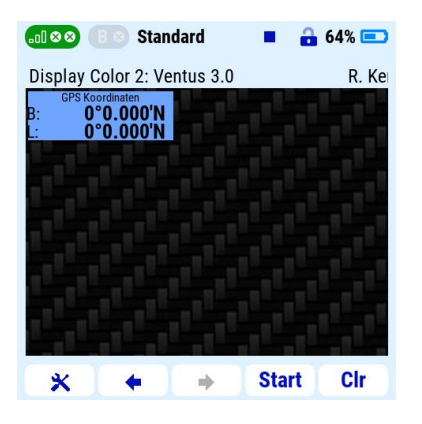

**Abbildung 76 Anzeige von GPS-Koordinaten**

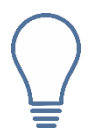

Vor dem Start prüfen, ob GPS-Daten angezeigt werden.

# **Hintergrundbild (DC24II)**

Bei der DC/DS24IIist es zusätzlich möglich, ein beliebiges Hintergrundbild einzublenden. Dies muss im Format JPG vorliegen und eine Bildgröße von 420x420 Pixeln aufweisen.

**Auf der [Website der Display-App](https://www.thorn-klaus-jeti.de/de/display-app.html)** können speziell vorbereitete Hintergrundbilder im Carbon-Design heruntergeladen werden**.**

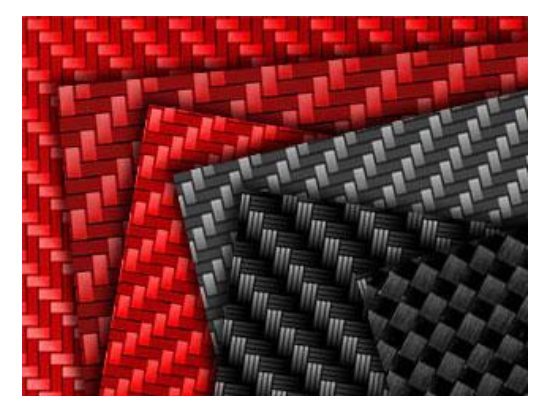

**Abbildung 77 Beispiele für Hintergrundbilder**

Um das Hintergrundbild nutzen zu können, muss es in "background.jpg" umbenannt werden und in den Unterordner der Display-App (/Apps/Display) geladen werden.

Die Zuweisung erfolgt später automatisch durch die Display-App

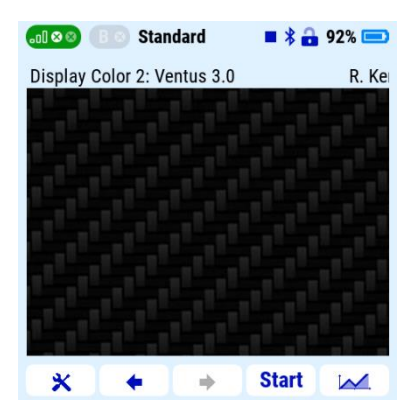

**Abbildung 78 Beispiel-Hintergrundbild im Telemetriefenster**

# **7. Verfügbare Anzeigekacheln**

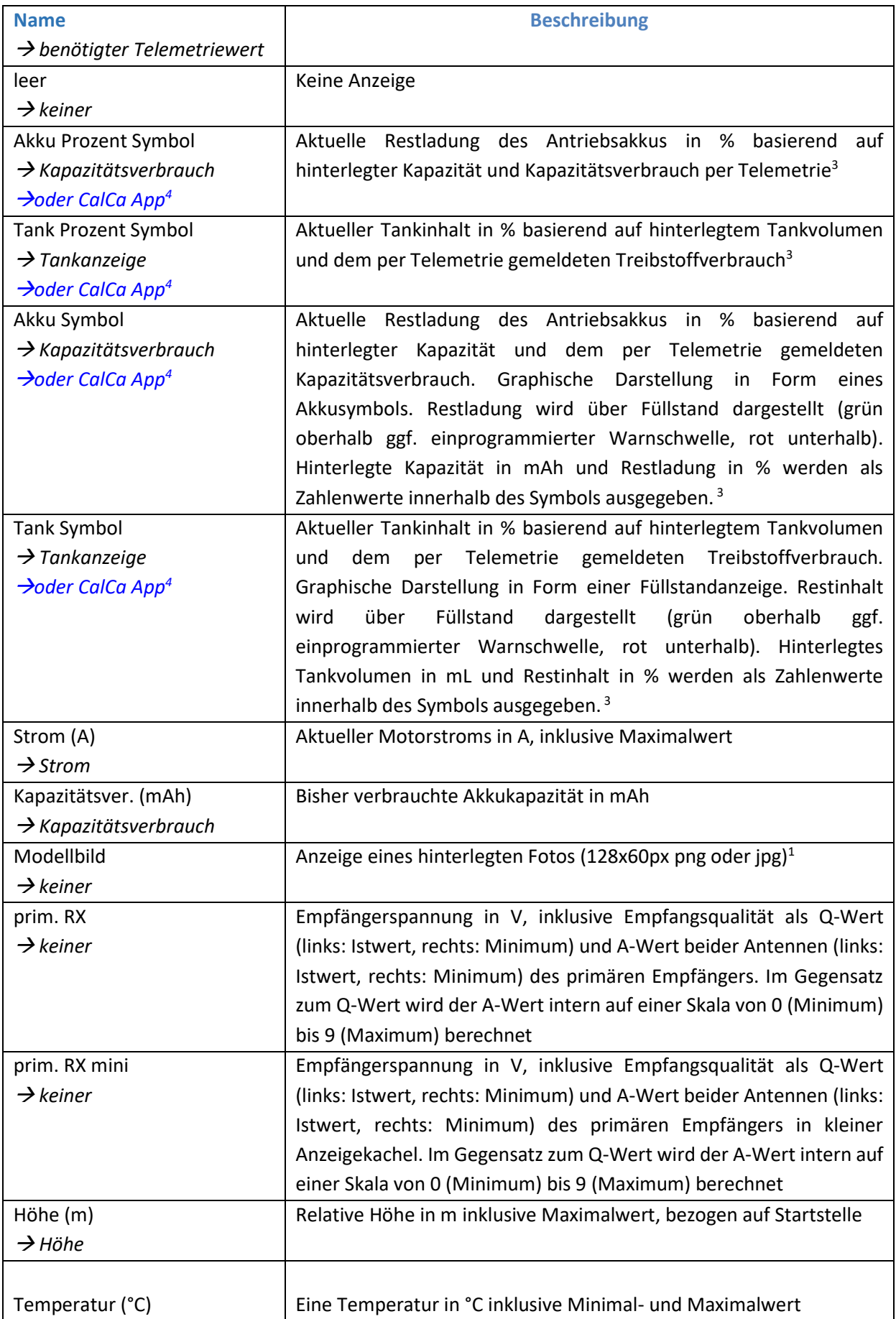

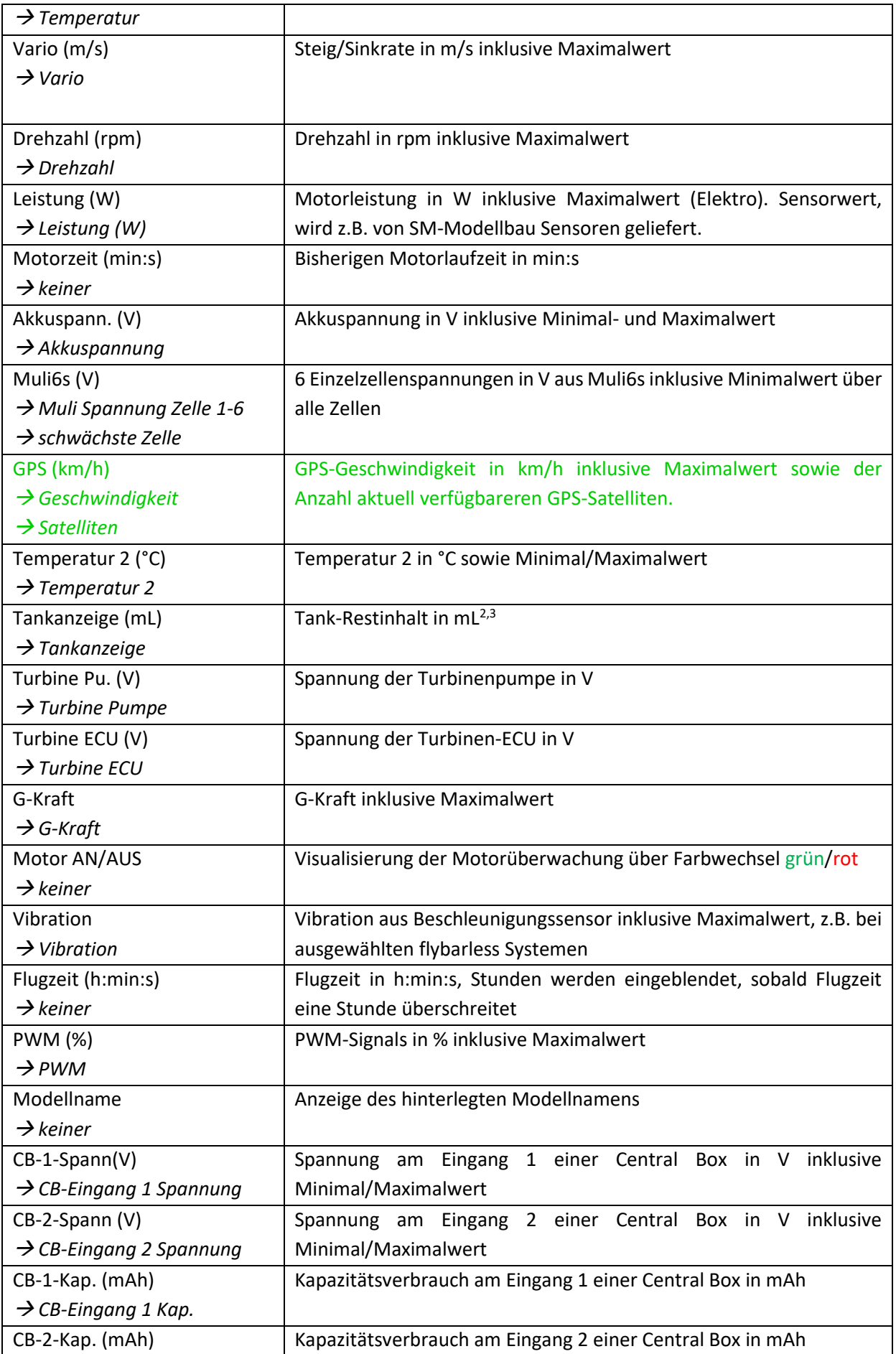

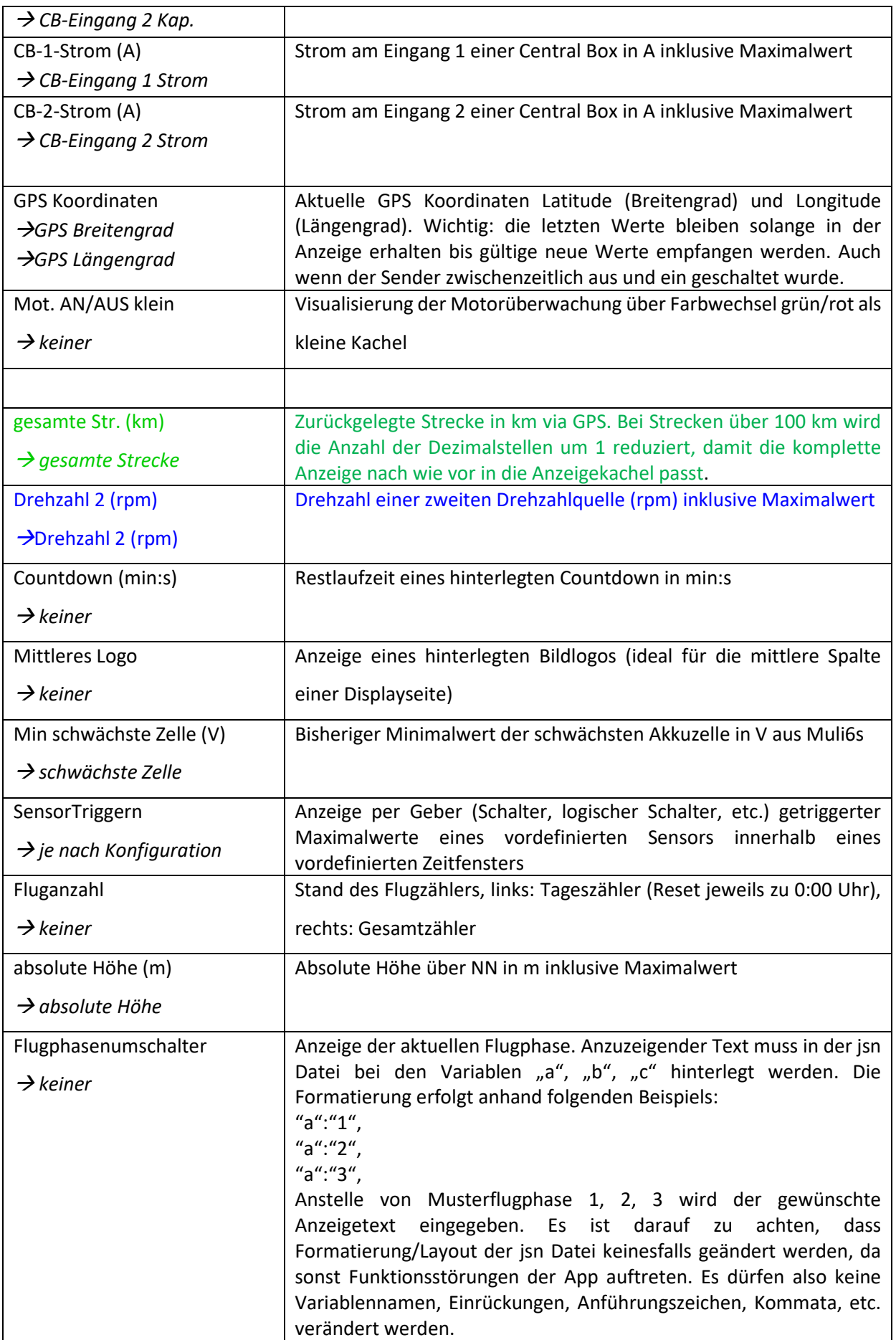

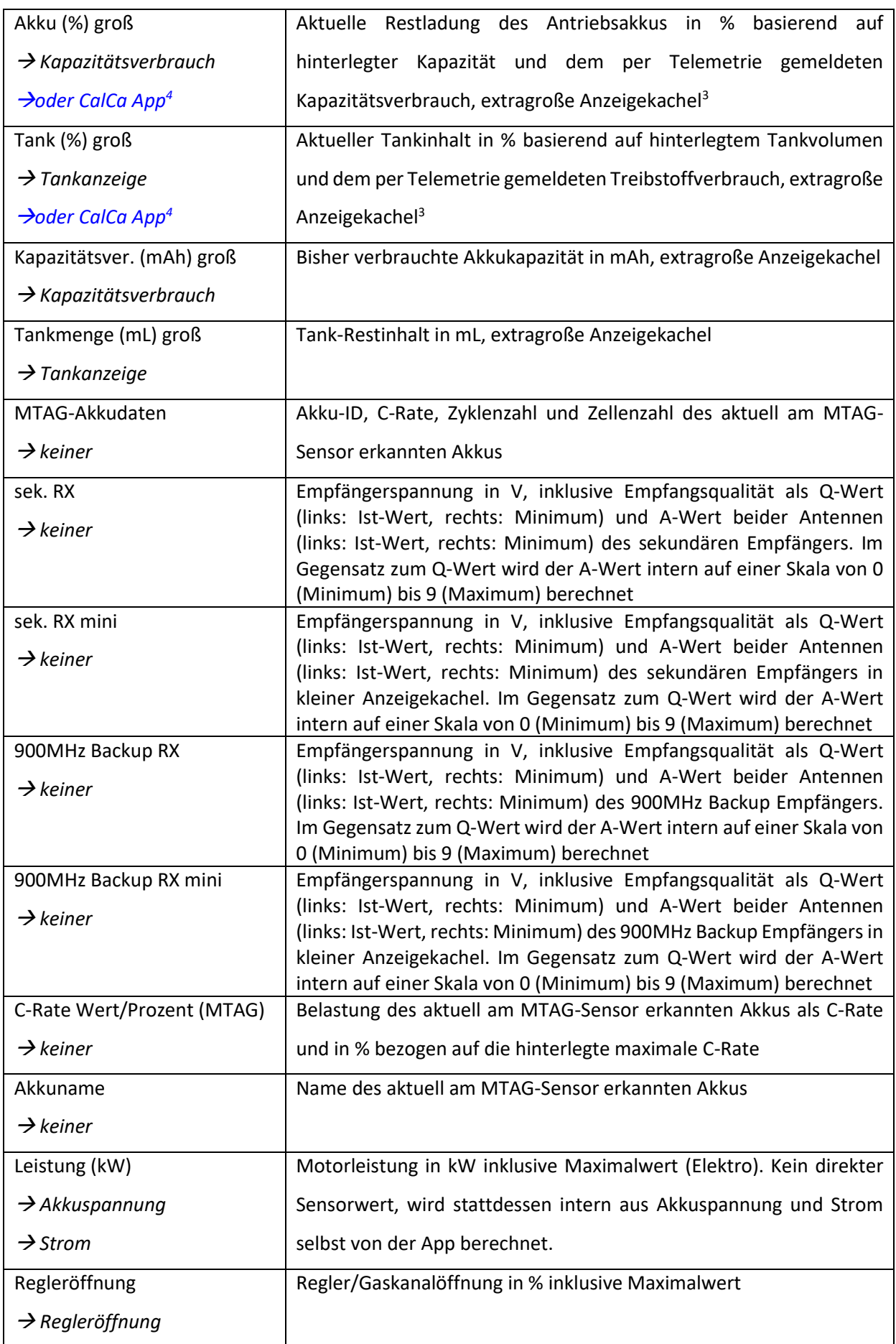

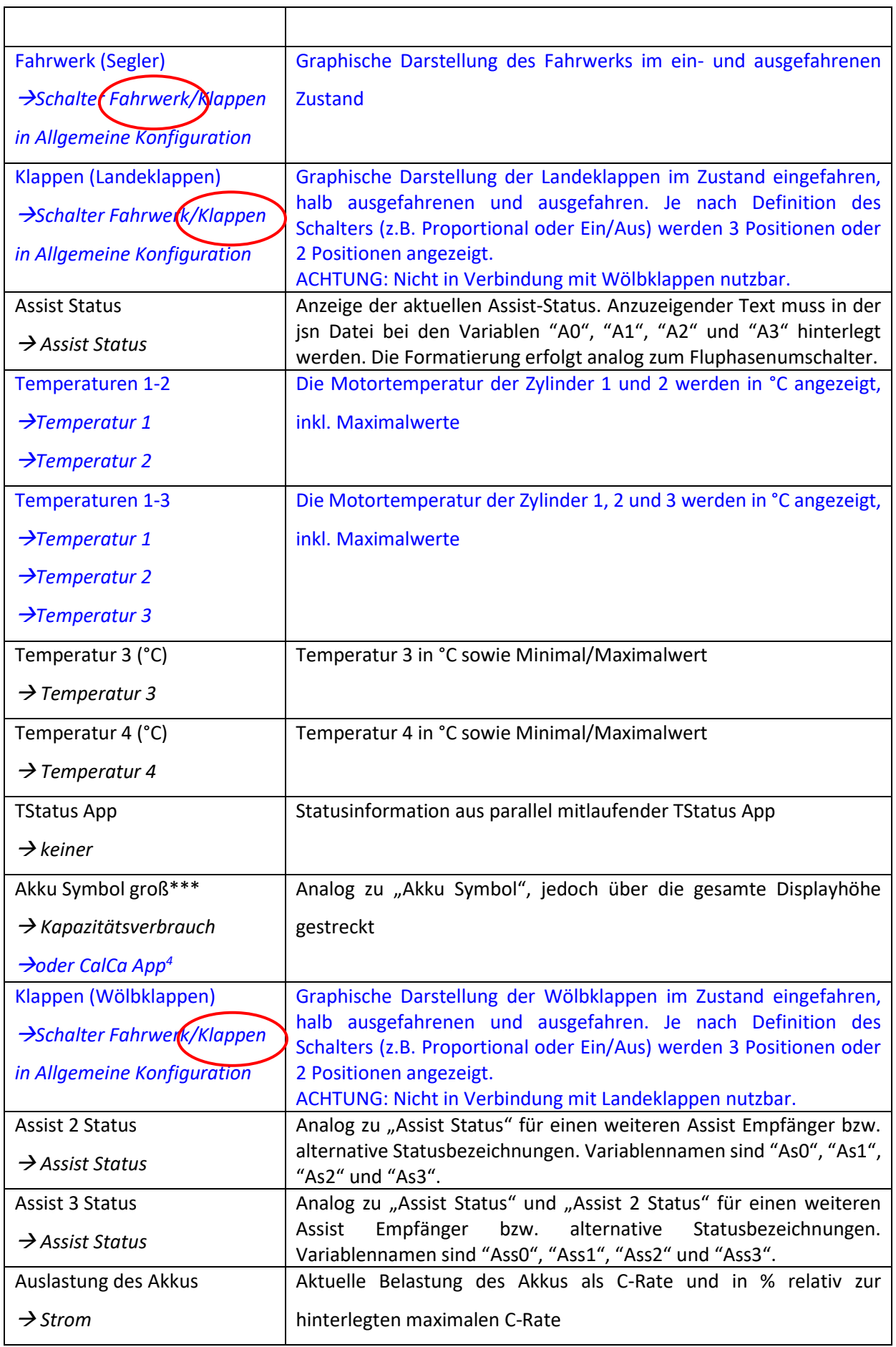

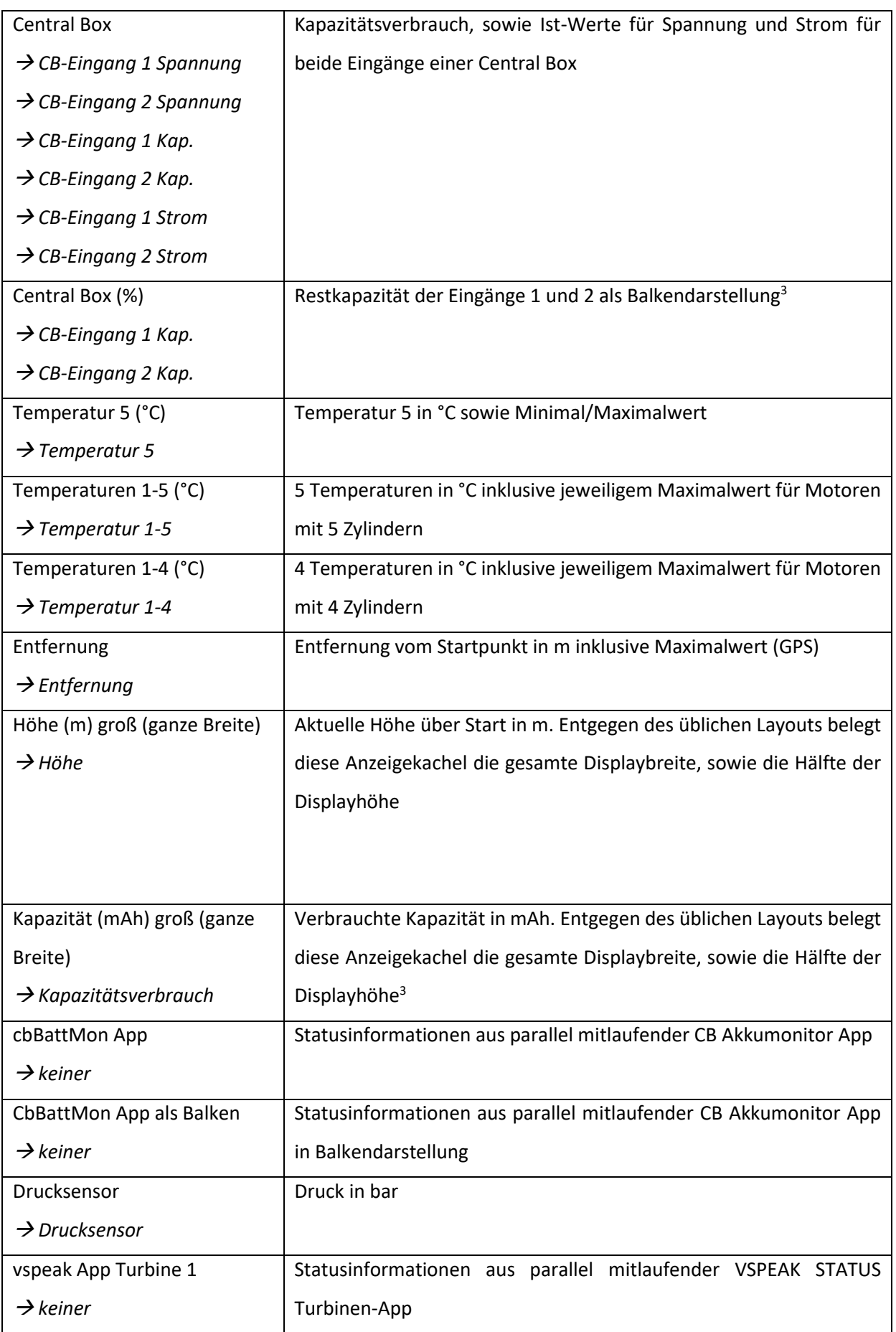

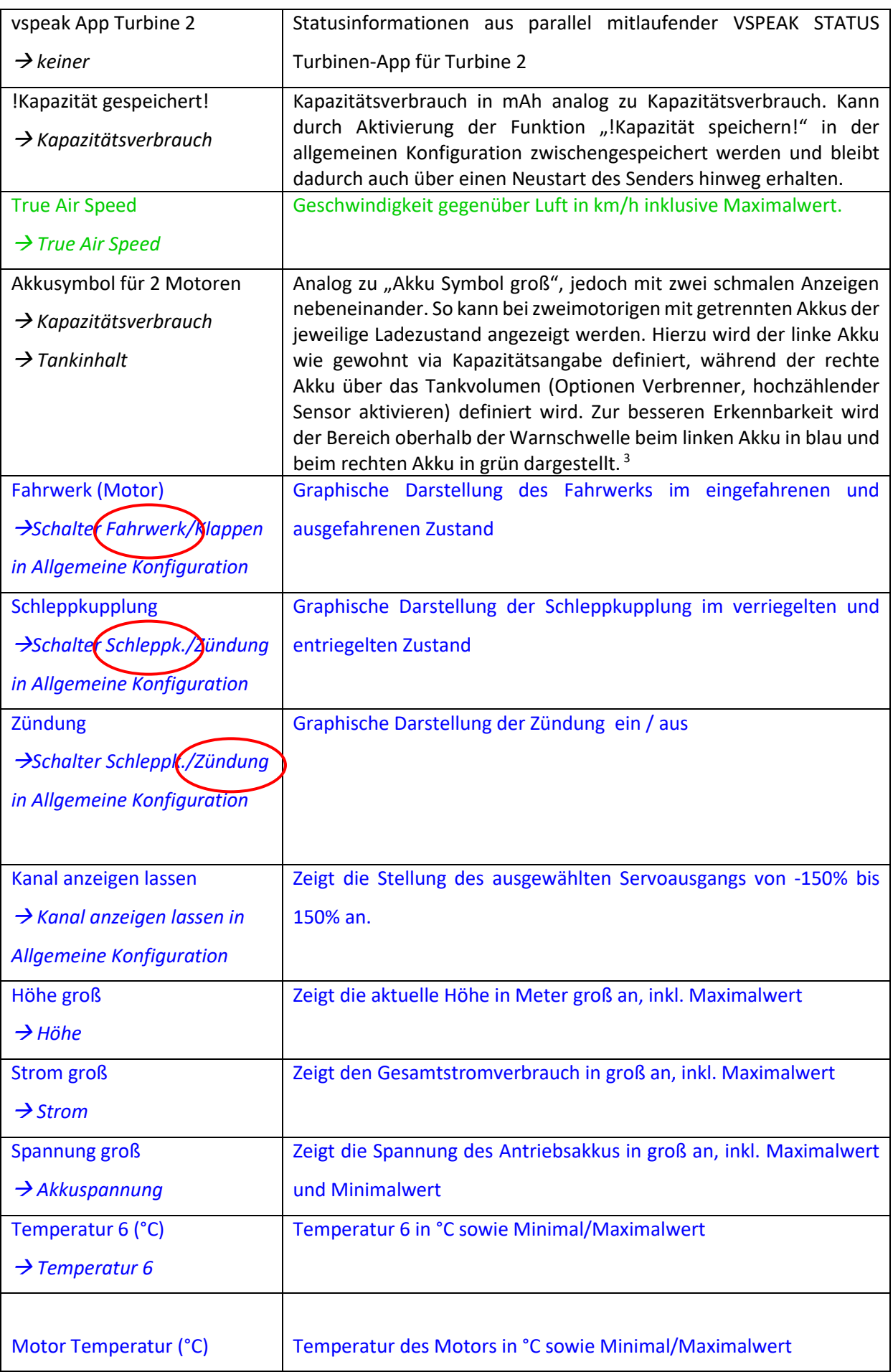
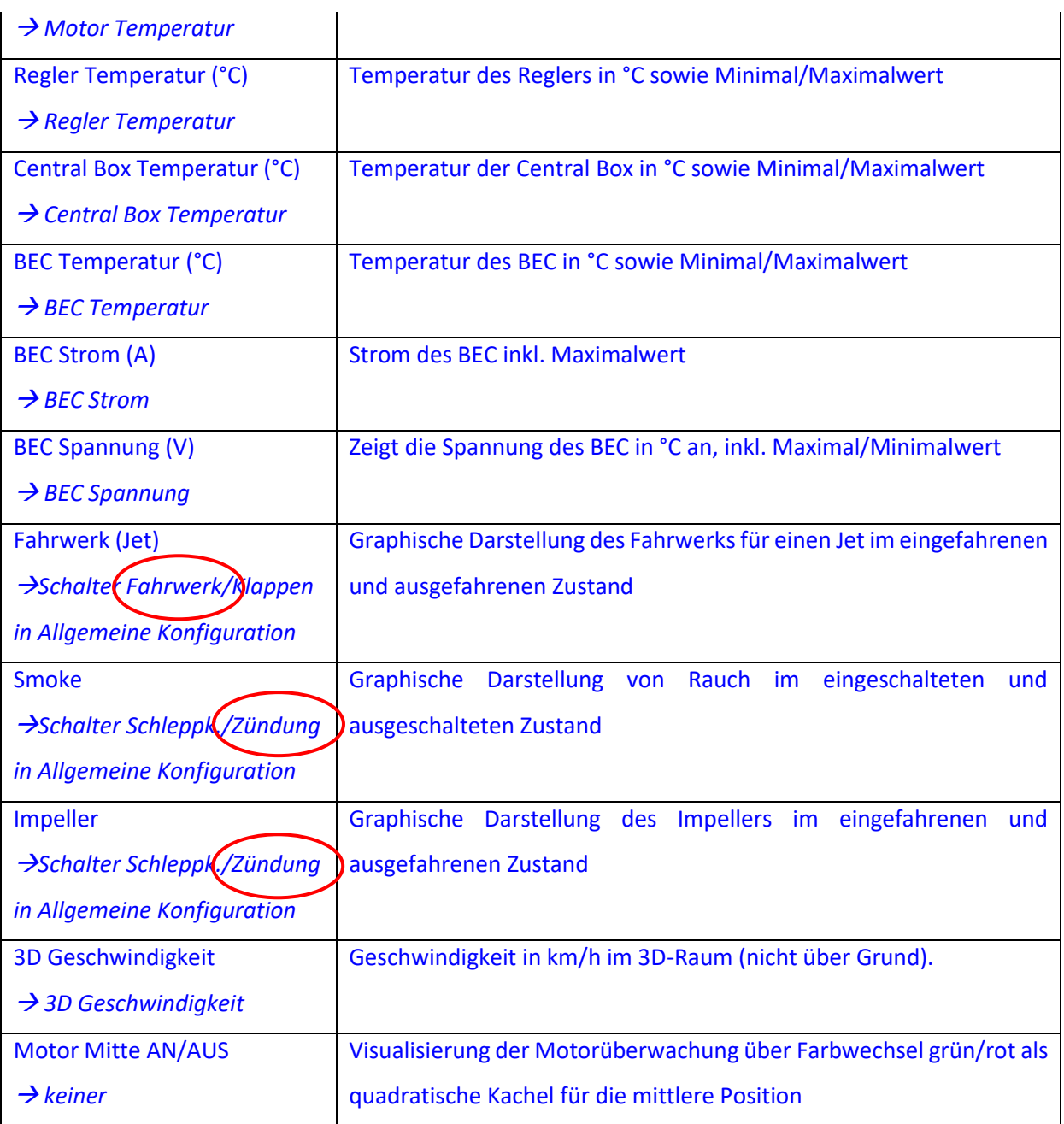

 $^1$  Liegt eine gleichnamige Datei sowohl als png, als auch als jpg vor, wird stets die png verwendet.

<sup>2</sup> Manche Tanksensoren geben statt Volumendirekt einen Füllstand in % aus. In solchen Fällen sollte der Tankinhalt (Seite 1) dann ebenfalls auf 100 anstelle des wirklichen Volumens gesetzt werden. Der angezeigte Wert entspricht dann dem Restfüllstand in %.

<sup>3</sup> Es erfolgt ausschließlich dann eine Anzeige, wenn in der allgemeinen Konfiguration zuvor bereits eine Akkukapazität bzw. ein Tankvolumen eingegeben wurde.

<sup>4</sup>Die Werte der CalCa App haben immer Priorität gegenüber dem Sensor in der **Display App / Display Color App**.

#### **Beispiele von Displayseiten**

Nachfolgend gezeigt ist eine exemplarische Sammlung möglicher Gestaltungen von Anzeigeseiten der **Display App / Display Color App**. Diese sollen zur Illustration der gebotenen Möglichkeiten dienen und als Inspiration bei der Gestaltung eigener Seiten unterstützen.

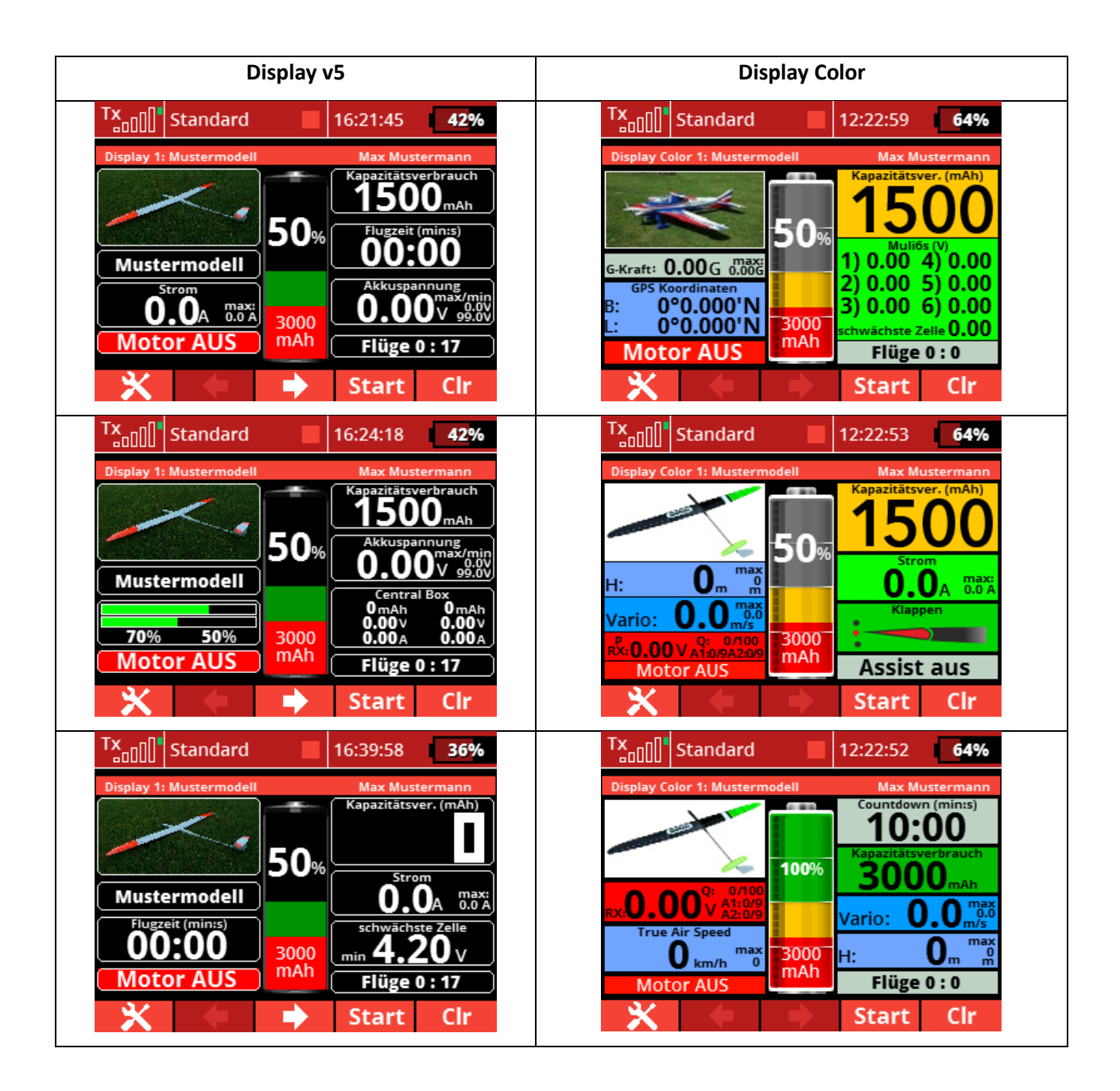

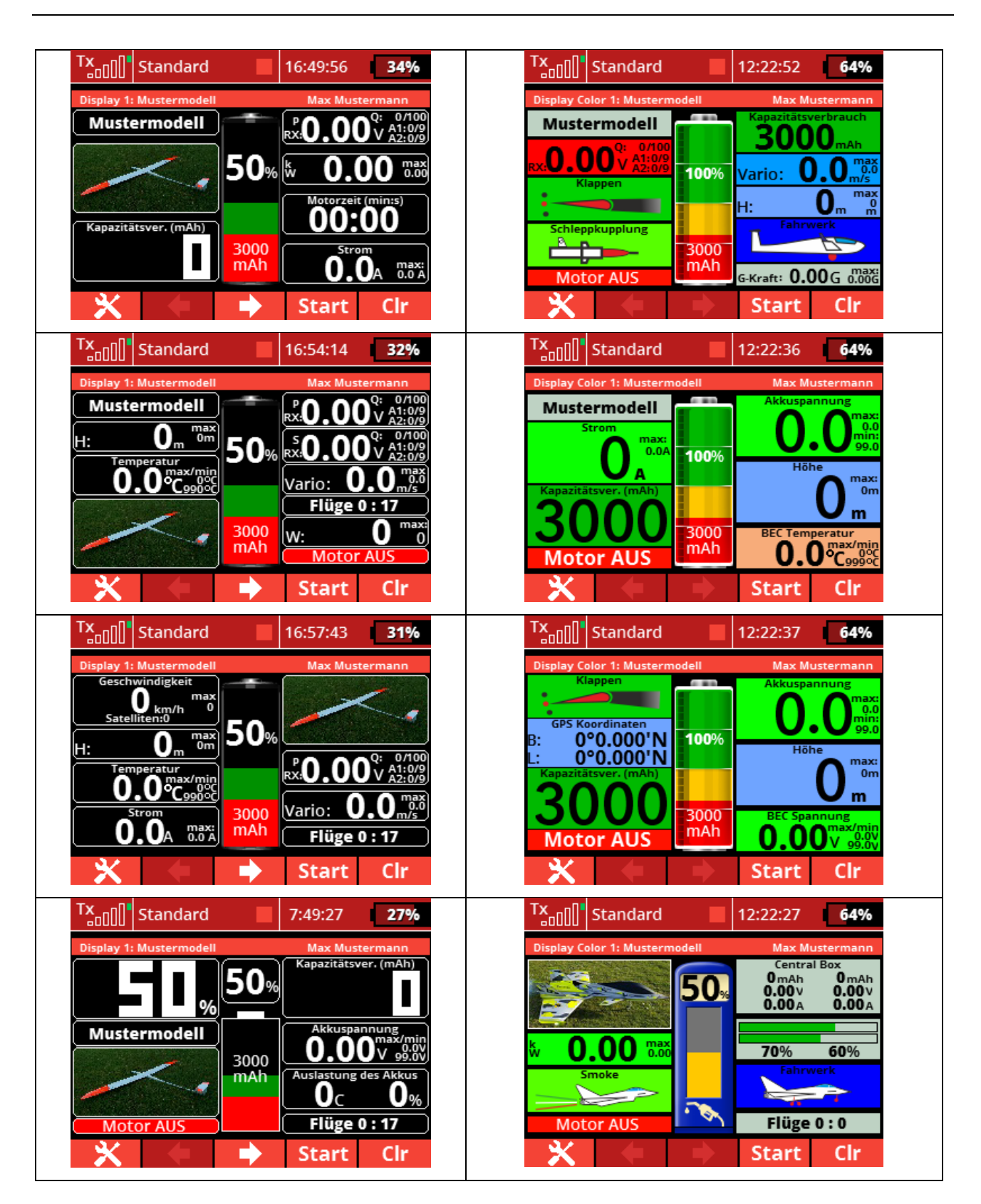

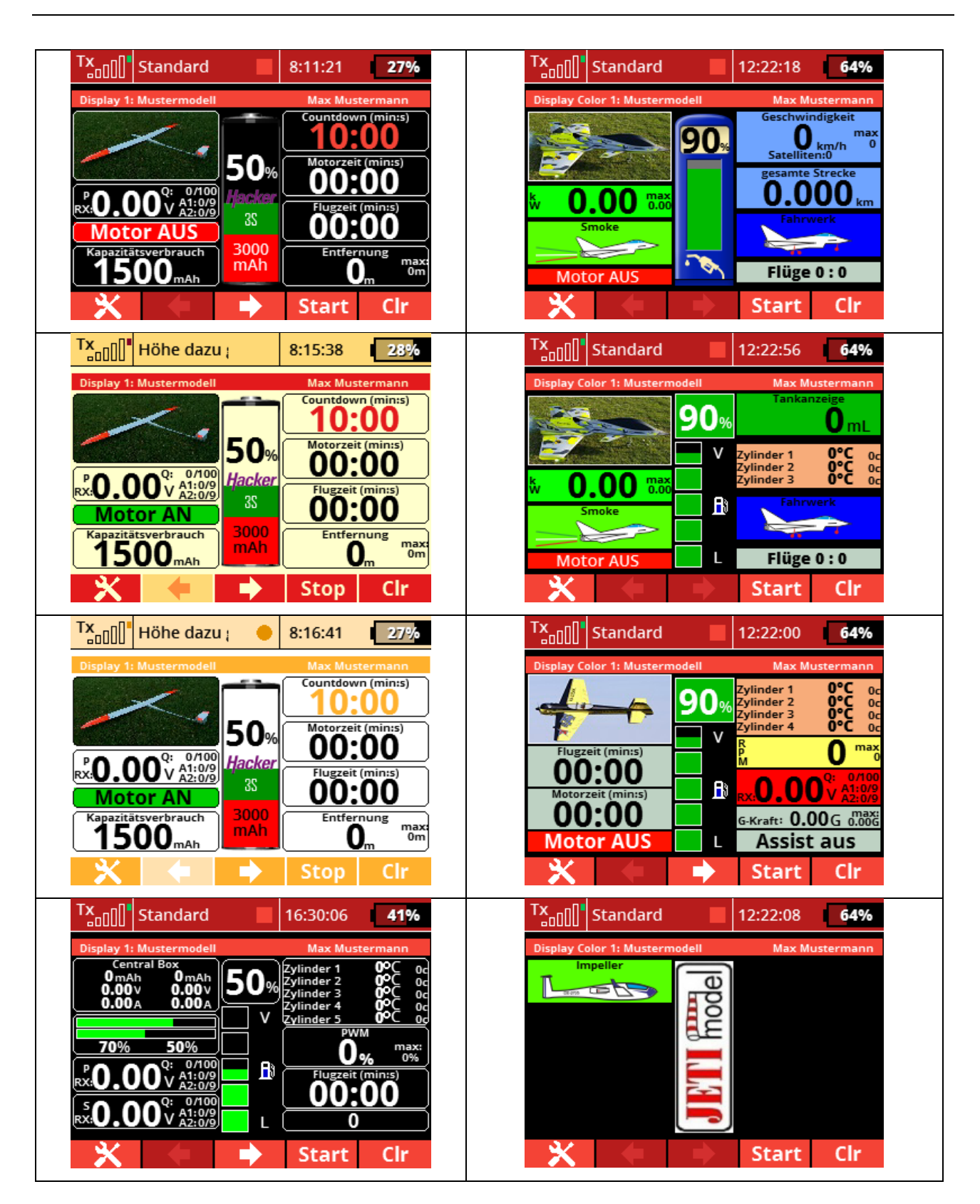

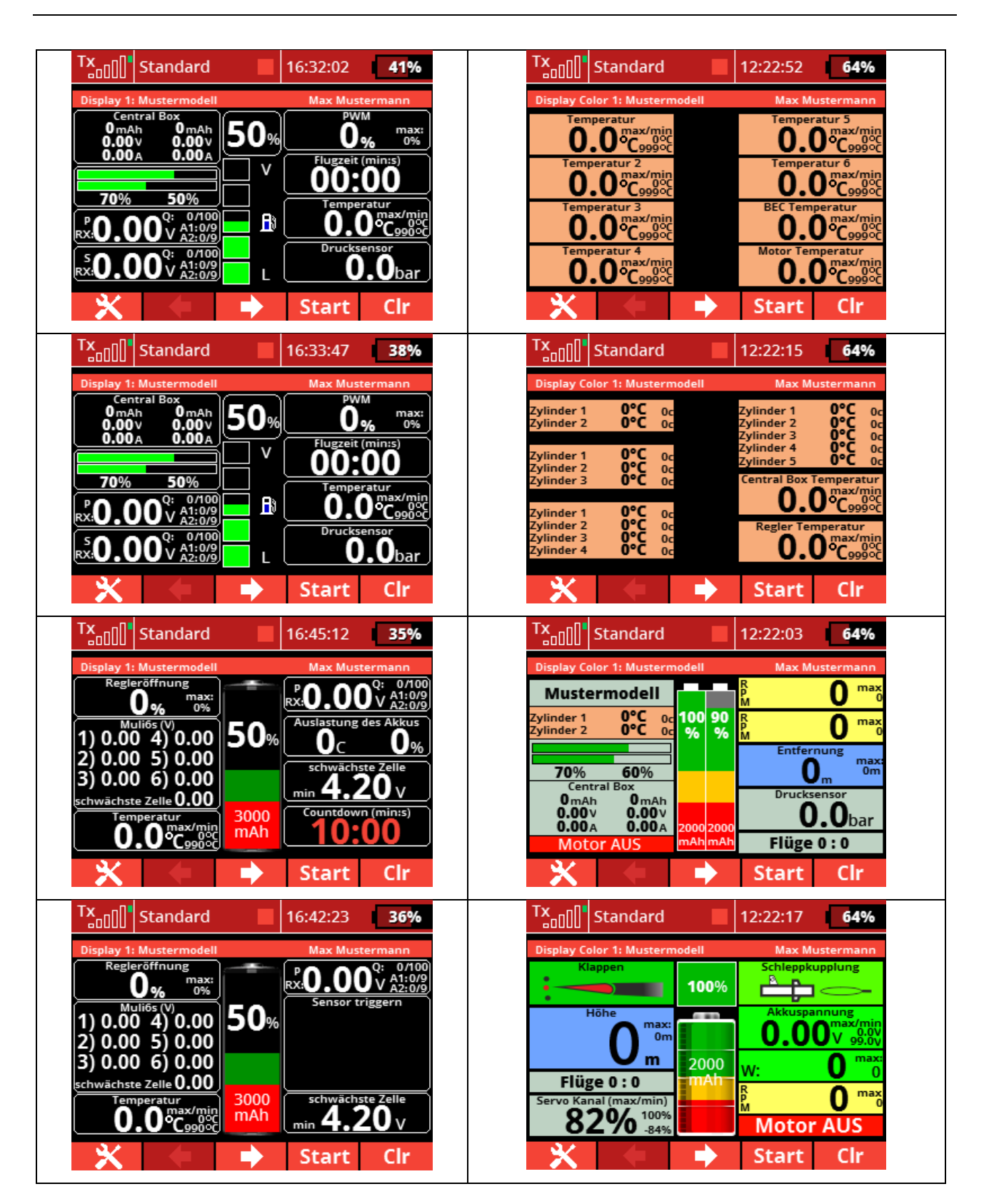

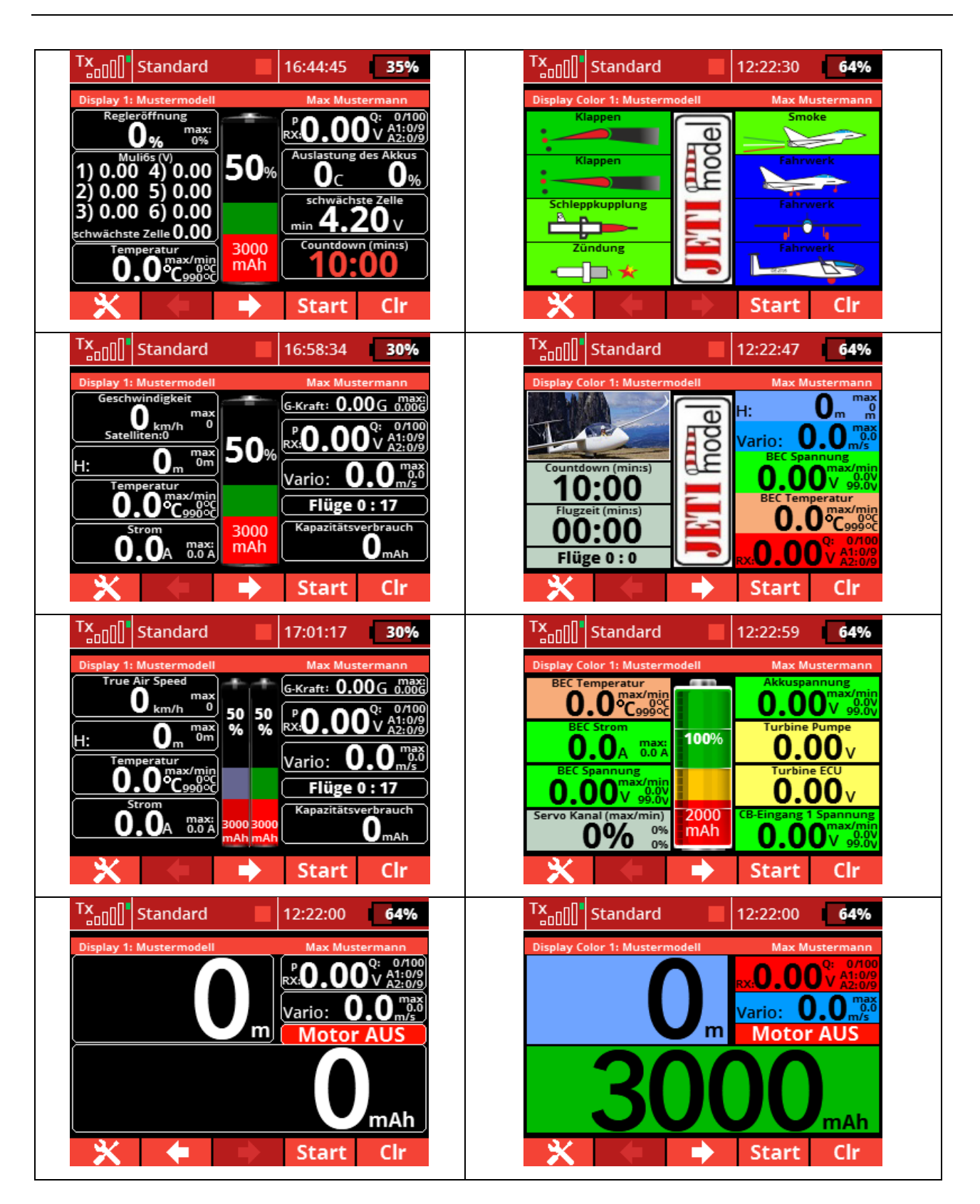

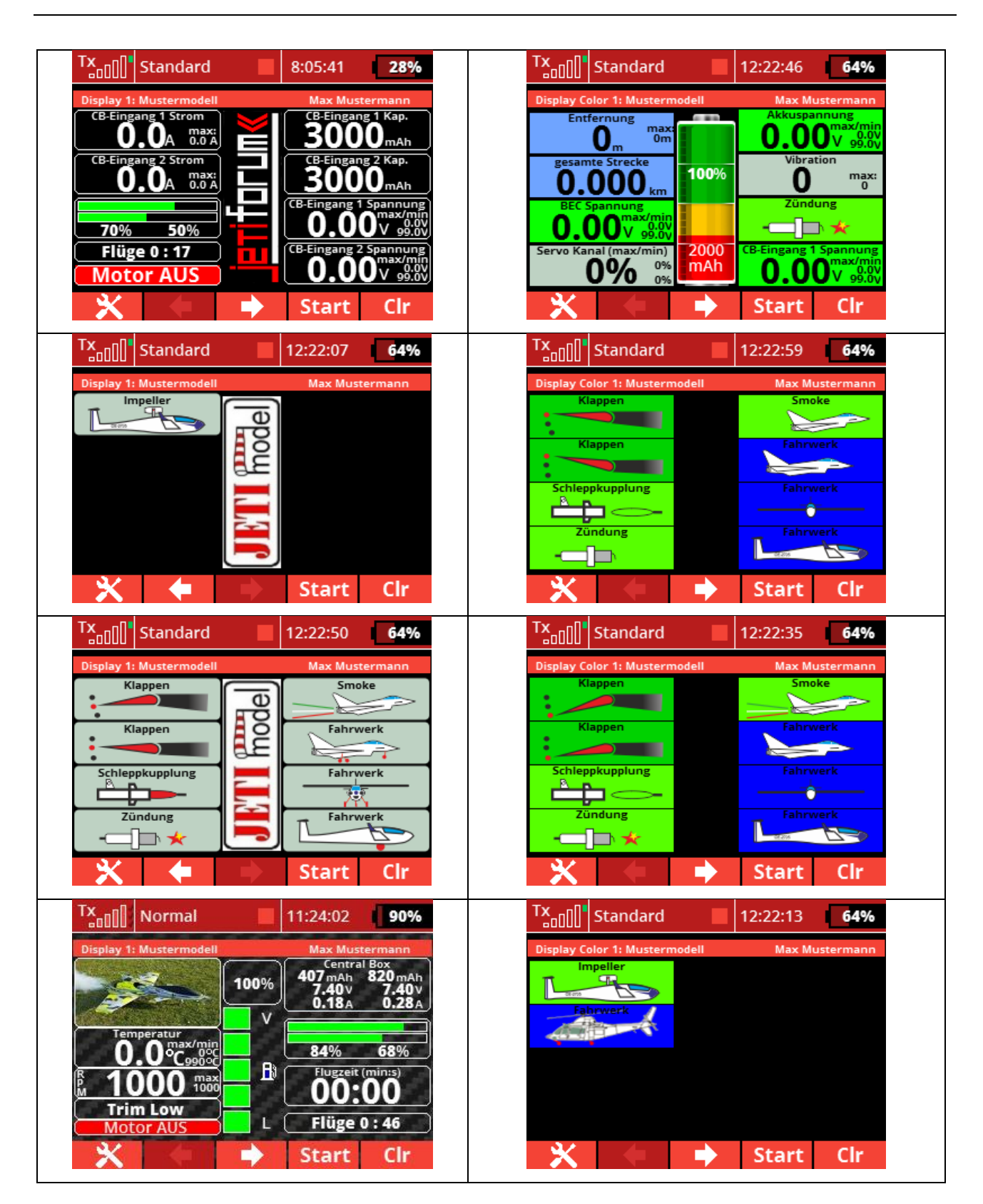

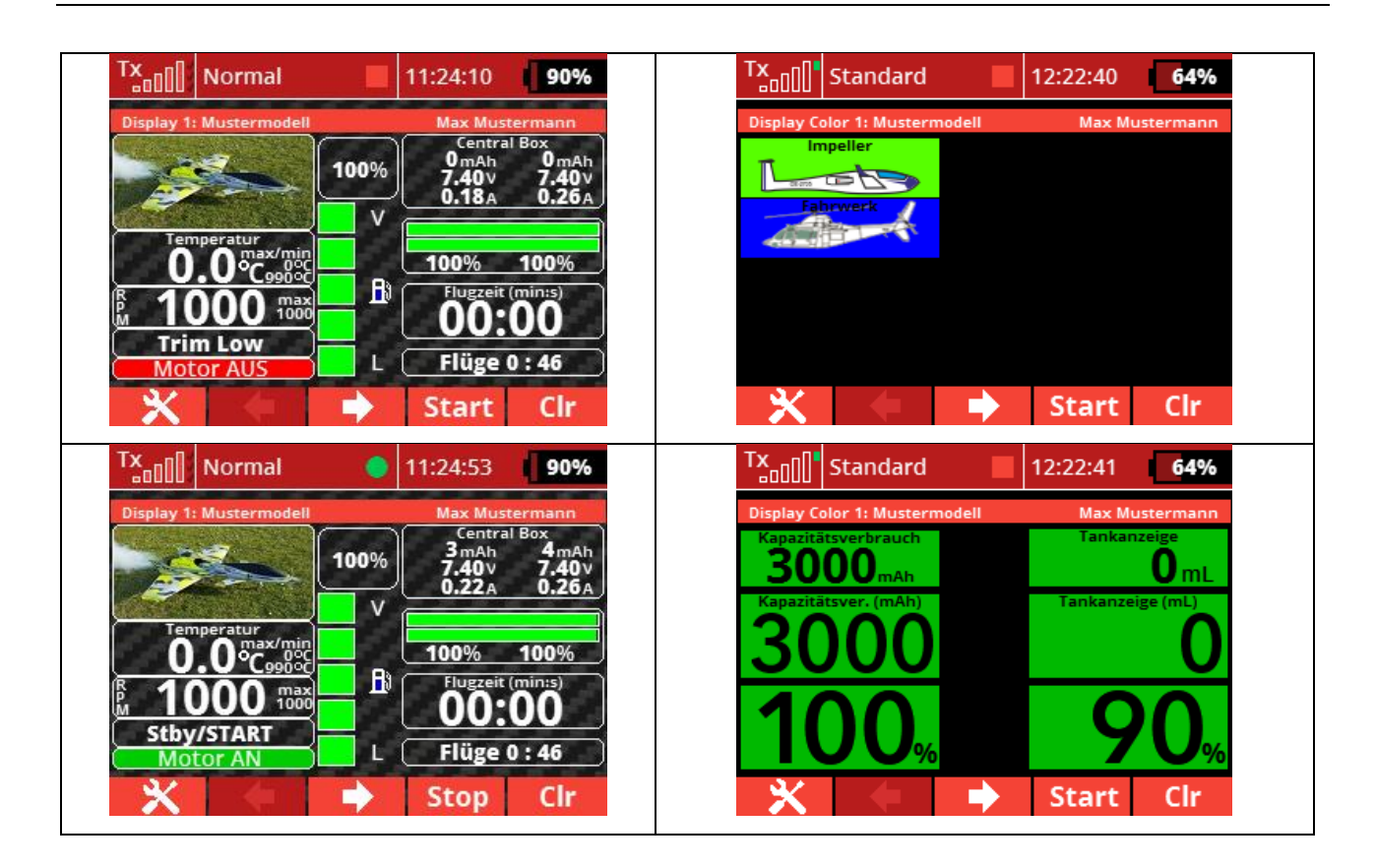

### **8. Hilfe & Feedback**

Du kommst trotz dieser Anleitung nicht weiter, hast ein Problem oder möchtest einfach gerne Feedback geben? Im deutschsprachigen Jetiforum gibt es eine lebendige Community rund um die App. [Hier](https://www.jetiforum.de/index.php/lua-fuer-die-dc-ds-16-24/10271-freie-display-gestaltung-nun-fuer-alle-sensoren-der-ds-dc-24-ds12-neue-dc16?start=0) wird dir geholfen!

#### **9. Haftungsausschluss**

Trotz sorgfältiger und gewissenhafter Überprüfung lassen sich Fehler leider nie 100% sicher ausschließen. Für Schäden aus der Nutzung der App und eventuell daraus entstehende Folgeschäden kann daher keinerlei Haftung übernommen werden.

#### **10. Menü-Baum**

Klickt man auf der folgenden Seite mit der Maus auf einen der Menükästchen, so wird man zum passenden Abschnitt in der Anleitung verwiesen.

## **Allgemeine Konfiguration**

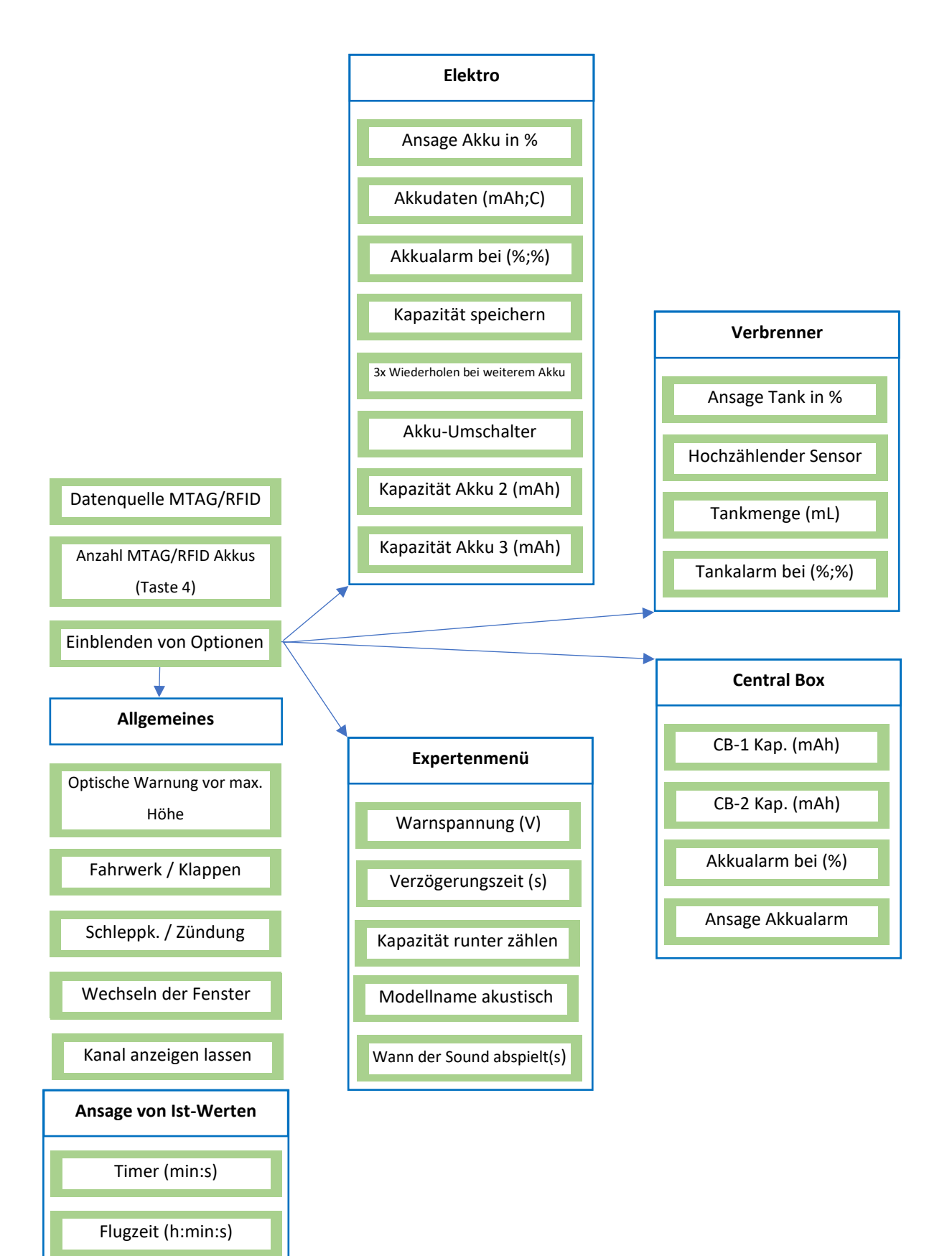

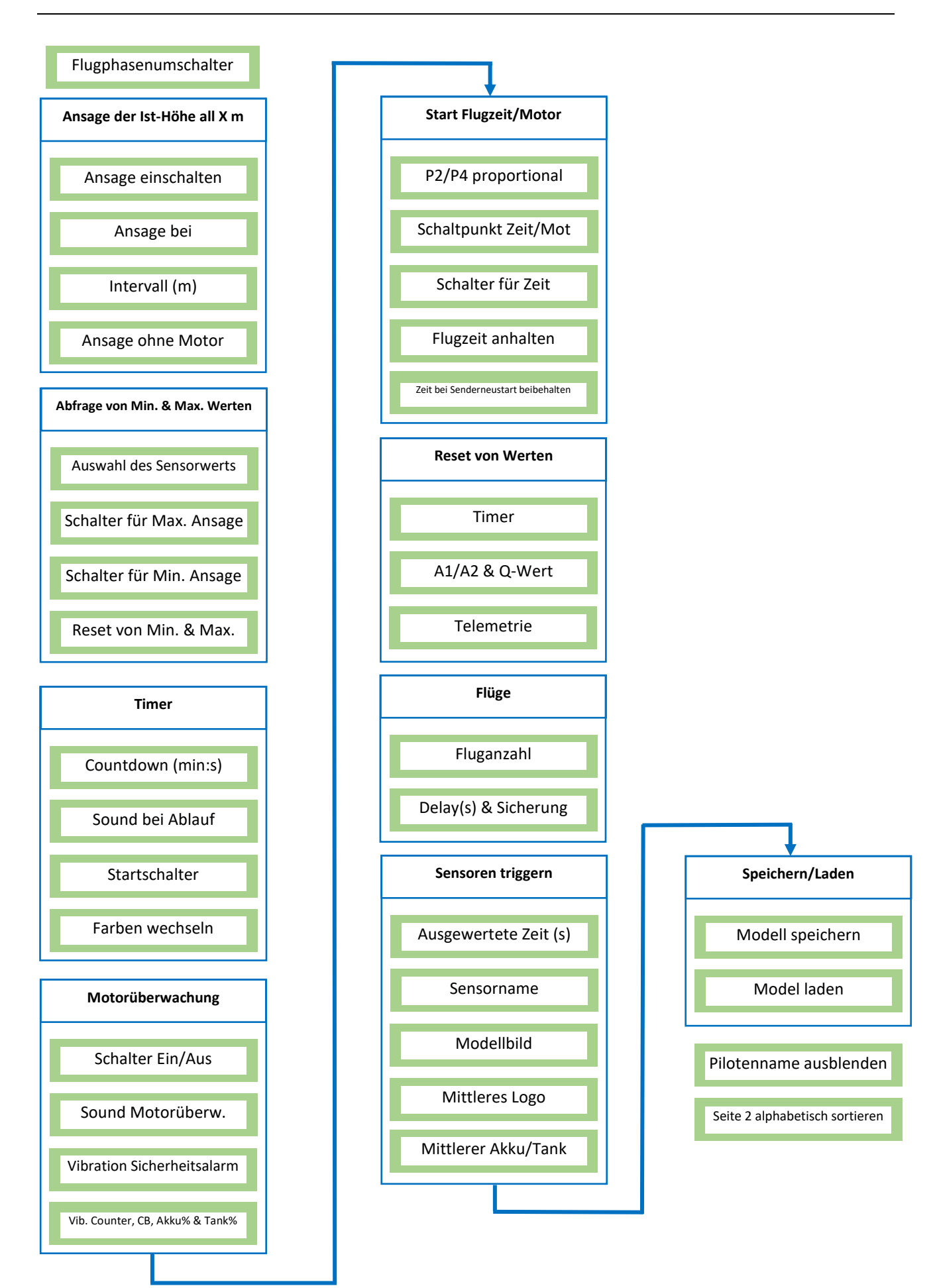

# **11. Übersicht ausgewählter Sensoren**

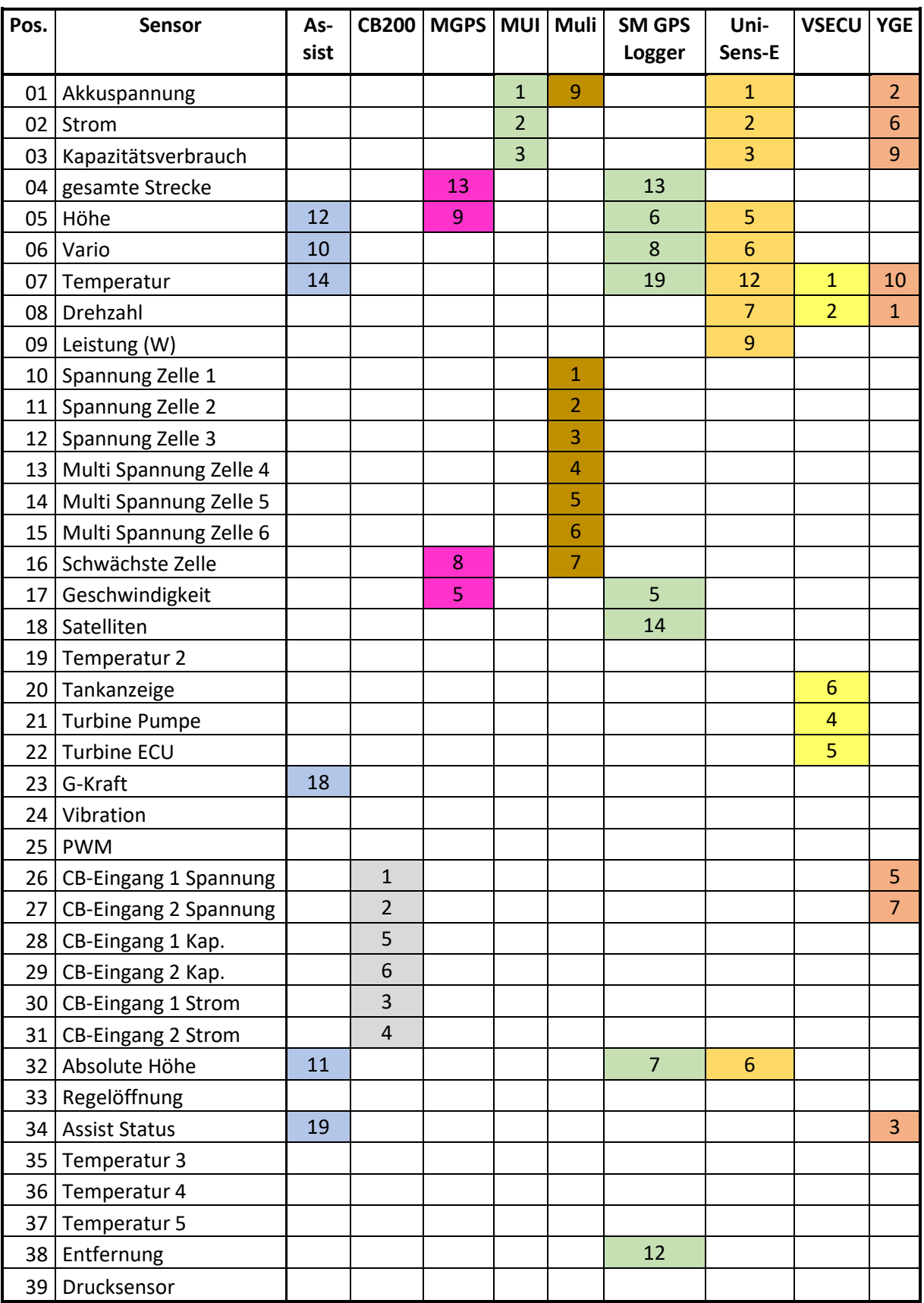

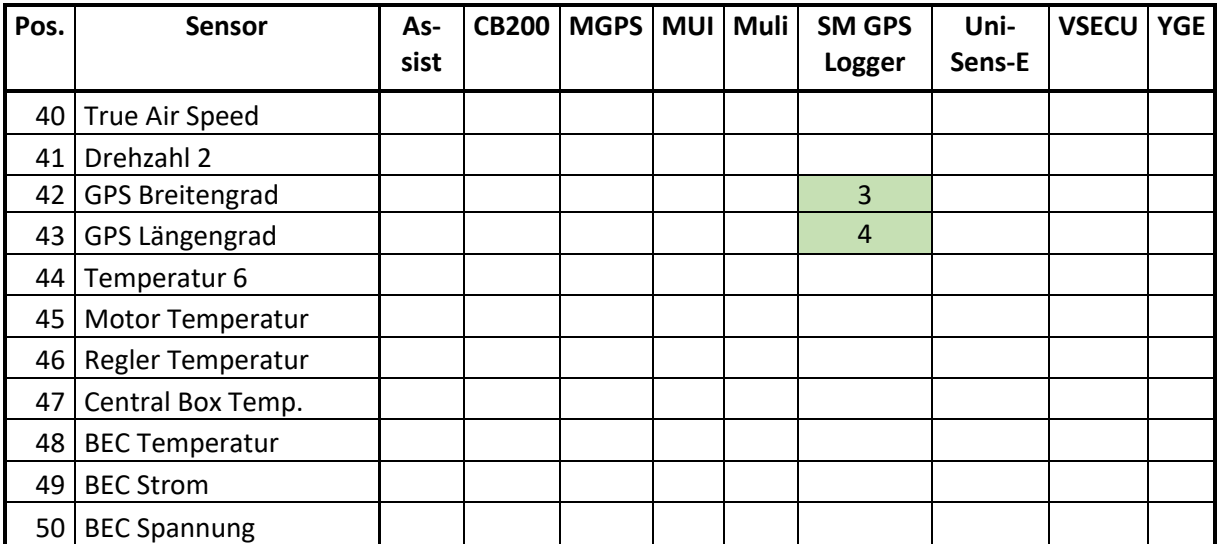